# **АСУ Университет Модуль «Дипломы»**

Инструкция пользователя

(версия документа 3.0.1)

### **СОДЕРЖАНИЕ**

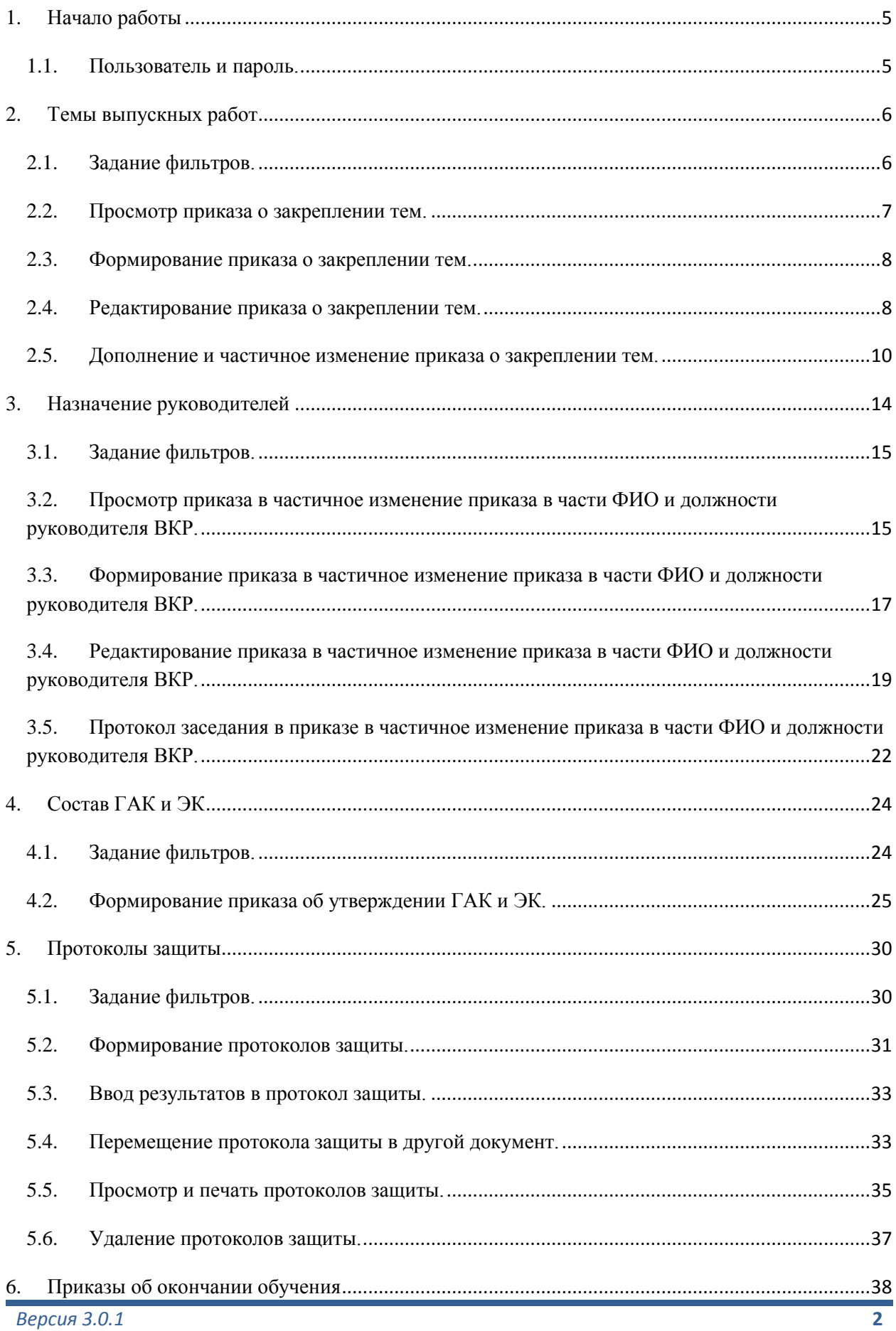

# TIB-roft

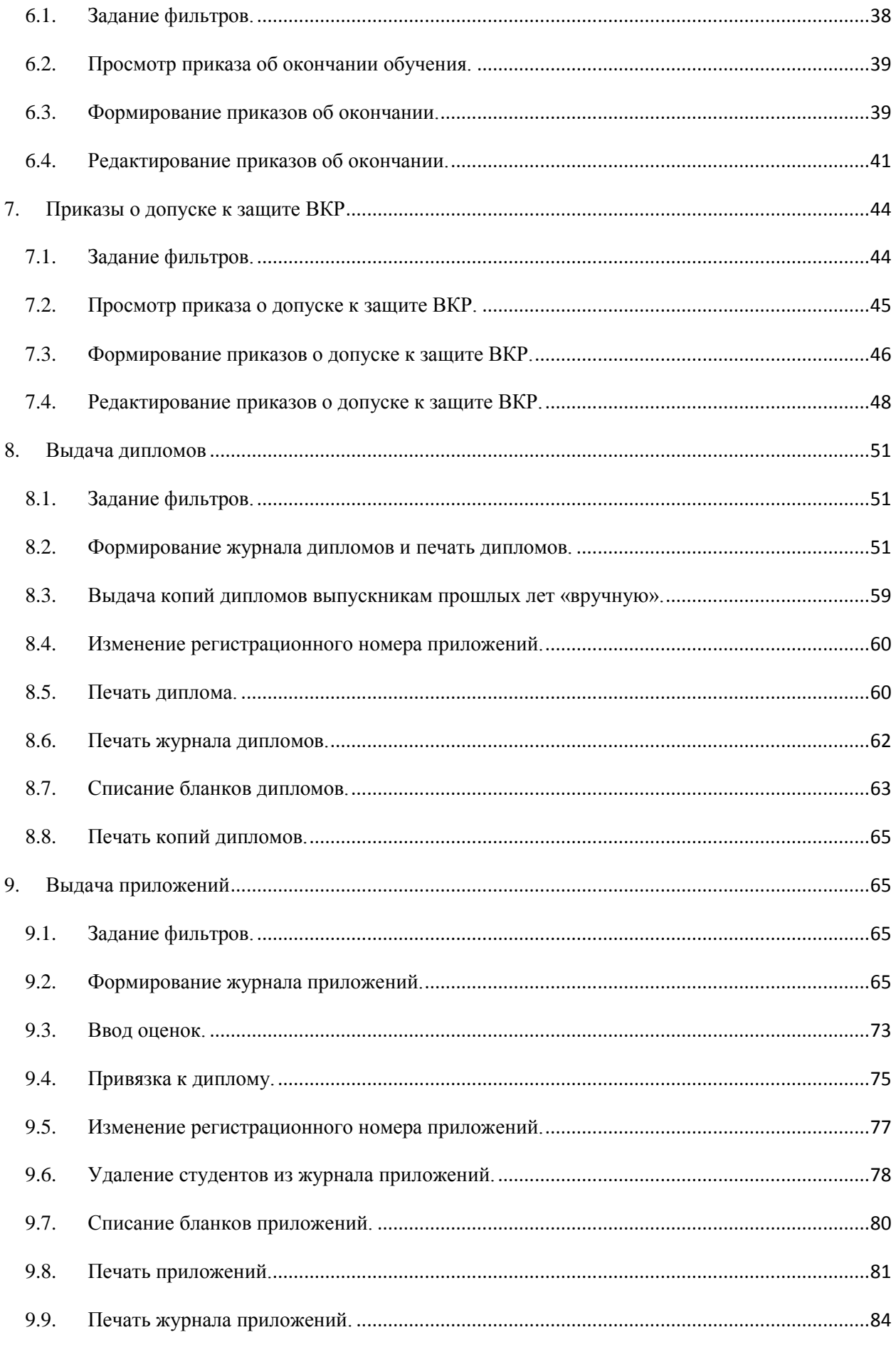

# TIB-roft

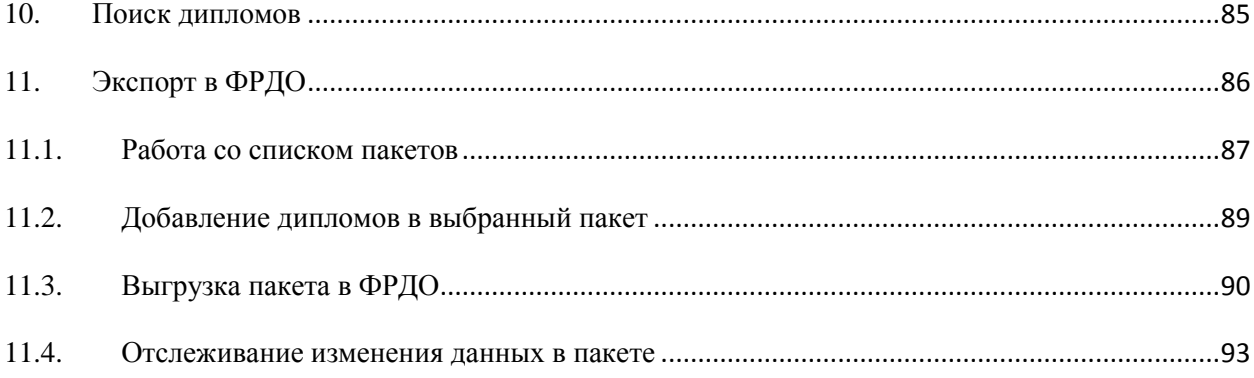

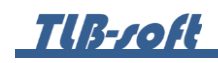

### <span id="page-4-1"></span><span id="page-4-0"></span>**1. Начало работы**

#### 1.1. Пользователь и пароль.

Доступ к АСУ Университет (далее – Система) осуществляется на основе принципа авторизации. Для этого необходимо ввести имя пользователя в базе данных (далее – БД) и пароль. При вводе этих данных учитывается регистр букв и язык. Значение вводимого пароля отображается на экране в виде «\*» для предотвращения возможности его разглашения.

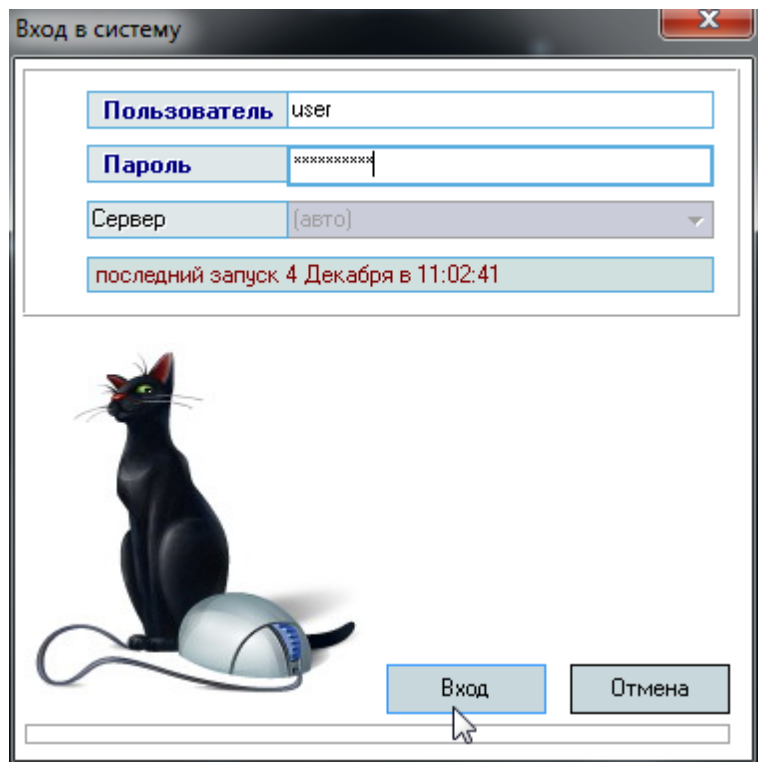

Имя пользователя соответствует имени последнего подключения к Системе с данного компьютера. Здесь же указывается время его подключения.

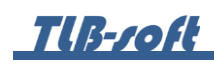

### <span id="page-5-0"></span>**2. Темы выпускных работ**

В этом разделе формируются приказы о назначении тем выпускных и курсовых работ студентов. Доступ к нему осуществляется через соответствующий пункт главного меню Системы:

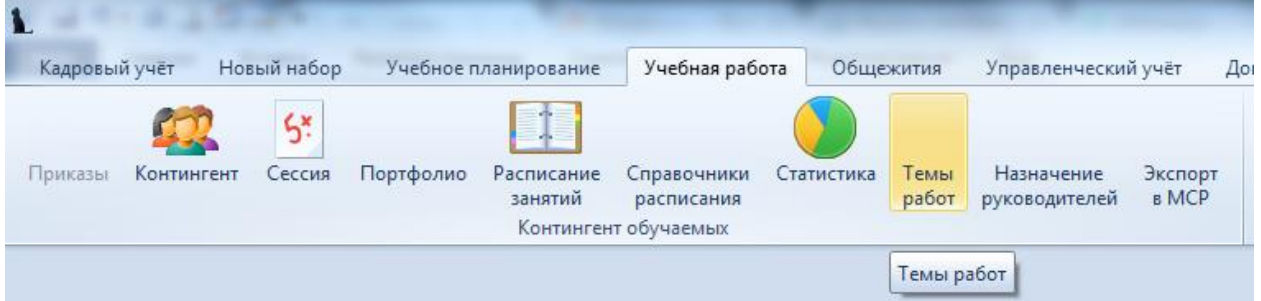

#### 2.1. Задание фильтров.

<span id="page-5-1"></span>Перед созданием приказов о закреплении тем работ, необходимо убедиться, что их ещё нет в Системе. Для этого в параметрах поиска задайте дату поиска (дату утверждения темы работы), уровень образования, подразделение или любой из этих параметров. При отмеченном флажке «Свои документы» будут отображены только те документы, владельцем которых являетесь Вы. При пустых значениях фильтров вам откроются все доступные вам по правам документы.

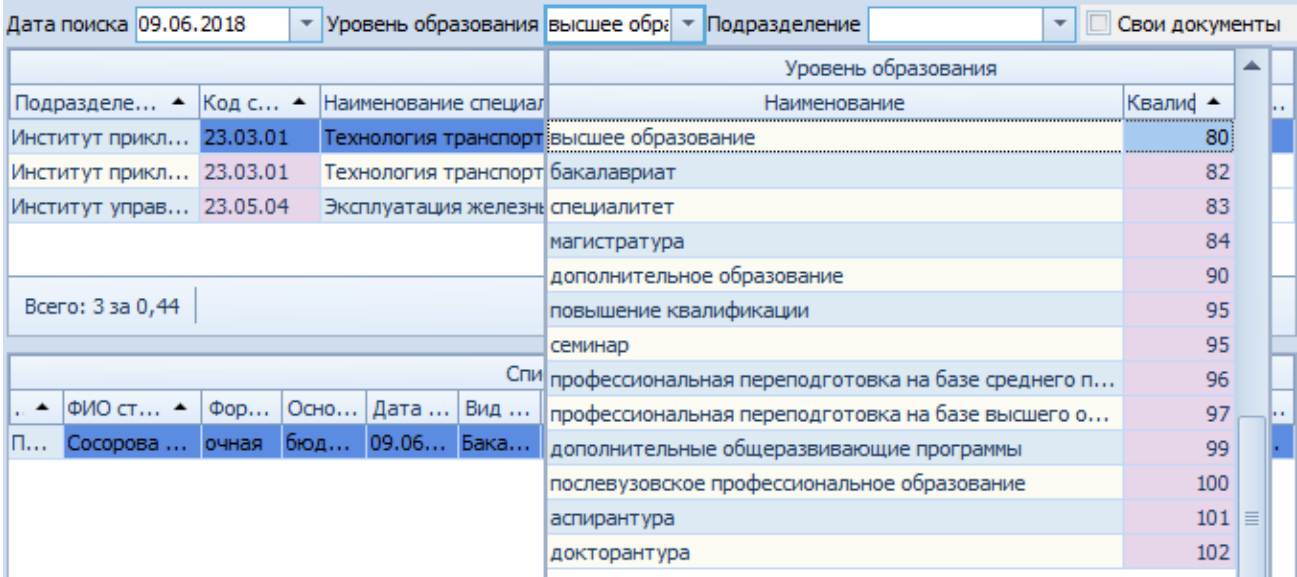

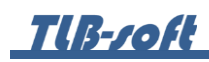

2.2. Просмотр приказа о закреплении тем.

<span id="page-6-0"></span>При выборе найденного приказа в нижнем списке отразится его содержимое (назначенные темы студентов), а в контекстном меню списка приказов можно выйти в навигацию по документу и открыть его на просмотр:

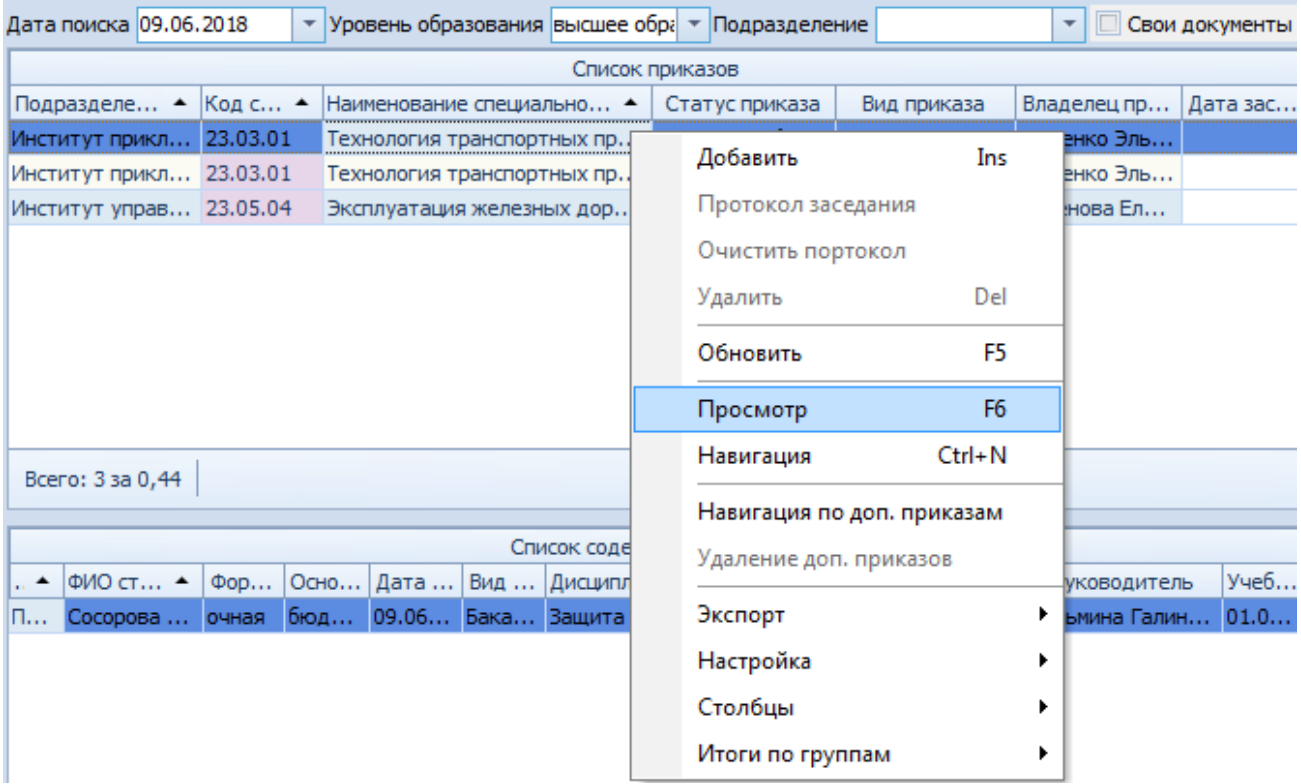

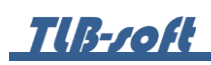

2.3. Формирование приказа о закреплении тем.

<span id="page-7-0"></span>Для формирования нового приказа о закреплении тем выберите в контекстном меню списка приказов «Добавить». В открывшемся окне выберите дату утверждения темы, создайте новый документ, используя кнопку с белым листом, или откройте ранее созданный в навигации (кнопка с изображением папки), выберите Подразделение, Специальность, Учебную группу, Учебный план, Вид работы, Дисциплину, Студента, введите название темы и выберите Руководителя:

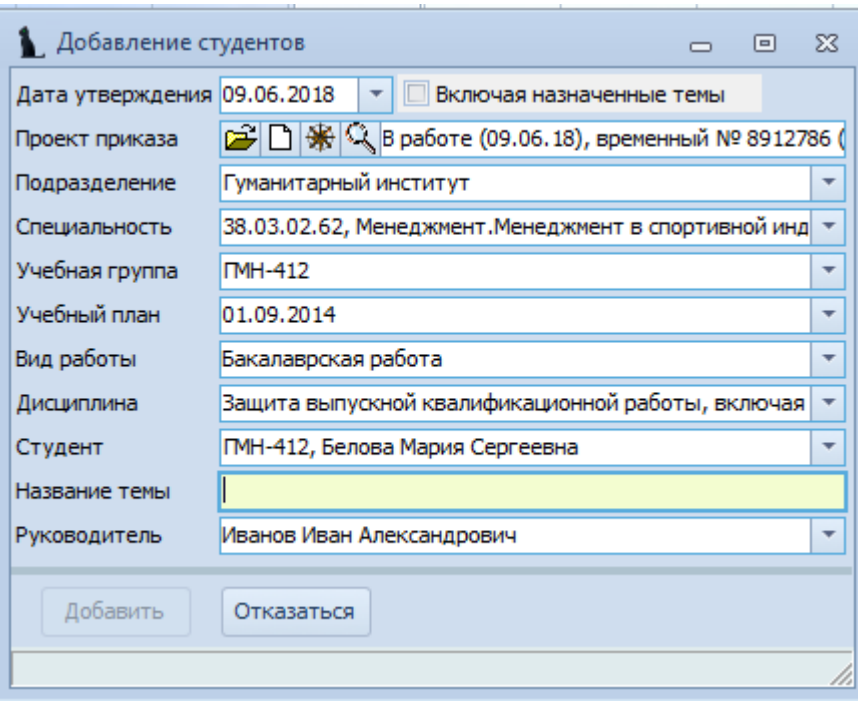

Для добавления нового приказа о закреплении тем и первого студента в нём, нажмите кнопку «Добавить».

2.4. Редактирование приказа о закреплении тем.

<span id="page-7-1"></span>После добавления приказа о закреплении тем, необходимо добавить в него темы остальных студентов. Для этого выберите в списке строку с необходимым приказом. В нижней части экрана в контекстном меню Списка содержимого приказа выберите пункт меню «Добавить».

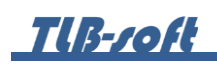

В открывшемся окне выберите дату утверждения темы, Специальность, Учебную группу, Учебный план, Вид работы, Дисциплину, Студента, введите название темы и выберите Руководителя:

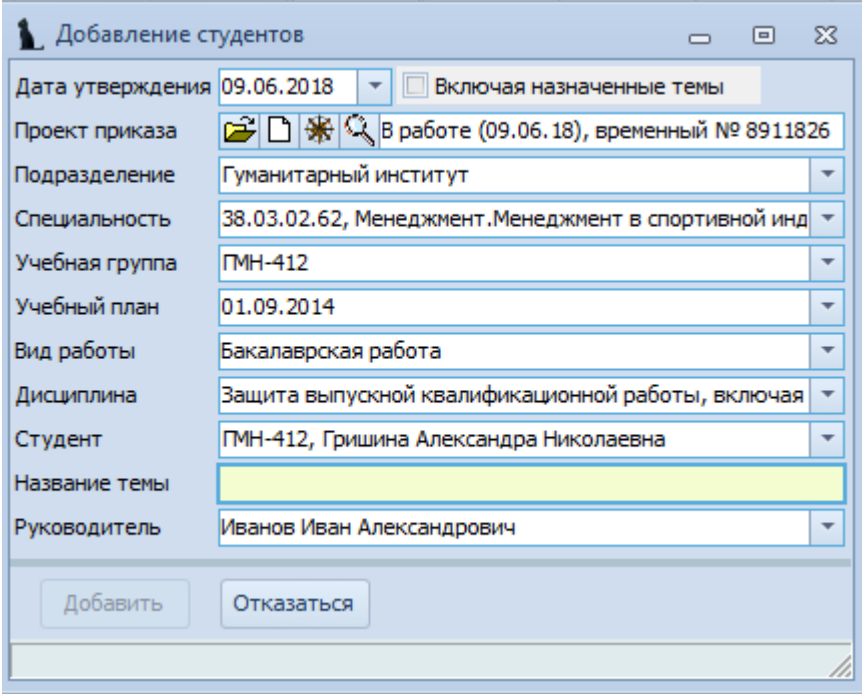

Для добавления новой темы в приказ нажмите кнопку «Добавить».

Для изменения руководителя дипломного проекта в Списке содержимого приказа выделите редактируемое поле и нажмите Enter, после чего выберите другого руководителя.

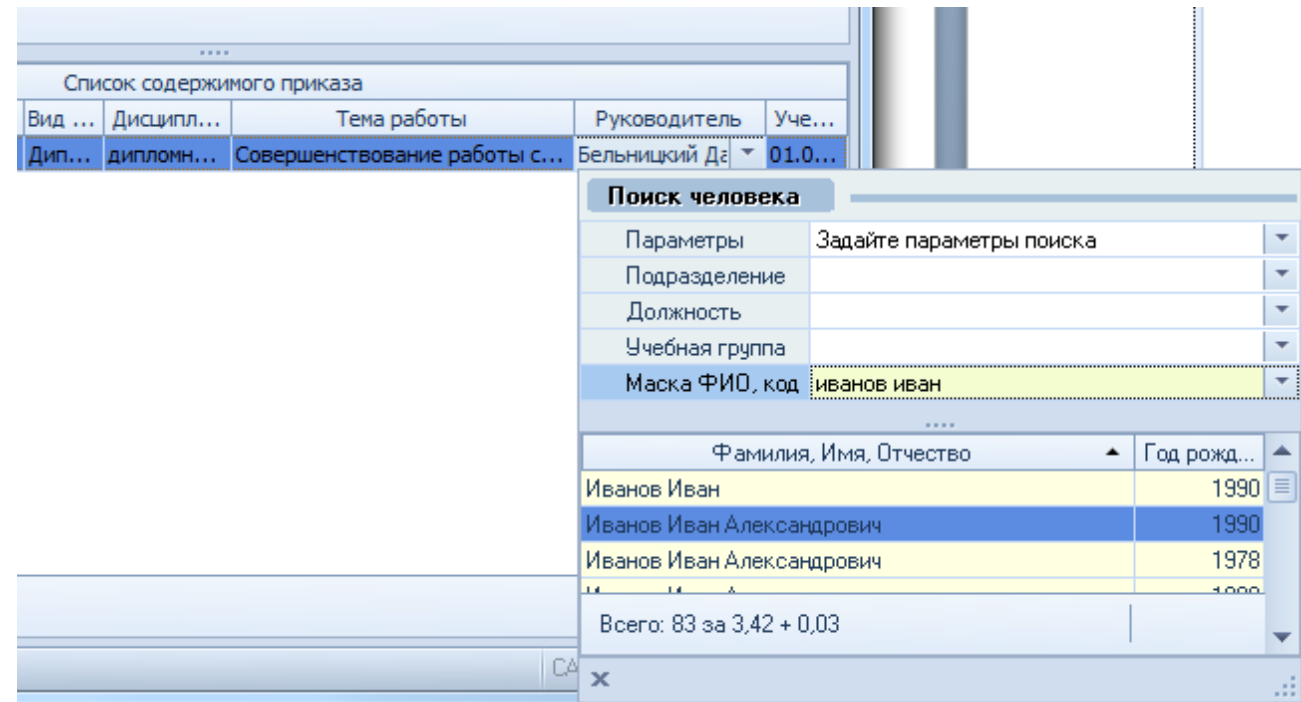

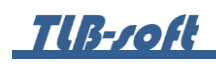

Для изменения темы в Списке содержимого приказа выделите редактируемое поле и нажмите Enter, после этого можно ввести новую тему.

Для удаления студентов из приказа в Списке содержимого приказа, выделите удаляемые строки и выберите пункт контекстного меню «Удалить».

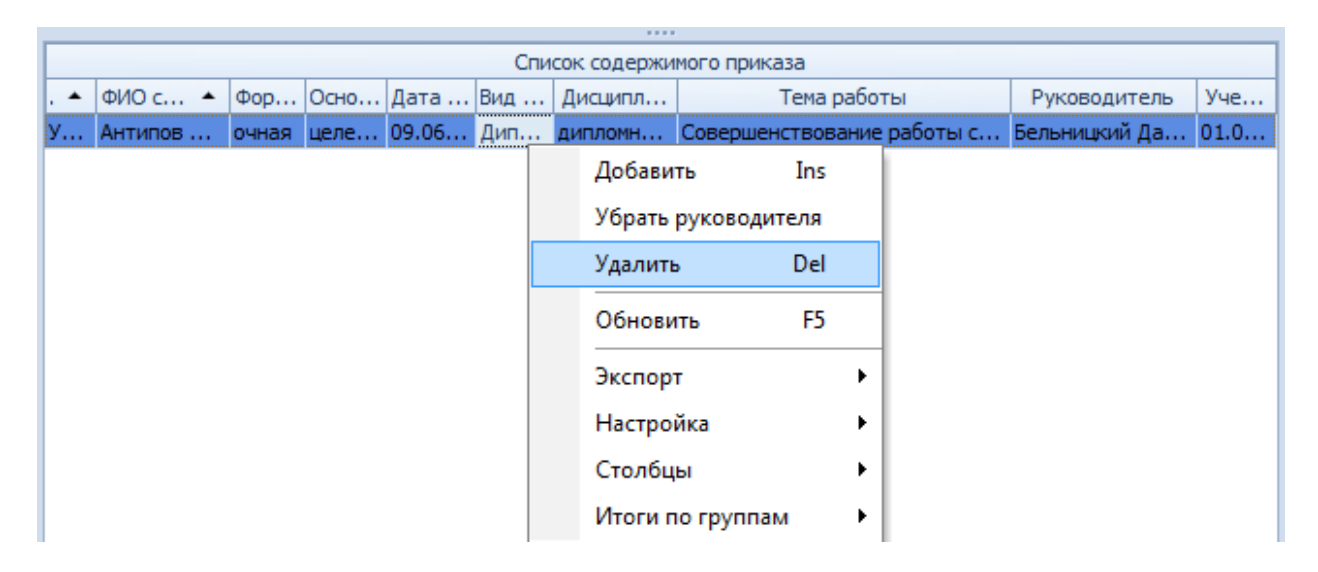

В открывшемся окне подтвердите своё действие, нажав кнопку «Подтверждаю».

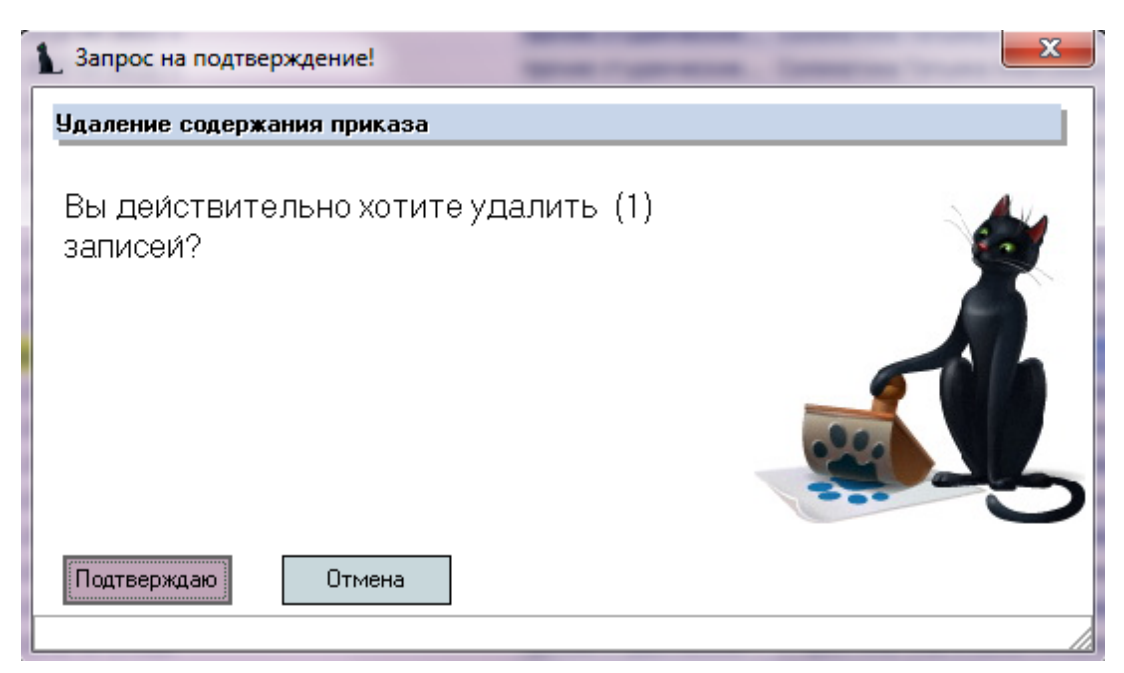

2.5. Дополнение и частичное изменение приказа о закреплении тем.

<span id="page-9-0"></span>Приказ в дополнение к приказу о закреплении тем и приказ в частичное изменение приказа о закреплении тем можно создать только для подписанного приказа о закреплении тем.

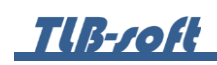

Для добавления нового приказа в дополнение к приказу о закреплении тем или приказа в частичное изменение приказа о закреплении тем нажмите в контекстном меню списка приказов кнопку «Добавить».

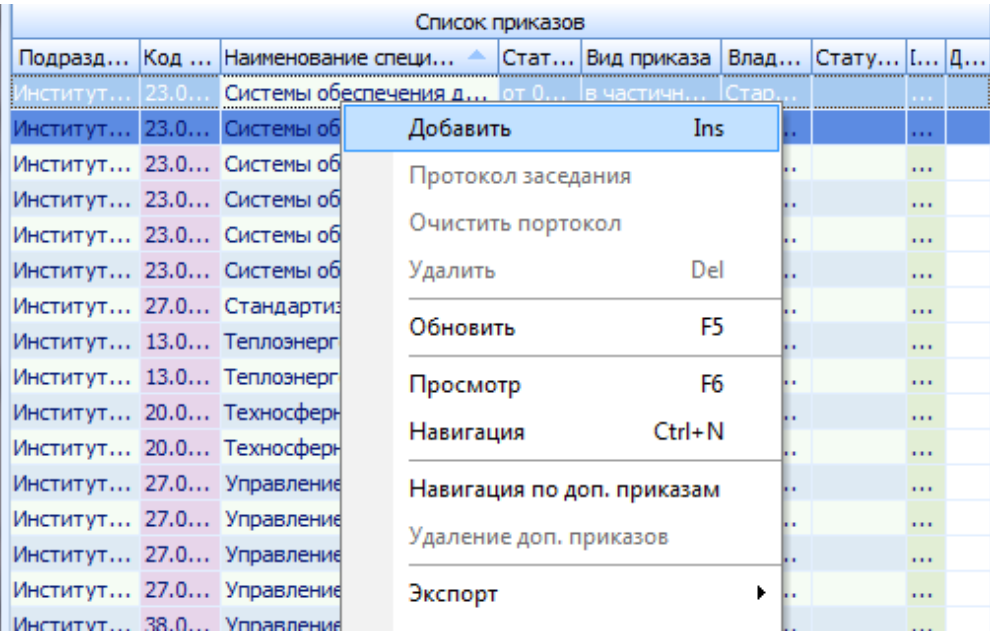

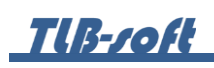

В открывшемся окне выберите дату утверждения темы, создайте новый документ, используя кнопку с белым листом, или откройте ранее созданный документ в навигации (кнопка с изображением папки), выберите Подразделение, Специальность, Учебную группу, Учебный план, Вид работы, Дисциплину, Студента, введите Название темы и выберите Руководителя.

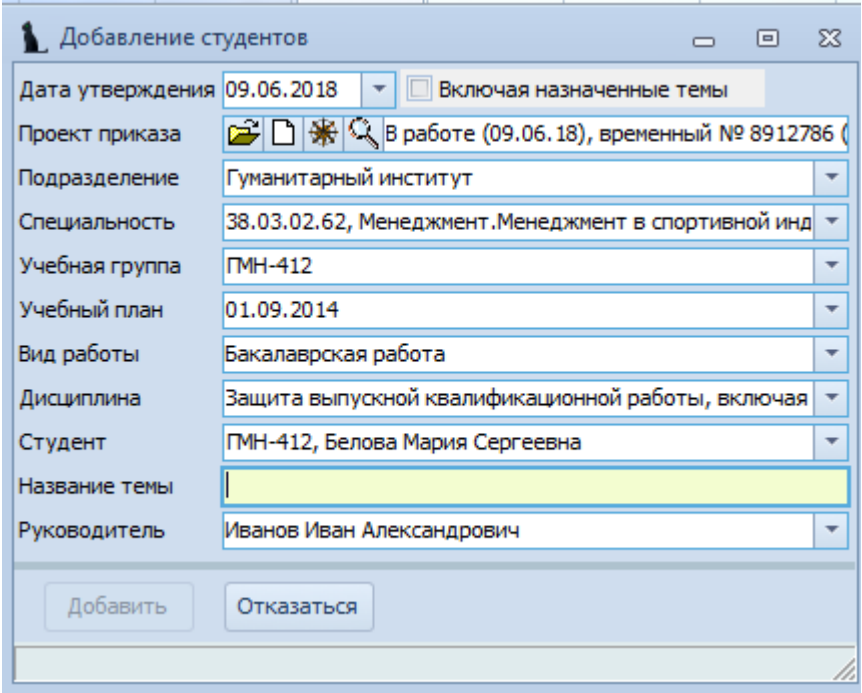

После заполнения всех полей, нажмите кнопку «Добавить».

# **TUB-roft**

Для привязки приказа об изменении/дополнении к основному приказу о назначении тем выделите приказ об изменении/дополнении, в контекстном меню Списка приказов выберите пункт «Навигация по доп. приказам».

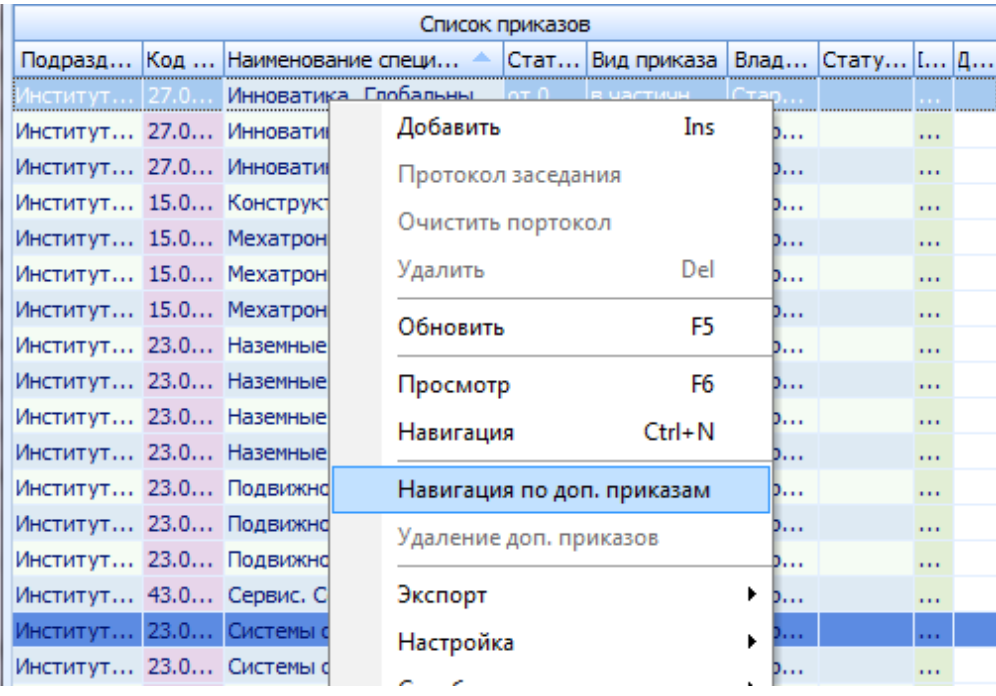

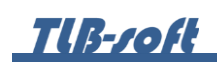

В открывшемся окне навигации по документам выберите приказ, к которому было создано это изменение/дополнение, и нажмите кнопку «Выбрать».

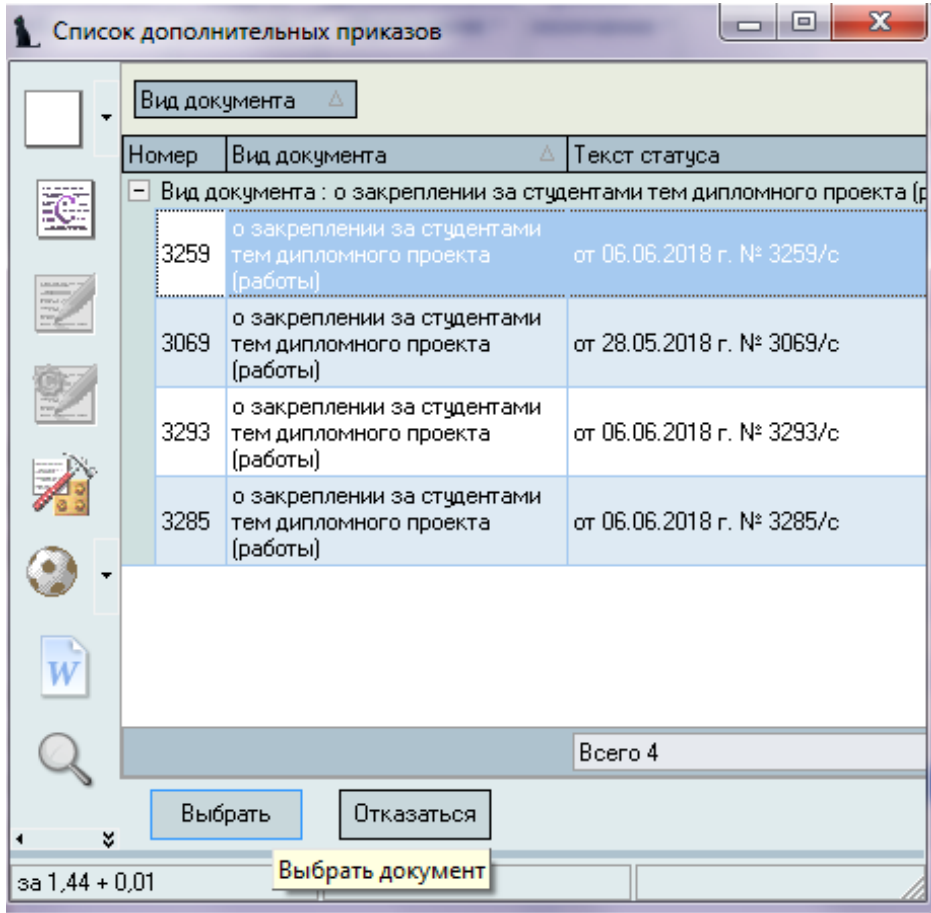

В Списке приказов в столбце Статус приказа дополнения появится выбранный приказ.

### <span id="page-13-0"></span>**3. Назначение руководителей**

Внесение изменений в зарегистрированный (подписанный) приказ о закреплении тем выпускных работ в части ФИО и должности руководителя ВКР осуществляется в разделе Учебная работа на вкладке Назначение руководителей.

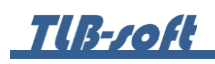

Доступ к разделу осуществляется через соответствующий пункт главного меню Системы:

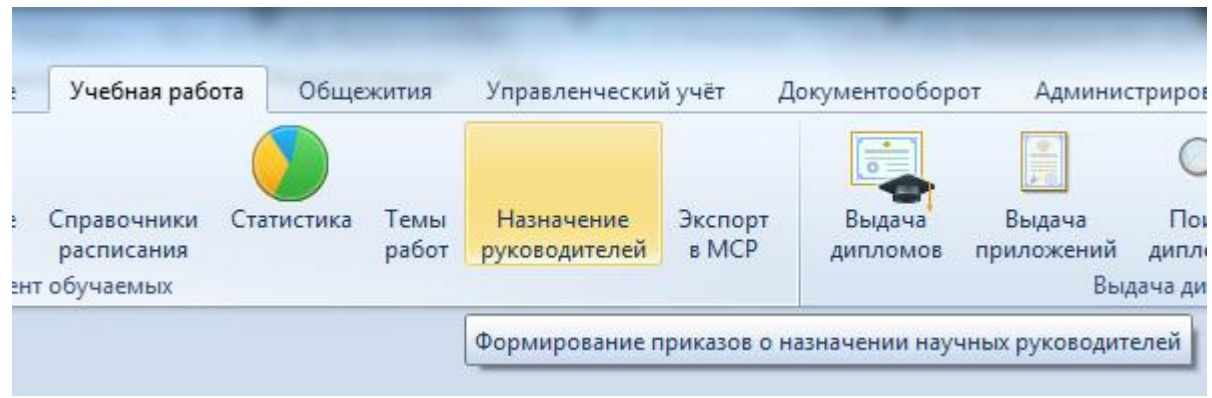

#### 3.1. Задание фильтров.

<span id="page-14-0"></span>Перед созданием приказа в частичное изменение приказа в части ФИО и должности руководителя ВКР, необходимо убедиться, что его ещё нет в Системе. Для этого в параметрах поиска задайте дату поиска, уровень образования, подразделение или любой из этих параметров. При отмеченном флажке «Свои документы» будут выведены только те документы, владельцем которых являетесь Вы. При пустых значениях фильтров вам откроются все доступные вам по правам документы.

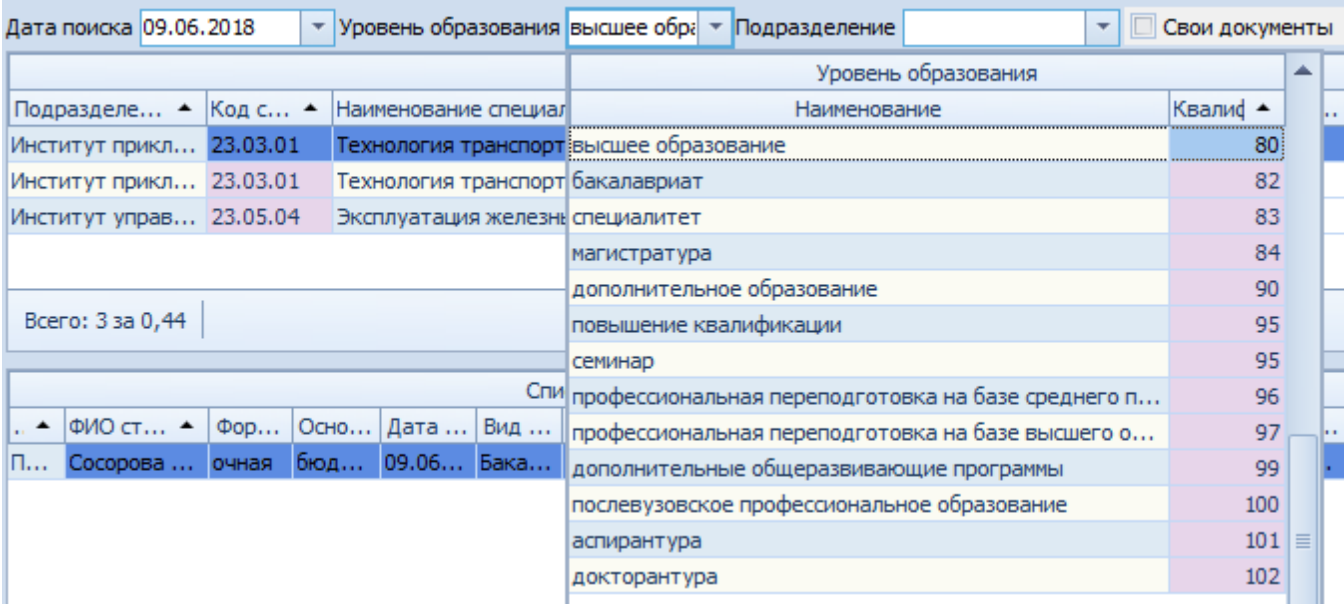

#### <span id="page-14-1"></span>3.2. Просмотр приказа в частичное изменение приказа в части ФИО и должности руководителя ВКР.

При выборе найденного приказа в нижнем списке отразится его содержимое (назначенные темы студентов), а в контекстном меню списка

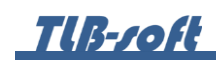

приказов можно выйти в навигацию по документу или открыть его на просмотр.

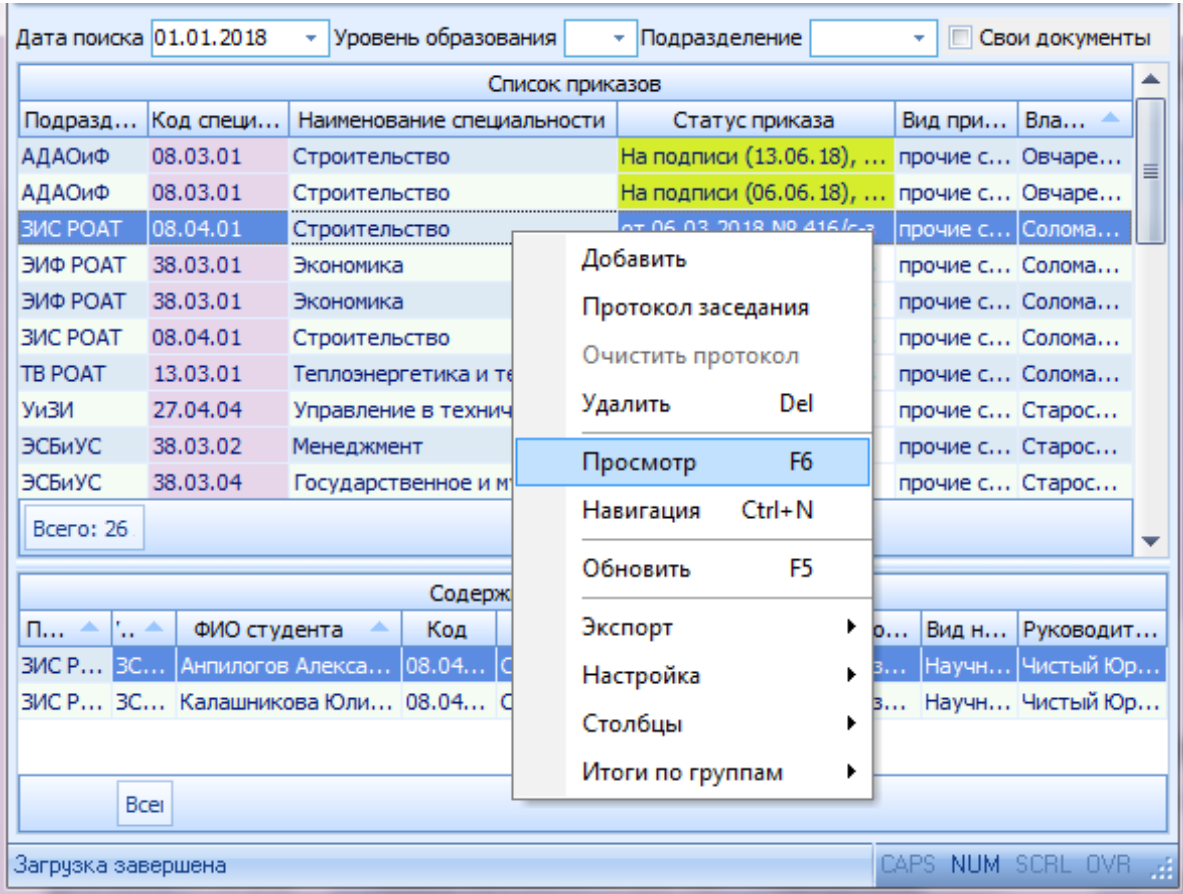

<span id="page-16-0"></span>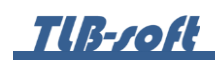

3.3. Формирование приказа в частичное изменение приказа в части ФИО и должности руководителя ВКР.

Для формирования нового приказа в частичное изменение приказа в части ФИО и должности руководителя ВКР выберите в контекстном меню списка приказов «Добавить».

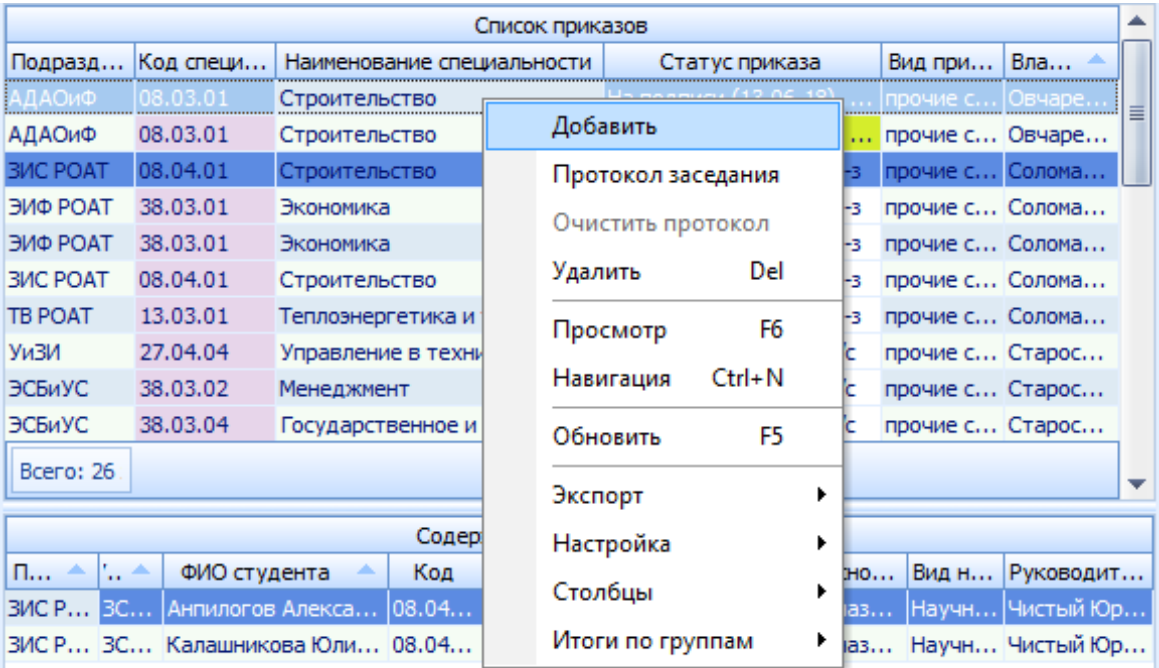

**TIB-roft** 

В открывшемся окне выберите Дату поиска студентов, Дату операции (дату назначения), Подразделение, Специальность, Учебную группу, в поле Проект приказа создайте новый документ, используя кнопку с белым листом, или откройте ранее созданный документ в навигации (кнопка с изображением папки), выберите Основание, нового Руководителя и Вид нагрузки.

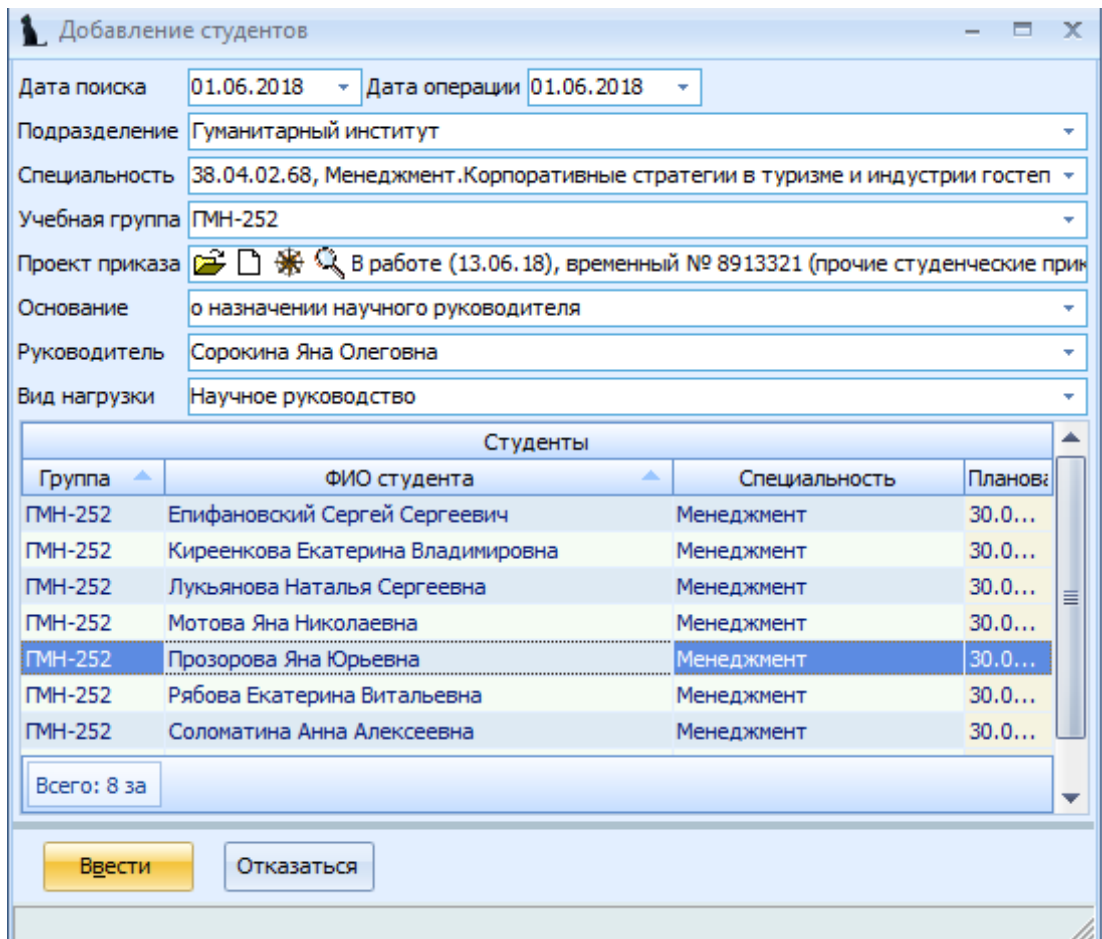

После заполнения всех полей нажмите кнопку «Ввести».

<span id="page-18-0"></span>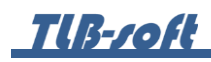

3.4. Редактирование приказа в частичное изменение приказа в части ФИО и должности руководителя ВКР.

Для изменения/дополнения приказа в части ФИО и должности руководителя ВКР выберите в списке приказов строку с необходимым приказом. В нижней части экрана в контекстном меню Списка содержимого текущего приказа выберите пункт меню «Добавить».

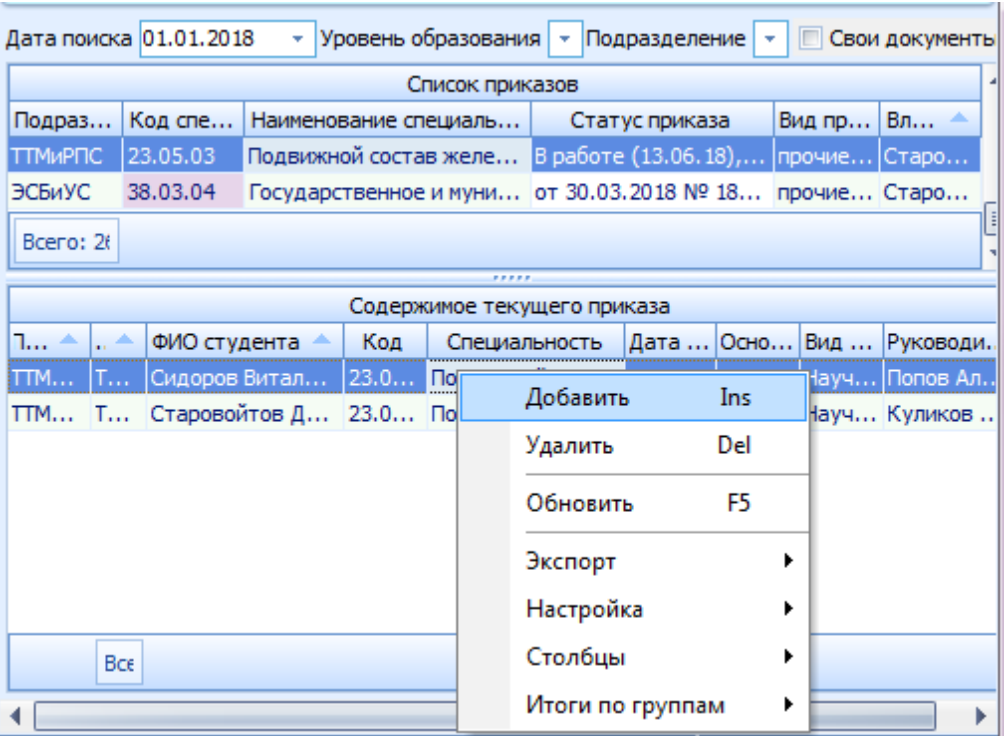

В открывшемся окне выберите Дату поиска студентов, Дату операции (дату назначения), Подразделение, Специальность, Учебную группу, в поле Проект приказа создайте новый документ, используя кнопку с белым листом, или откройте ранее созданный в навигации (кнопка с изображением папки), выберите Основание, нового Руководителя, Вид нагрузки и нажмите кнопку «Ввести».

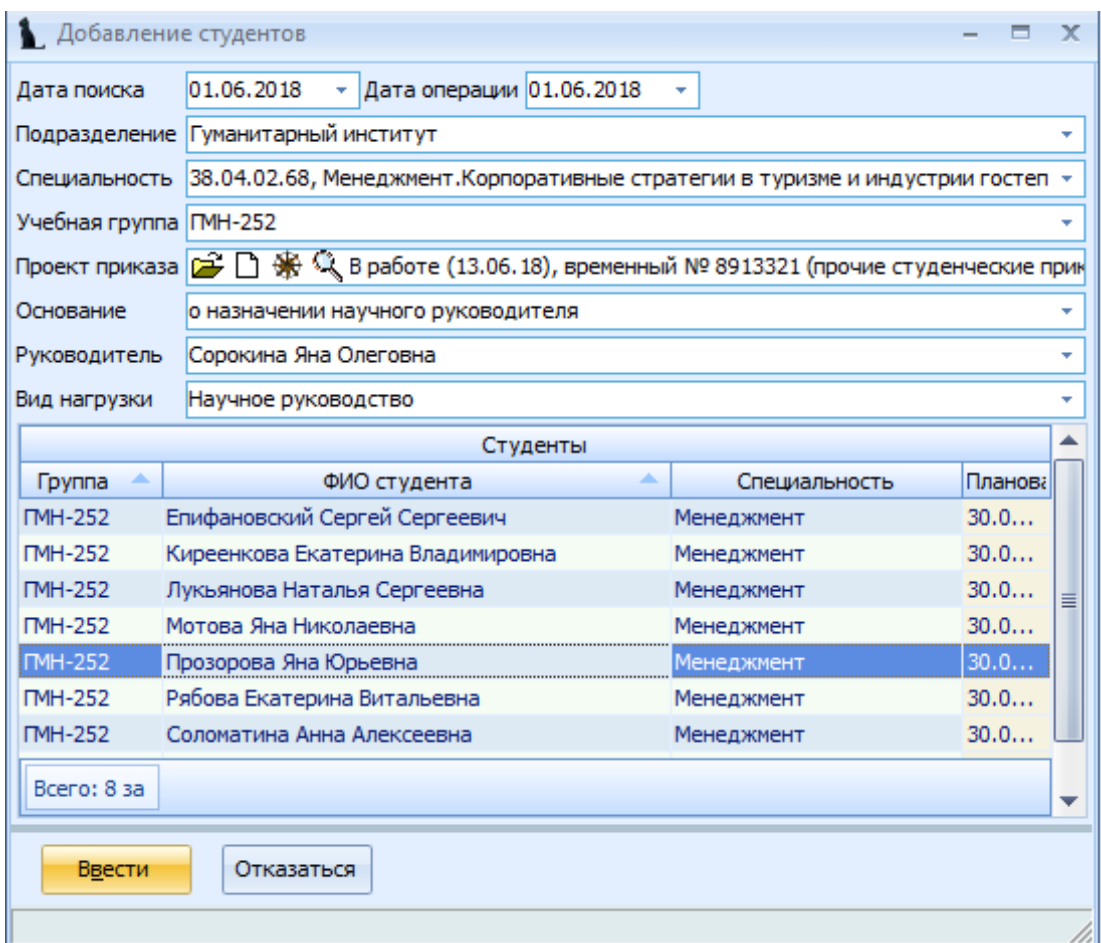

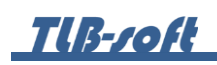

Для удаления студентов из приказа в Списке содержимого текущего приказа, выделите удаляемые строки и выберите пункт контекстного меню «Удалить».

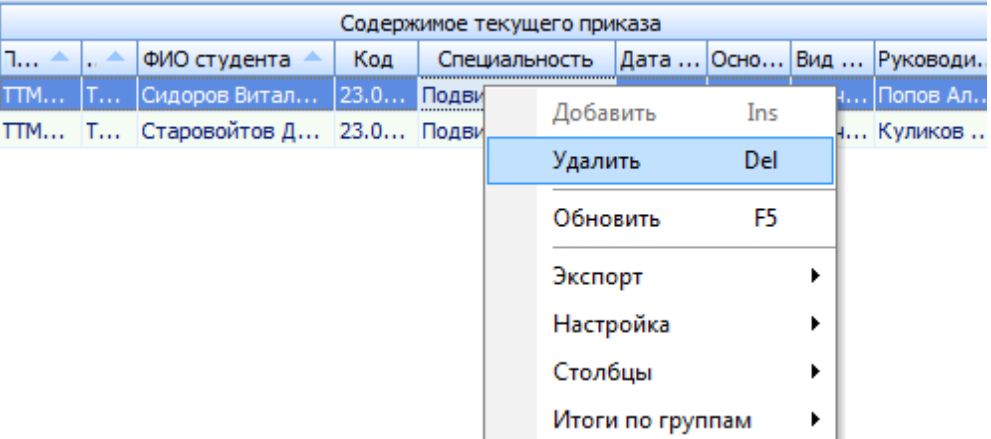

В открывшемся окне подтвердите своё действие, нажав кнопку «Подтверждаю».

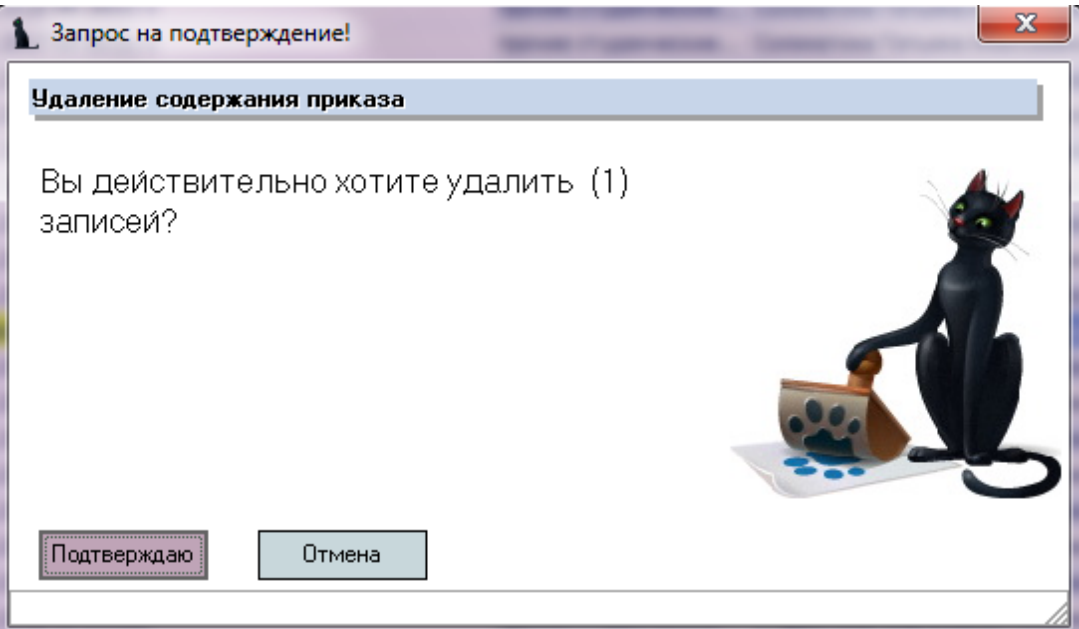

<span id="page-21-0"></span>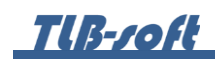

3.5. Протокол заседания в приказе в частичное изменение приказа в части ФИО и должности руководителя ВКР.

Если приказы о назначении руководителей утверждаются протоколами заседания кафедр, то номера этих протоколов можно задать в подписанном приказе:

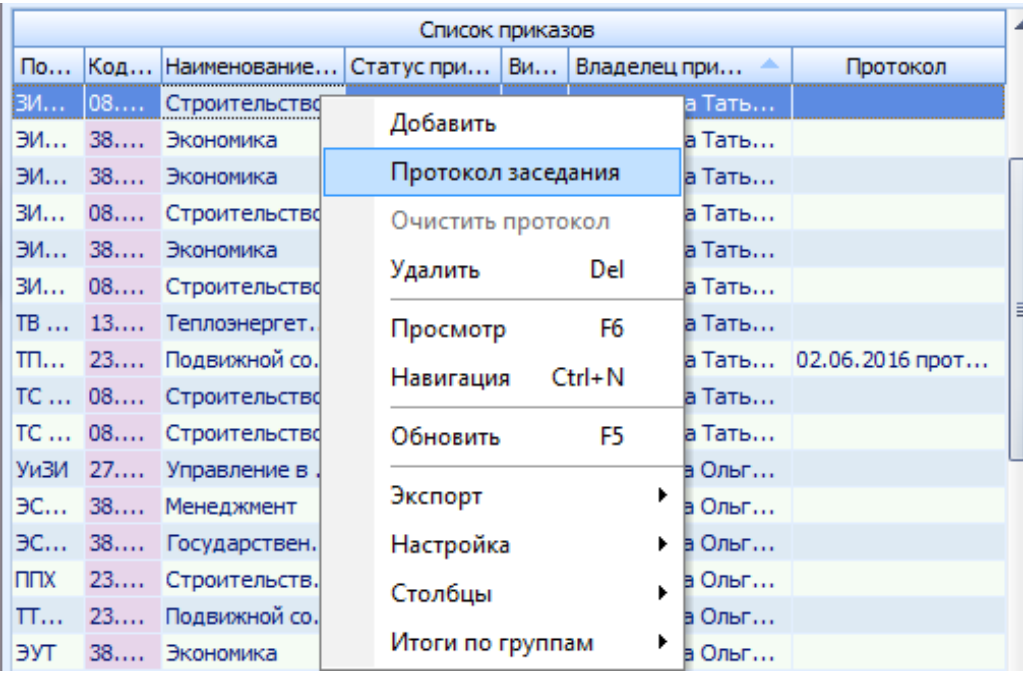

В открывшемся окне введите дату и номер протокола заседания кафедры и нажмите кнопку «Ввести»:

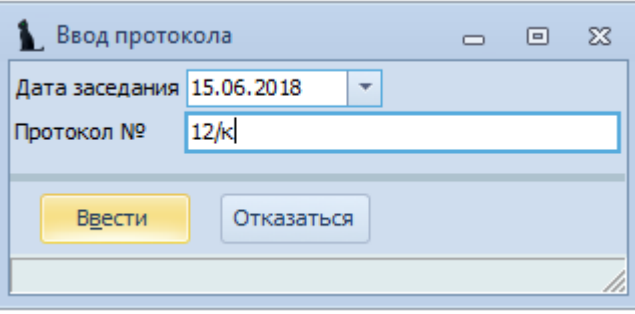

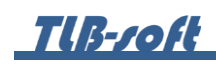

Для удаления протокола в списке приказов выделите приказ и выберите в контекстном меню пункт «Очистить протокол».

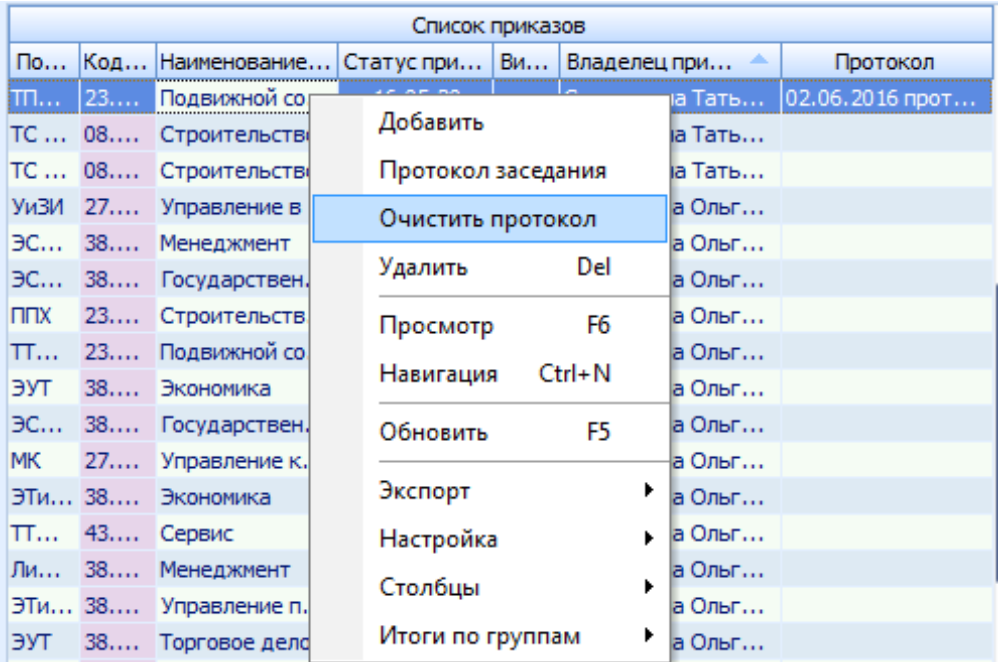

В открывшемся окне подтвердите своё действие, нажав кнопку «Подтверждаю».

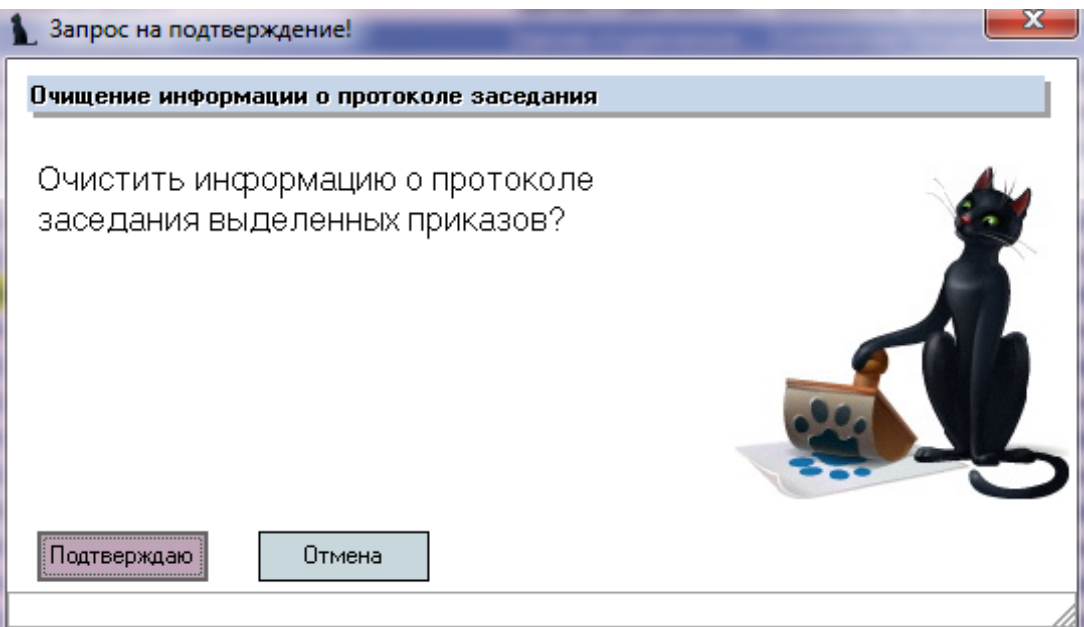

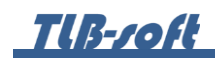

### <span id="page-23-0"></span>**4. Состав ГАК и ЭК**

В этом разделе формируются приказы о назначении председателей экзаменационных и аттестационных комиссий и их составе. Доступ к разделу осуществляется через соответствующий пункт главного меню Системы:

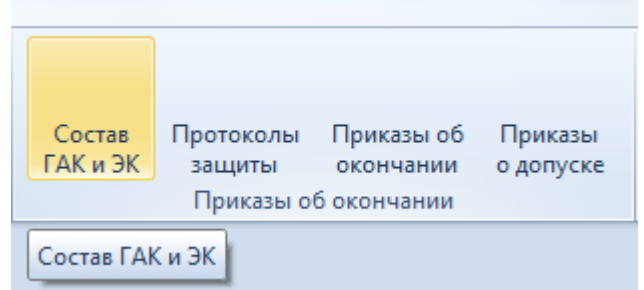

4.1. Задание фильтров.

<span id="page-23-1"></span>Прежде чем создать приказ об утверждении ГАК и ЭК, необходимо убедиться, что его ещё нет в Системе. Для этого в параметрах поиска задайте дату поиска, уровень образования, подразделение или любой из этих параметров. При отмеченном флажке «Свои» будут выведены только те документы, владельцем которых являетесь Вы. При пустых значениях фильтров вам откроются все доступные вам по правам документы.

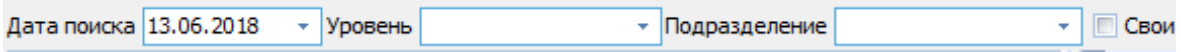

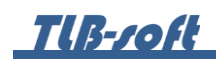

4.2. Формирование приказа об утверждении ГАК и ЭК.

<span id="page-24-0"></span>Для создания приказа об утверждении ГАК и ЭК выберите в контекстном меню списка ГАК «Добавить».

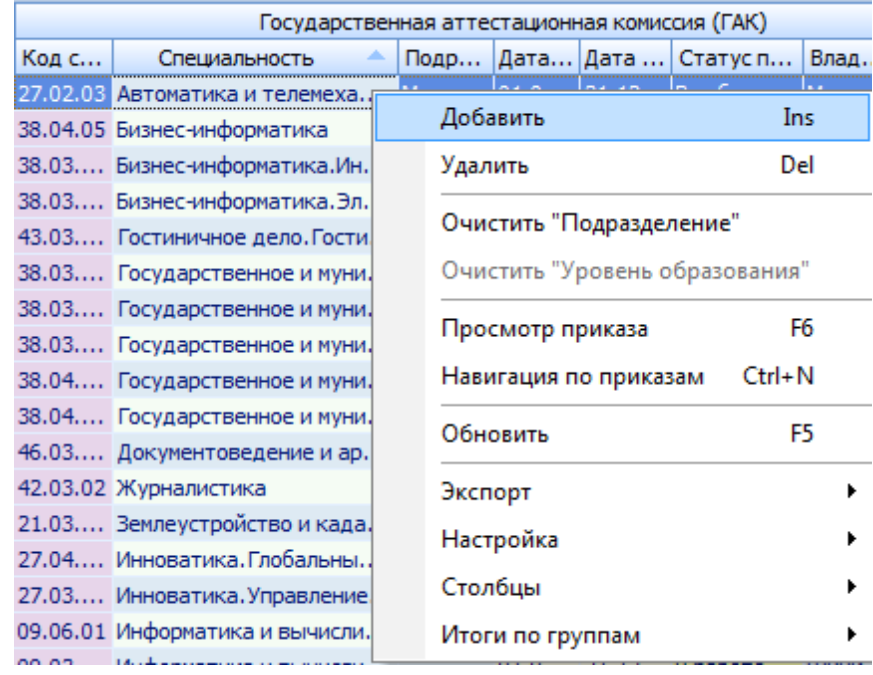

В открывшемся окне выберите Подразделение (если комиссия формируется на всю организацию, то заполнять поле не надо), Специальность (обычно это направление, без конкретного профиля), Уровень образования, даты начала и окончания действия приказа, создайте новый документ, используя кнопку с белым листом, или откройте его в навигации (кнопка с изображением папки), внесите дату и номер приказа учредителя, укажите председателя (при наличии) и нажмите кнопку «Добавить».

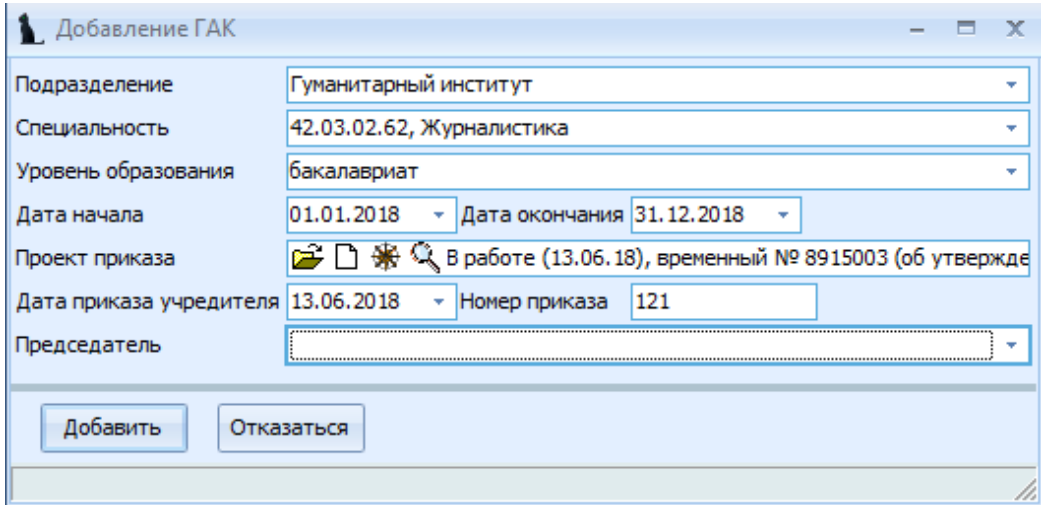

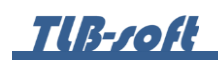

Для добавления экзаменационных комиссий в списке ГАК выберите конкретную специальность и в правой части экрана на вкладке Экзаменационные комиссии нажмите пункт контекстного меню «Добавить».

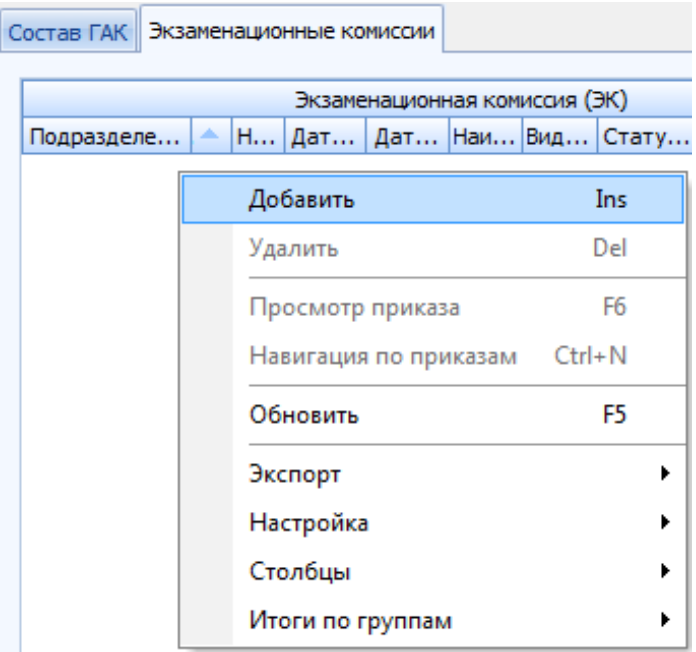

В открывшемся окне выберите подразделение, даты начала и окончания, введите номера ЭК, указав номер первой и последней ЭК по выбранной специальности. В поле Проект отобразится приказ об утверждении ГАК и ЭК, который был создан ранее при выборе специальности. При необходимости его можно изменить, создав новый документ, используя кнопку с белым листом, или открыв его в навигации (кнопка с изображением папки).

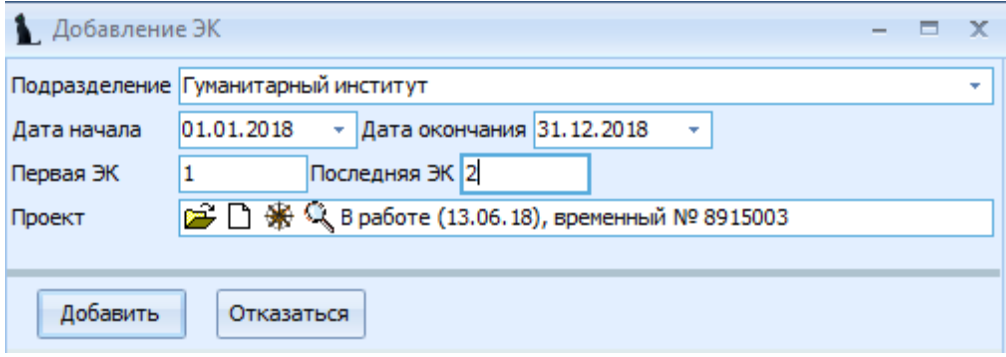

После ввода всех полей нажмите кнопку «Добавить».

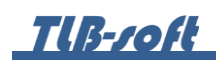

Для добавления участников ЭК выберите ее в списке ЭК и нажмите в списке Участники ЭК пункт контекстного меню «Добавить».

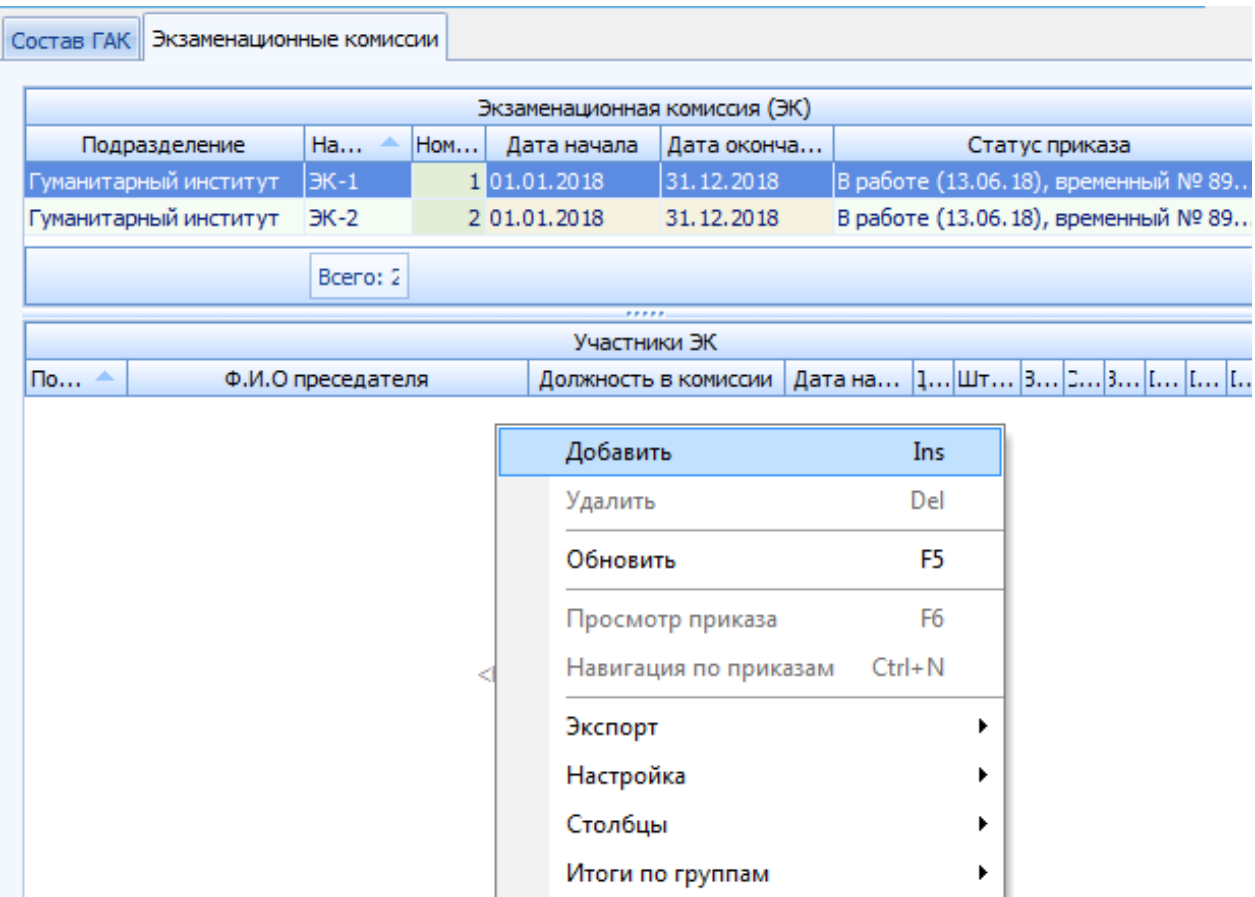

В открывшемся окне укажите порядковый номер участника ЭК в поле Сортировка, выберите самого участника ЭК с помощью стандартной формы поиска, даты начала и окончания, должность участника в ЭК. В поле Проект отобразится приказ об утверждении ГАК и ЭК, который был создан ранее при выборе специальности. При необходимости его можно изменить, создав новый документ, используя кнопку с белым листом, или открыв его в навигации (кнопка с изображением папки)

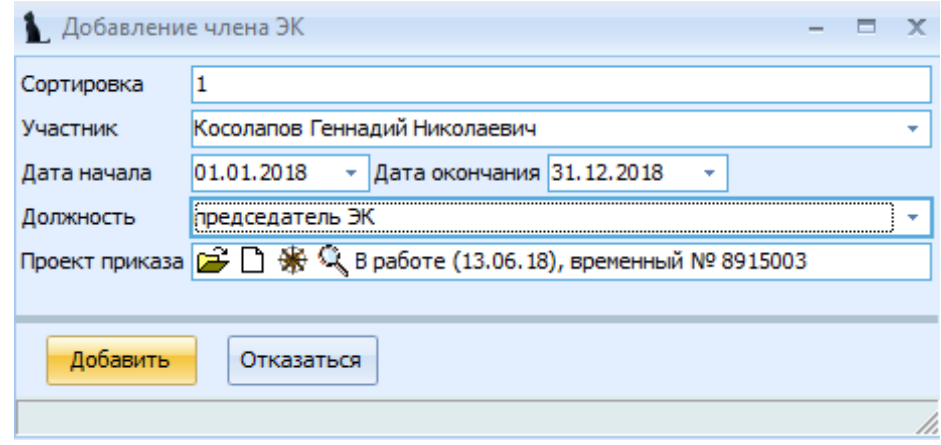

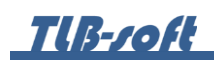

После добавления участника ЭК в поле Место работы участника комиссии отобразится его место работы. При необходимости можно ввести другое место работы. Для этого в списке Место работы участника комиссии нажмите пункт контекстного меню «Добавить».

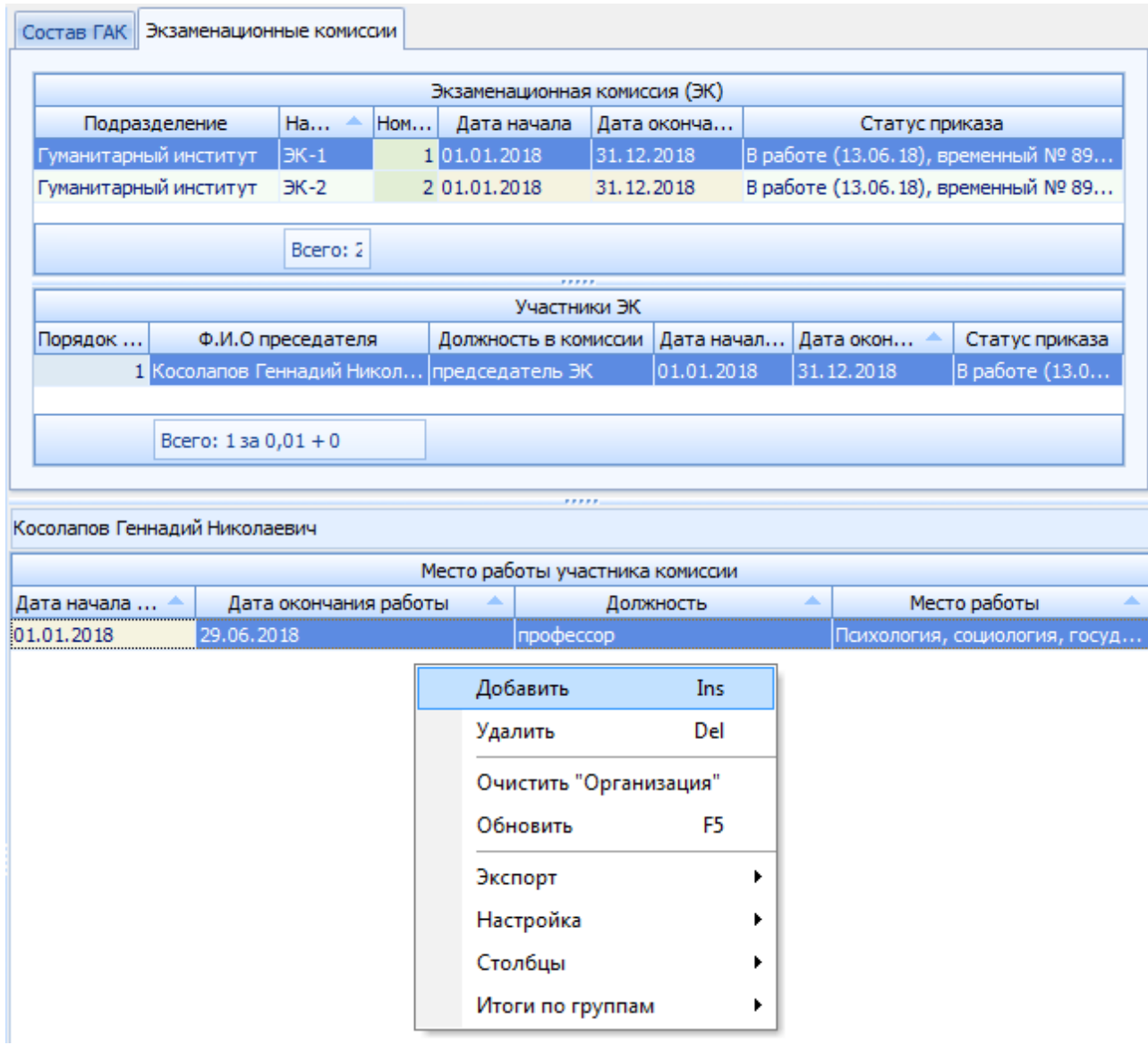

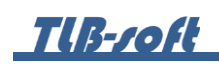

В открывшемся окне введите дату начала, должность, место работы, при необходимости укажите дату окончания, занятость, выберите организацию и нажмите кнопку «Добавить».

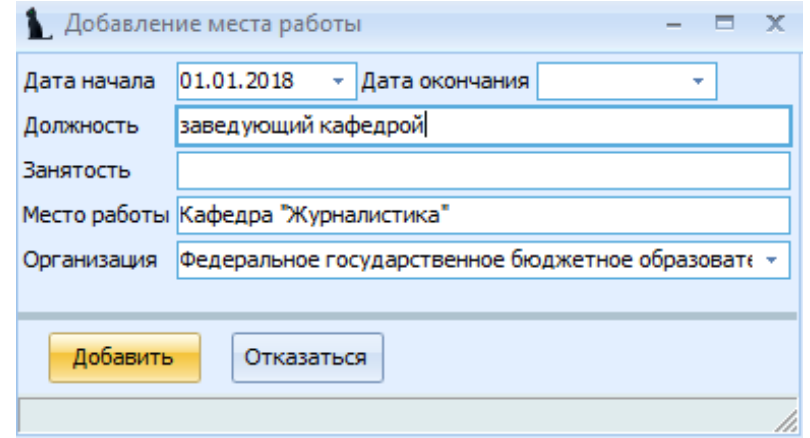

После ввода всех полей нажмите кнопку «Добавить».

После ввода всей информации в приказ об утверждении ГАК и ЭК необходимо в навигации по документам выбрать подписантов, открыть приказ на просмотр и в окне просмотра распечатать (при необходимости).

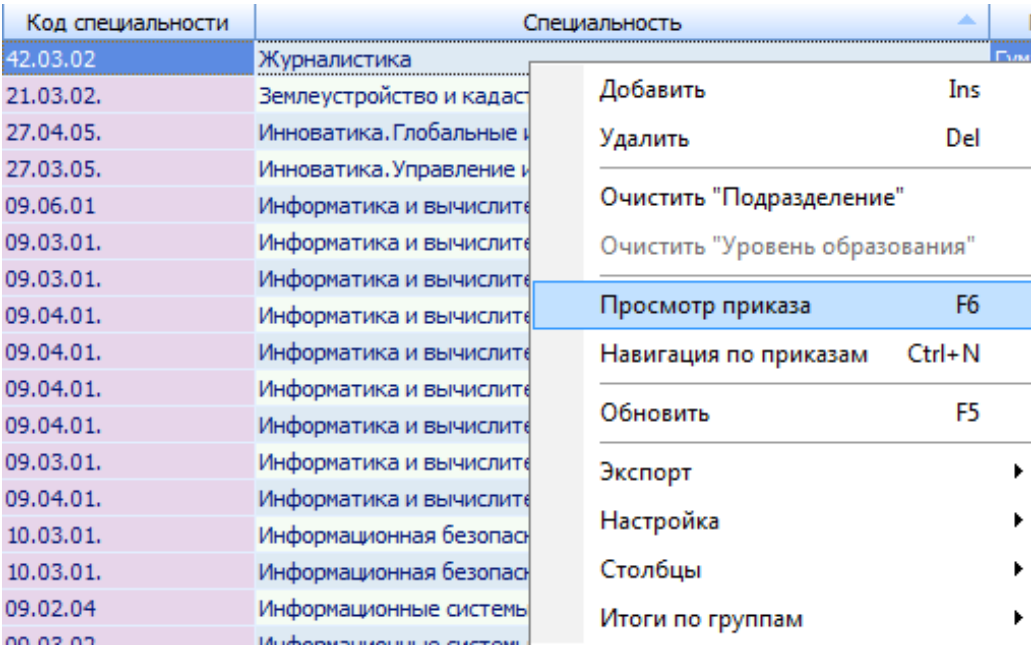

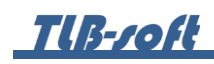

### <span id="page-29-0"></span>**5. Протоколы защиты**

В этом разделе формируются протоколы защиты выпускников. Доступ к разделу осуществляется через соответствующий пункт главного меню Системы:

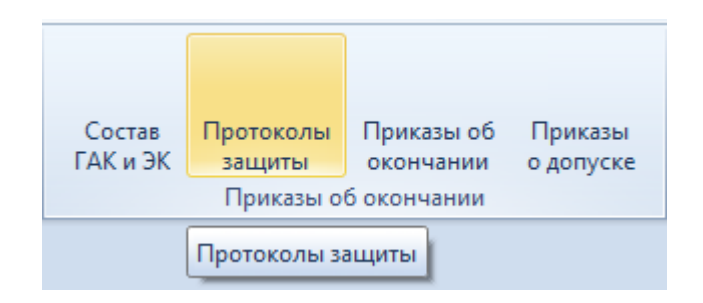

5.1. Задание фильтров.

<span id="page-29-1"></span>Прежде чем начать создание протоколов защиты, необходимо убедиться, что их ещё нет в Системе. Для этого в параметрах поиска задайте дату поиска, уровень образования, подразделение или любой из этих параметров. При отмеченном флажке «Свои» будут выведены только те документы, владельцем которых являетесь Вы. При пустых значениях фильтров вам откроются все доступные вам по правам документы.

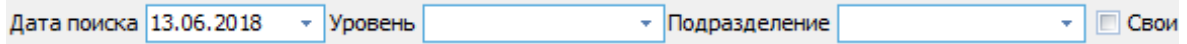

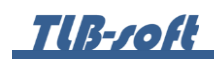

5.2. Формирование протоколов защиты.

<span id="page-30-0"></span>Для создания протоколов защиты в списке протоколов выберите пункт контекстного меню «Добавить».

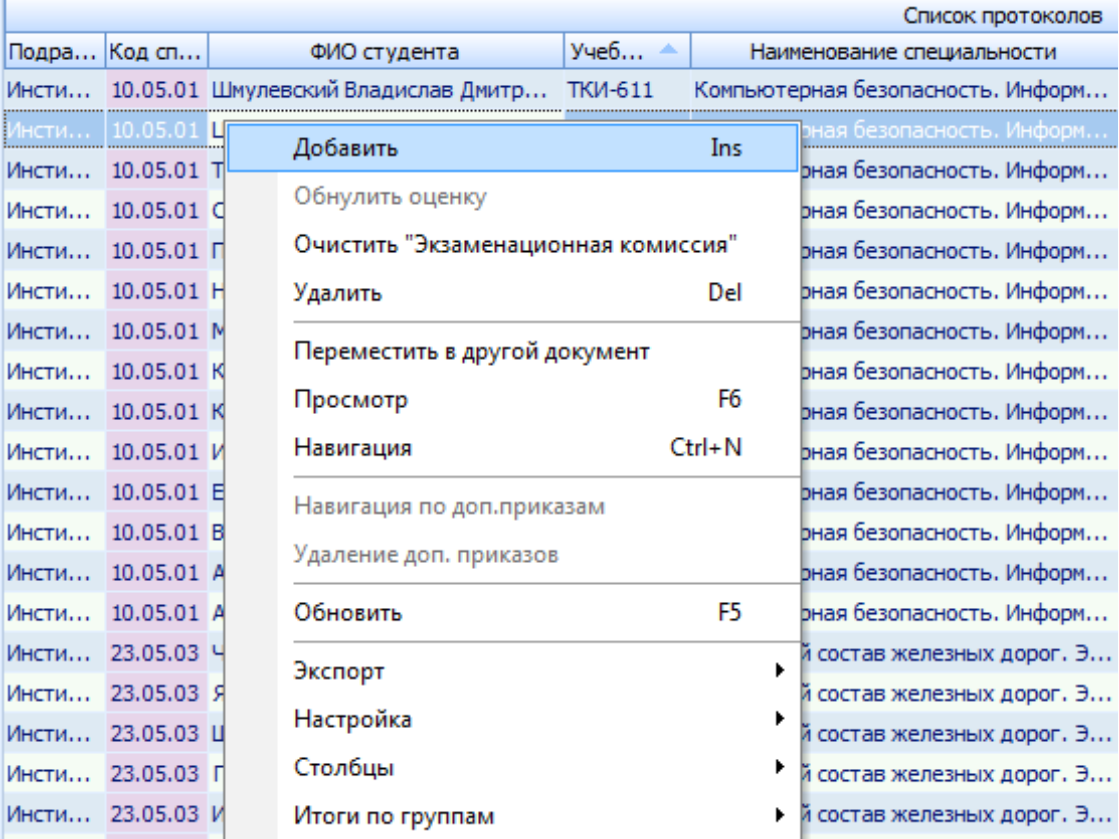

В открывшемся окне для поиска студентов введите Дату начала, выберите Подразделение, Специальность и Учебную группу. При установленном флажке «Включая существующие протоколы» в списке студентов отобразятся и те студенты, для которых уже создан протокол.

# **TIB-roft**

Для формирования протокола задайте параметры: Вид протокола (выбирается из раздела аттестации всех действующих учебных планов), Комиссию (см. раздел [4](#page-23-0) Инструкции), в поле Участники выберите председателя ЭК. В списке студентов выделите одного или нескольких студентов. При установленном флажке «Протокол списком» все выделенные студенты добавятся в один протокол. Если флажок «Протокол списком» снять, то на каждого из выделенных студентов добавится отдельный протокол. Для добавления протоколов на выделенных студентов нажмите кнопку «Добавить».

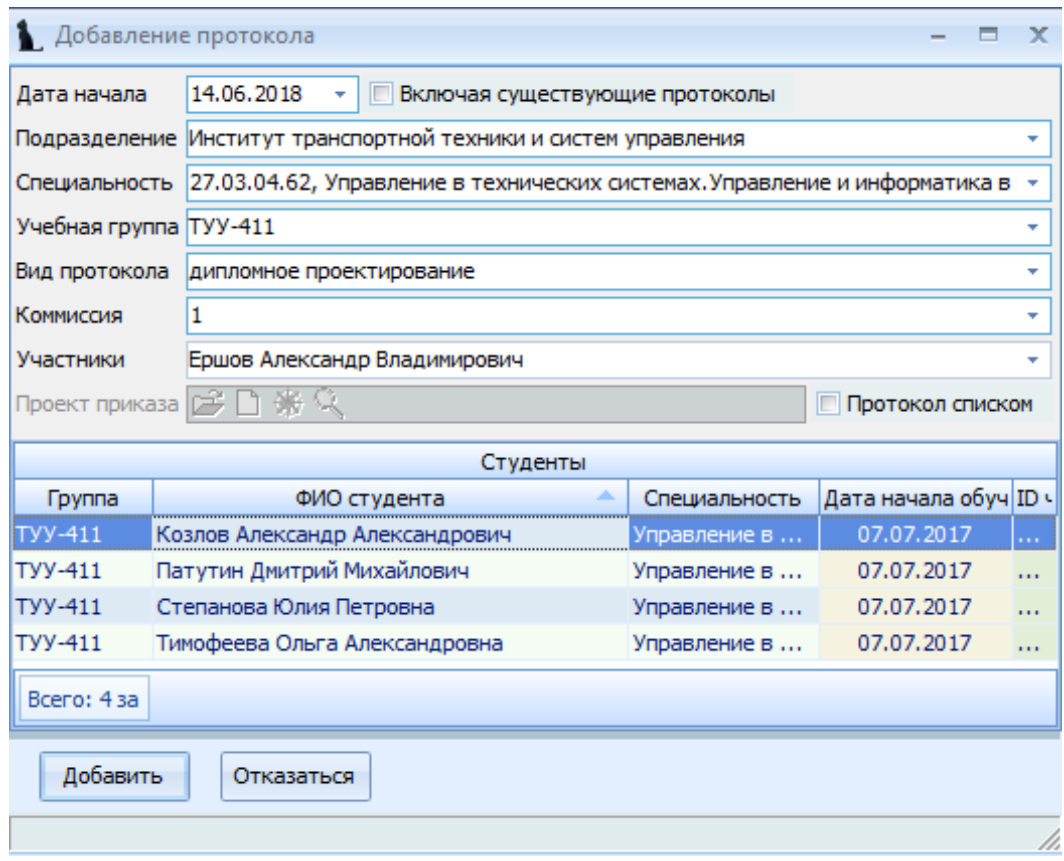

При необходимости, в списке протоколов можно исправить дату защиты, номер протокола/билета, вид протокола, признак отличия, экзаменационную комиссию (в т.ч. и очистить ссылку на неё с помощью контекстного меню списка протоколов), а также проставить оценку (см. ниже).

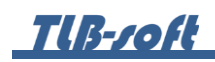

5.3. Ввод результатов в протокол защиты.

<span id="page-32-0"></span>Номер протокола, оценку и признак отличия по каждому студенту необходимо проставить в Списке протоколов в соответствующих столбцах, выделив редактируемое поле и нажав Enter.

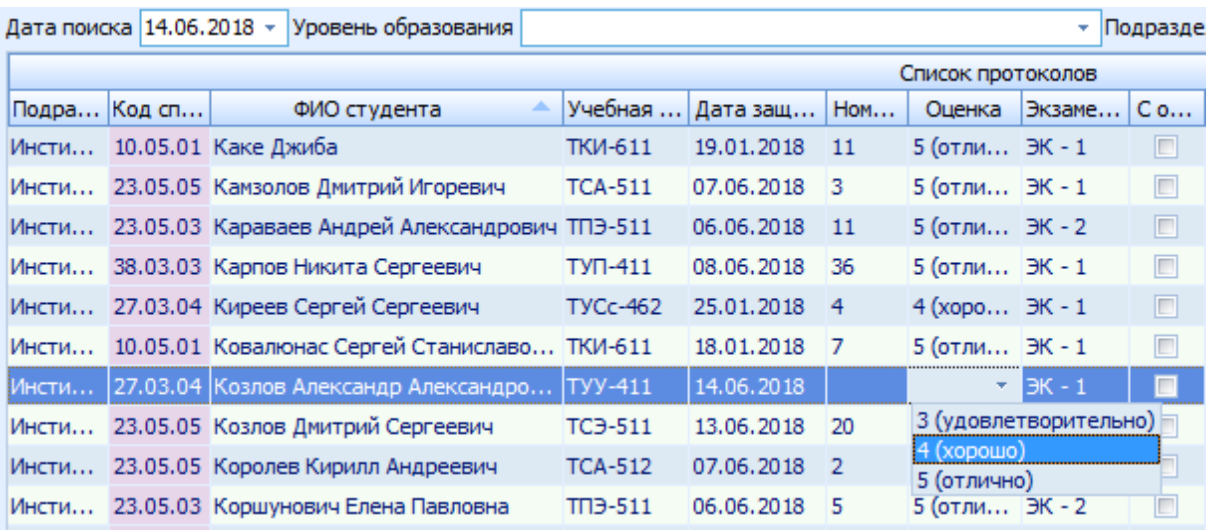

5.4. Перемещение протокола защиты в другой документ.

<span id="page-32-1"></span>При необходимости протокол можно переместить в другой документ. Для этого в списке протоколов выделите протоколы для перемещения и нажмите пункт контекстного меню «Переместить в другой документ».

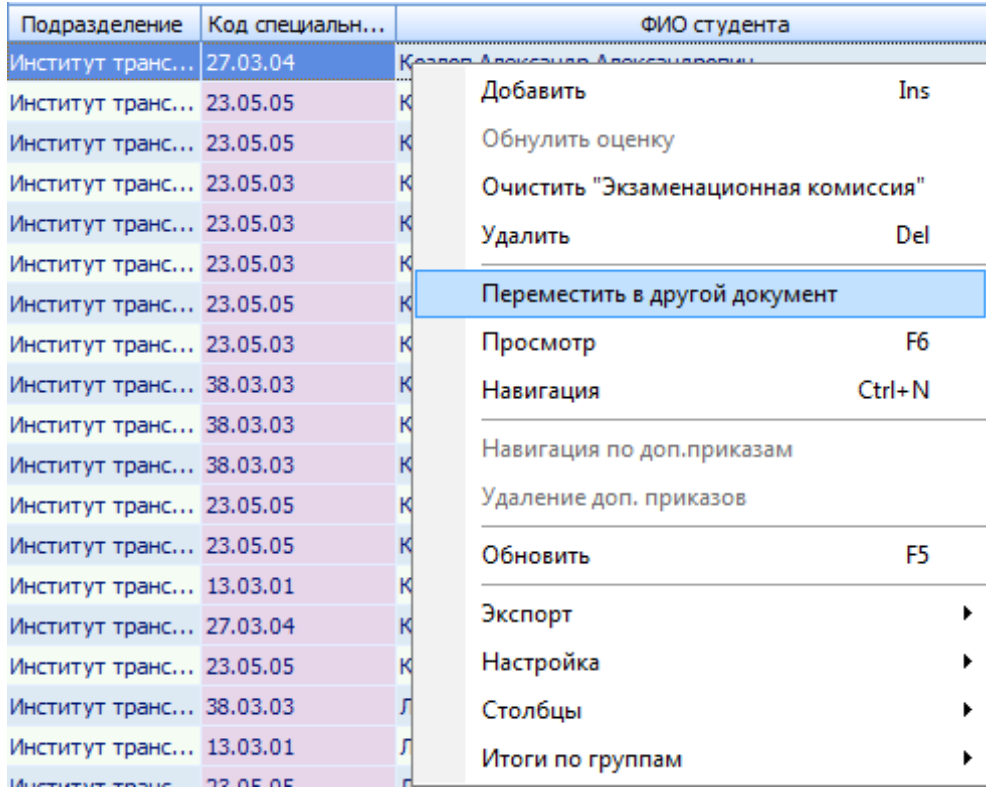

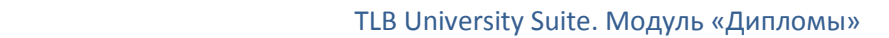

**TUB-roft** 

В открывшемся окне подтвердите своё действие, нажав кнопку «Подтверждаю».

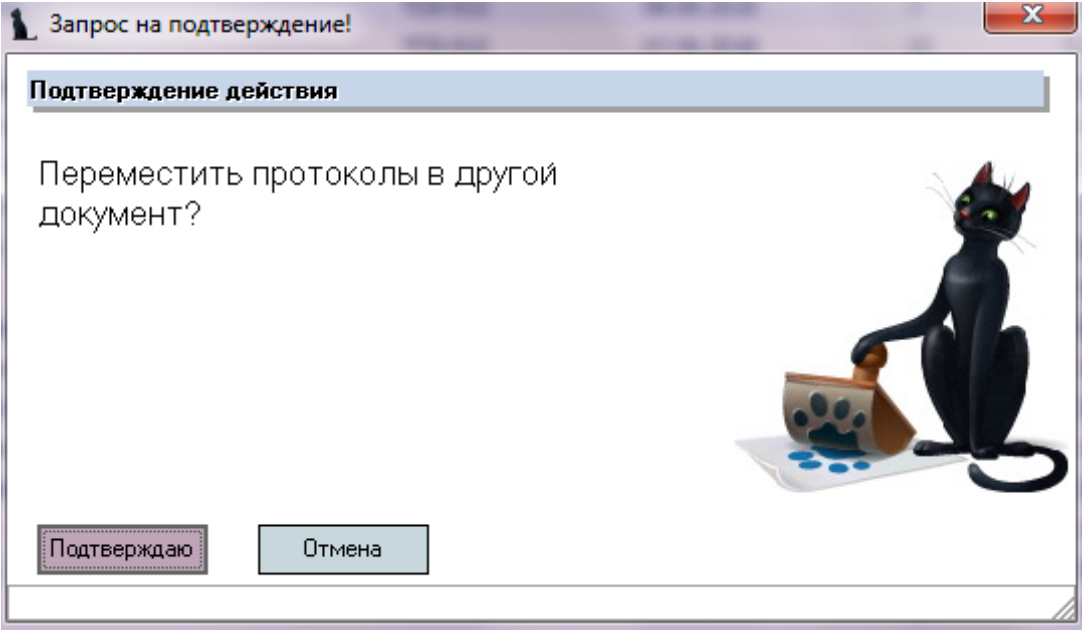

В открывшемся окне навигации по документам создайте новый документ или выберите существующий и нажмите кнопку «Выбрать».

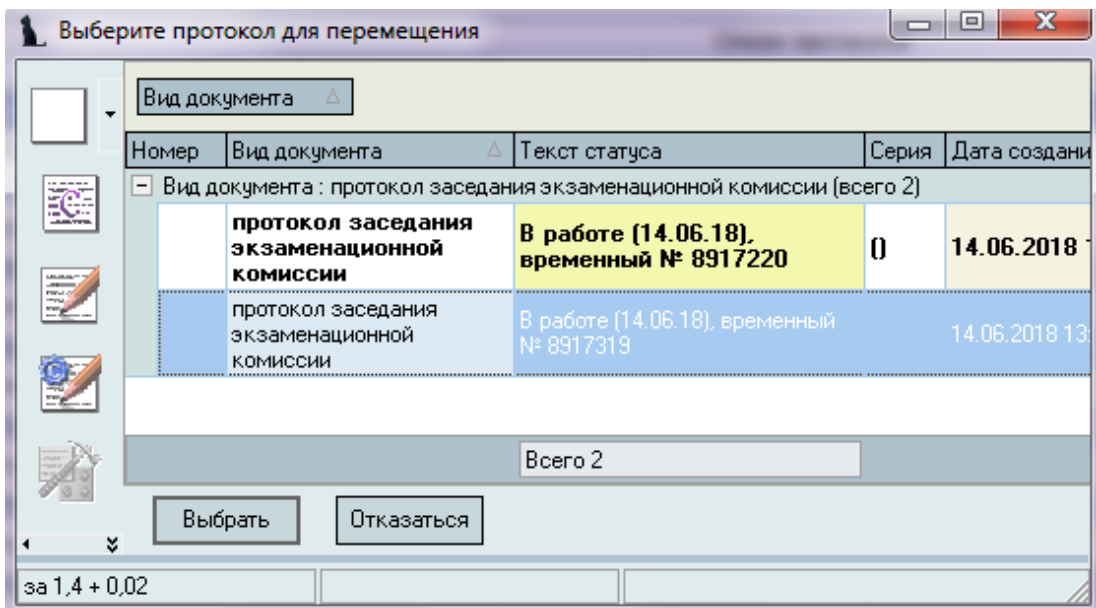

### 5.5. Просмотр и печать протоколов защиты.

<span id="page-34-0"></span>Для просмотра протокола защиты выберите необходимый протокол из списка протоколов и нажмите пункт контекстного меню «Просмотр».

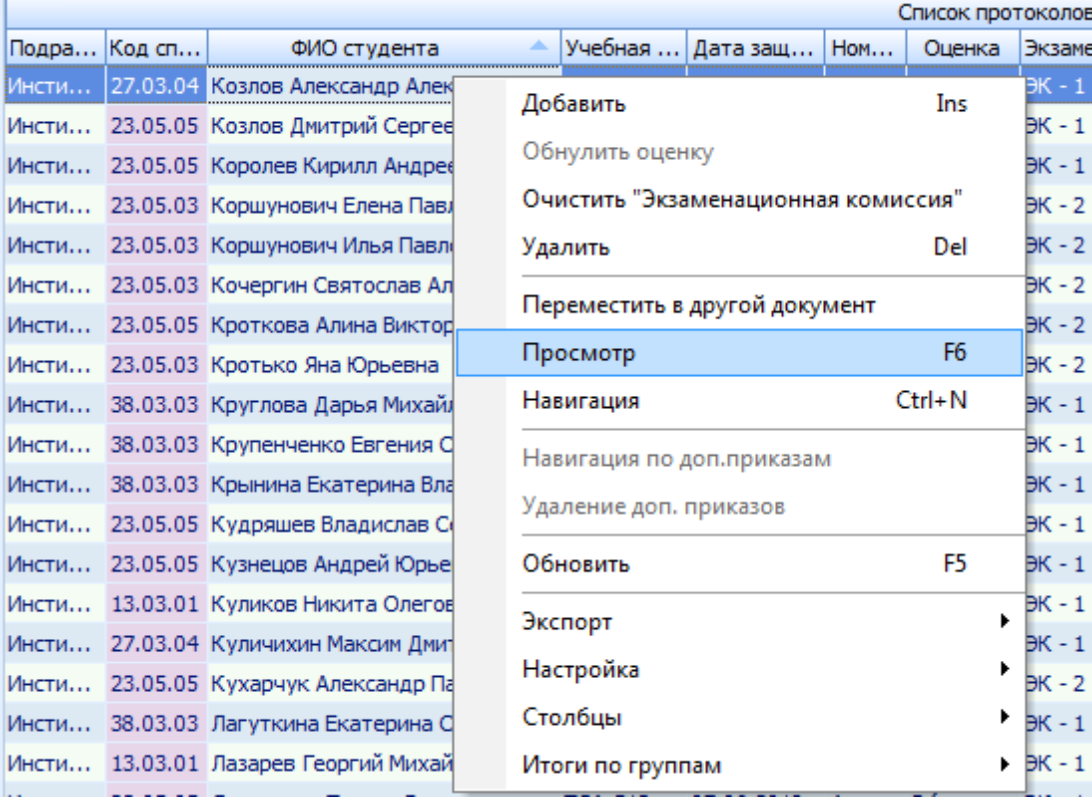

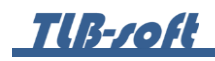

Для печати протокола в открывшемся окне нажмите кнопку «Печать».

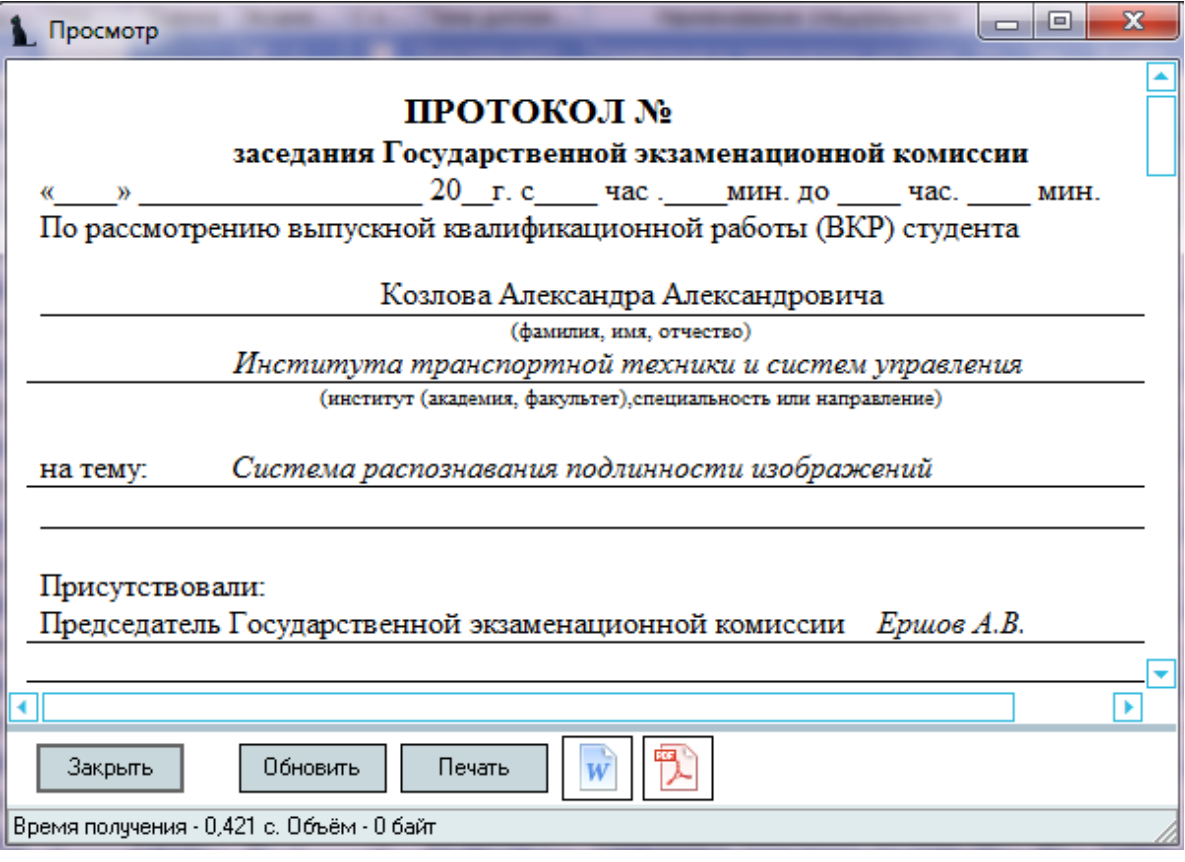
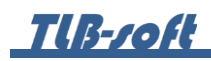

5.6. Удаление протоколов защиты.

Протокол можно удалить только после удаления из него результатов. Для удаления номера протокола и оценки в Списке протоколов в соответствующих столбцах выделите редактируемое поле и нажмите Delete. Для удаления признака отличия снимите галку в соответствующем столбце.

Для удаления протокола защиты выберите необходимый протокол из списка протоколов и нажмите пункт контекстного меню «Удалить».

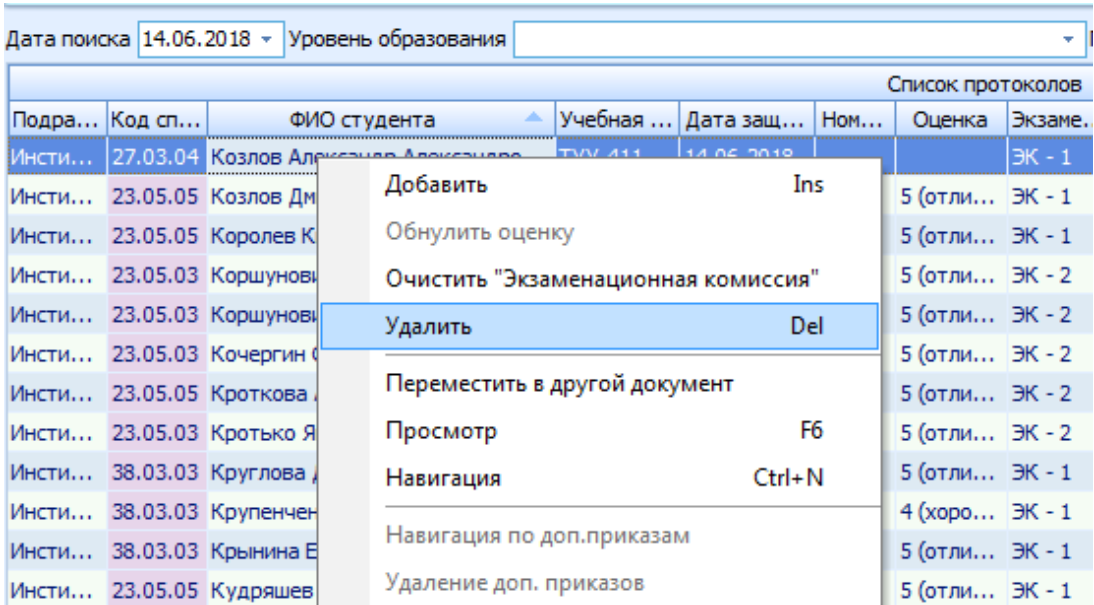

В открывшемся окне подтвердите своё действие, нажав кнопку «Подтверждаю».

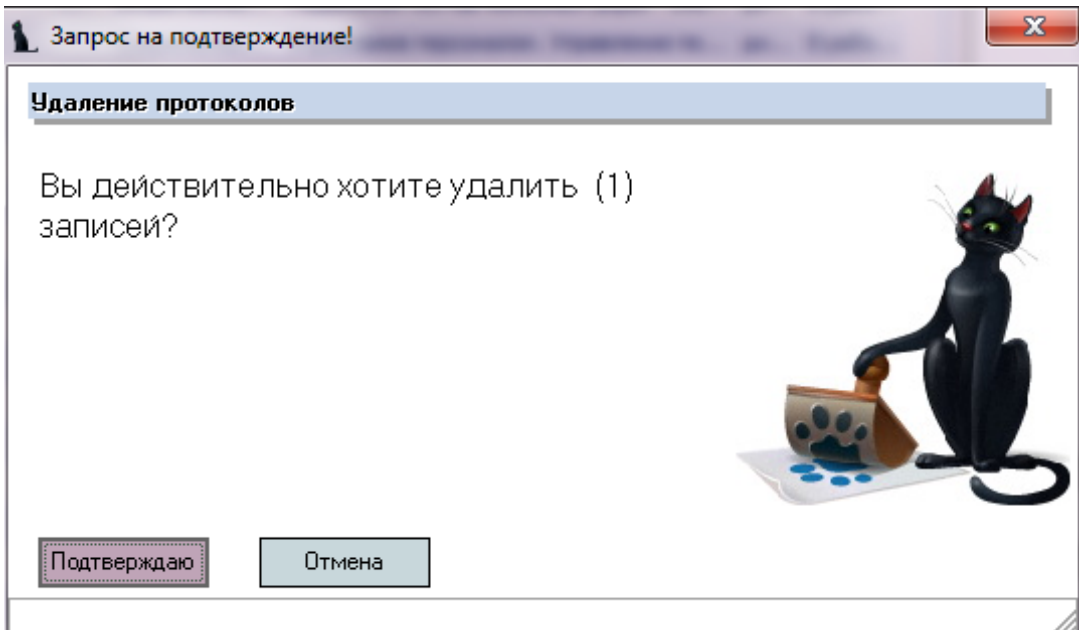

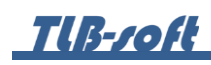

### **6. Приказы об окончании обучения**

В этом разделе формируются приказы об окончании обучения. Доступ к разделу осуществляется через соответствующий пункт главного меню Системы:

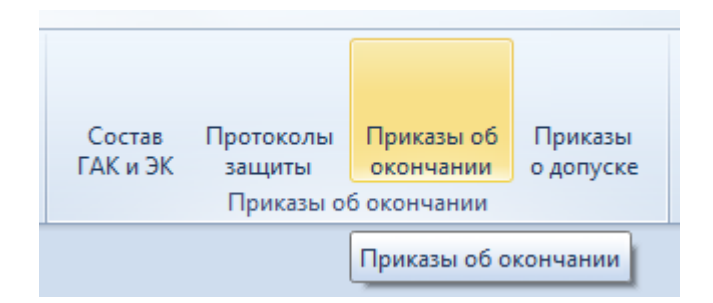

### 6.1. Задание фильтров.

Перед созданием приказов об окончании обучения, необходимо убедиться, что их ещё нет в Системе. Для этого в параметрах поиска задайте дату поиска, уровень образования, подразделение или любой из этих параметров. При отмеченном флажке «Свои» будут выведены только те документы, владельцем которых являетесь Вы. При пустых значениях фильтров вам откроются все доступные вам по правам документы.

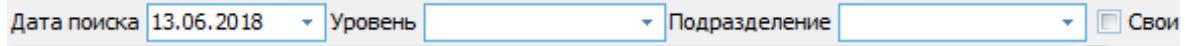

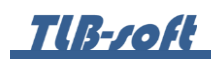

6.2. Просмотр приказа об окончании обучения.

При выборе найденного приказа об окончании обучения в нижнем списке отразится его содержимое (список студентов), а в контекстном меню списка приказов можно выйти в навигацию по документу и открыть его на просмотр.

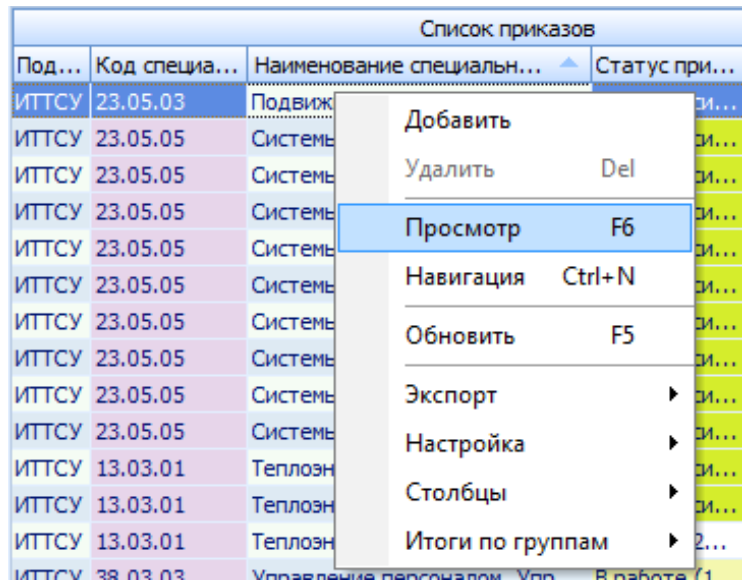

6.3. Формирование приказов об окончании.

Для создания приказов об окончании на Списке приказов нажмите пункт контекстного меню «Добавить».

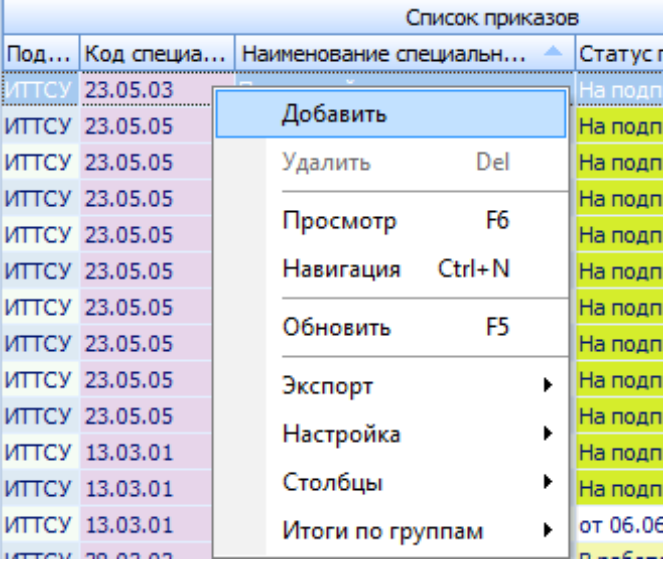

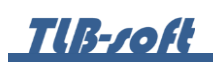

В открывшемся окне для поиска студентов введите Дату окончания учебного заведения, выберите Подразделение, Специальность, Учебную группу.

Для формирования приказа об окончании в поле Проект приказа создайте новый документ, используя кнопку с белым листом, или откройте его в навигации (кнопка с изображением папки), выберите основание приказа, выделите одного или нескольких студентов, и нажмите кнопку «Добавить».

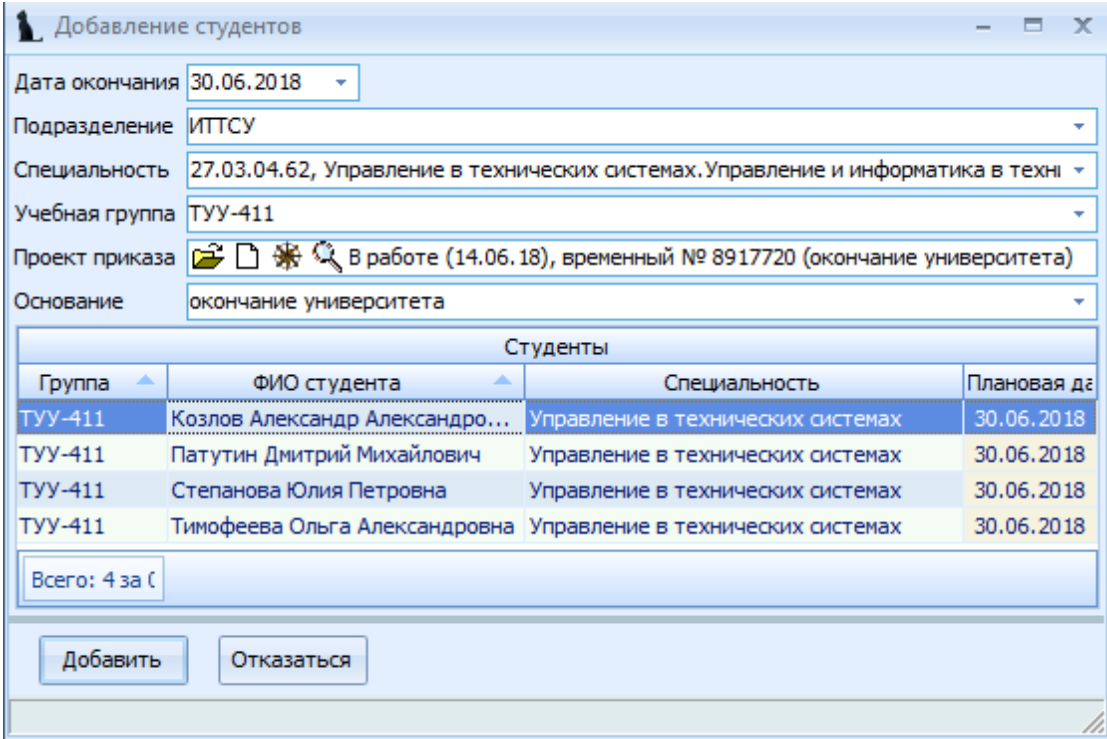

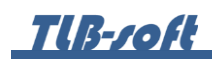

6.4. Редактирование приказов об окончании.

Для изменения/дополнения приказа об окончании выберите в списке приказов строку с необходимым приказом. В нижней части экрана в контекстном меню списка содержимого текущего приказа выберите пункт «Добавить».

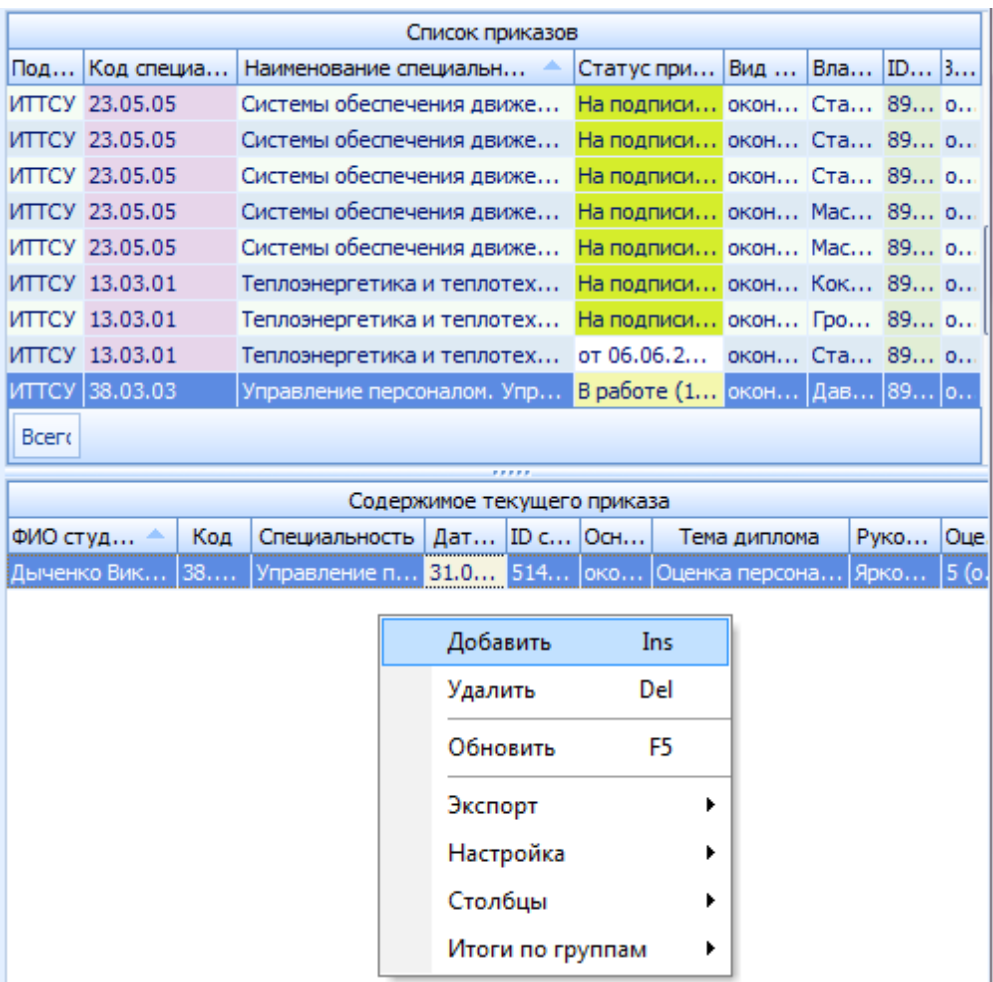

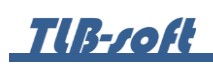

В открывшемся окне для поиска студентов введите Дату окончания учебного заведения, выберите Подразделение, Специальность, Учебную группу.

В поле Проект приказа уже будет указан приказ, который выделен в списке приказов (его мы и дополняем). Выберите основание приказа, выделите одного или нескольких студентов, и нажмите кнопку «Добавить».

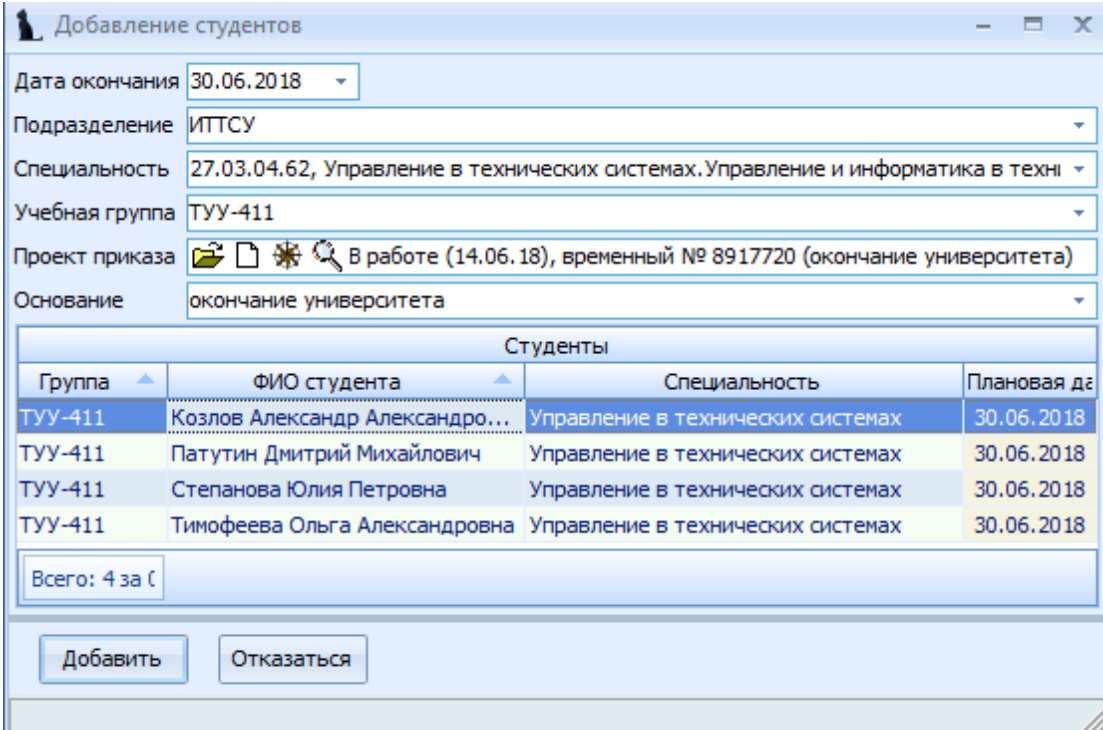

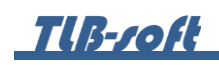

Для удаления студентов из приказа об окончании в Списке содержимого текущего приказа, выделите удаляемые строки и выберите пункт контекстного меню «Удалить».

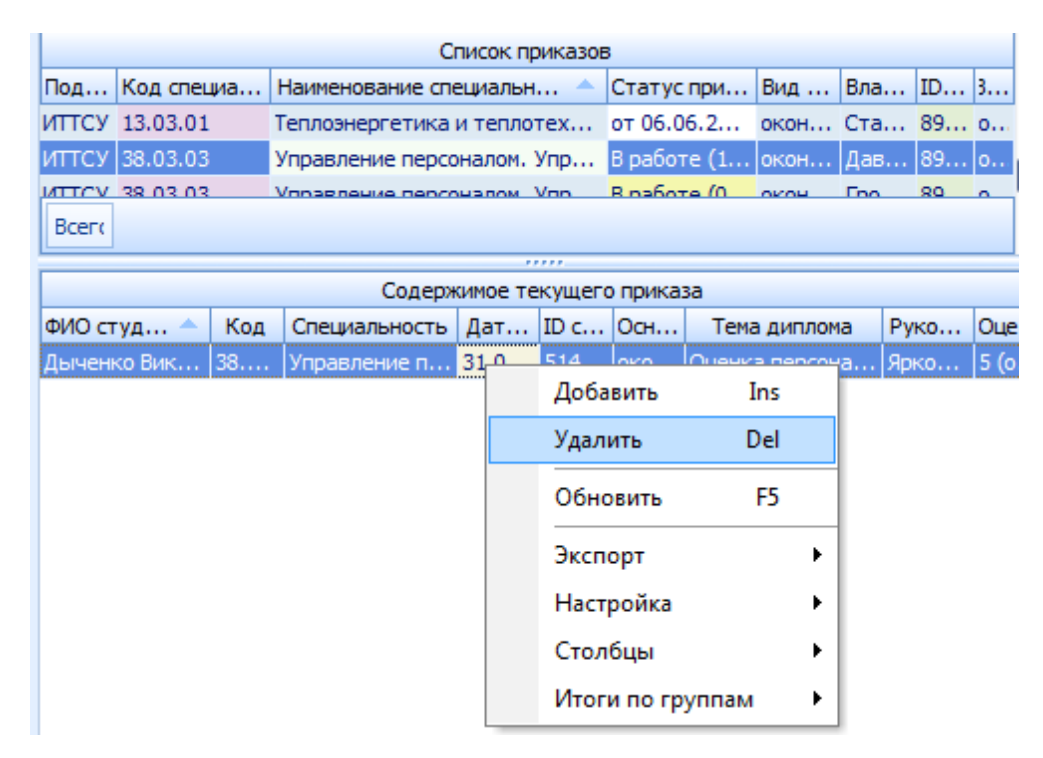

В открывшемся окне подтвердите своё действие, нажав кнопку «Подтверждаю».

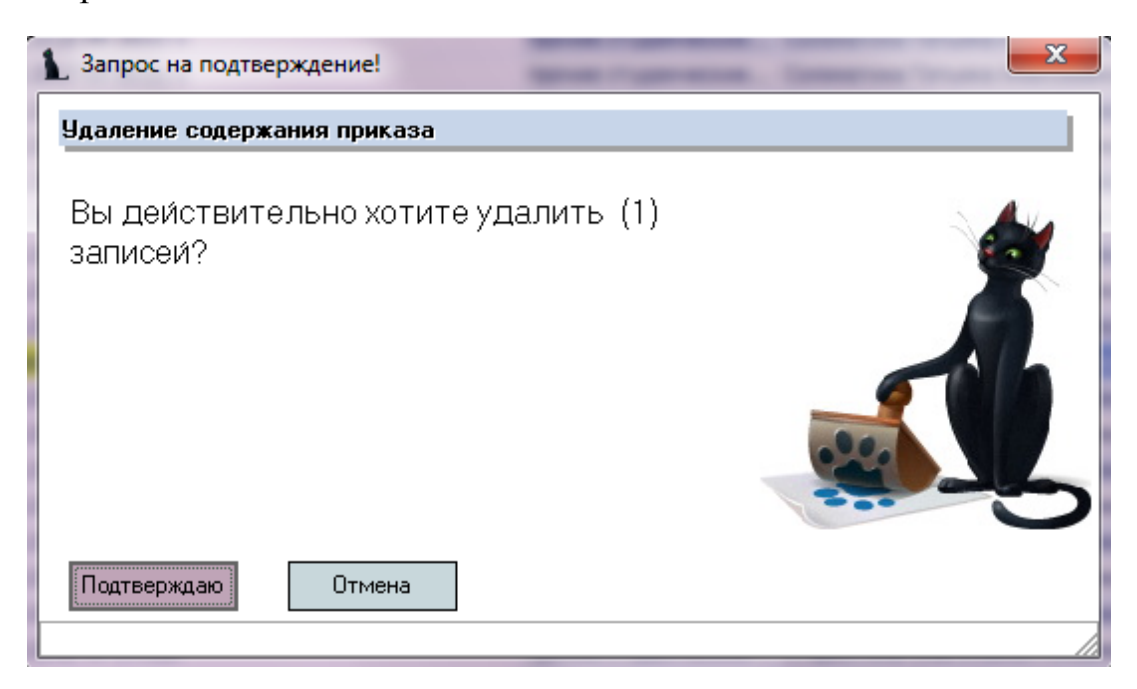

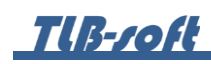

### **7. Приказы о допуске к защите ВКР**

В этом разделе формируются приказы об окончании обучения. Доступ к разделу осуществляется через соответствующий пункт главного меню Системы:

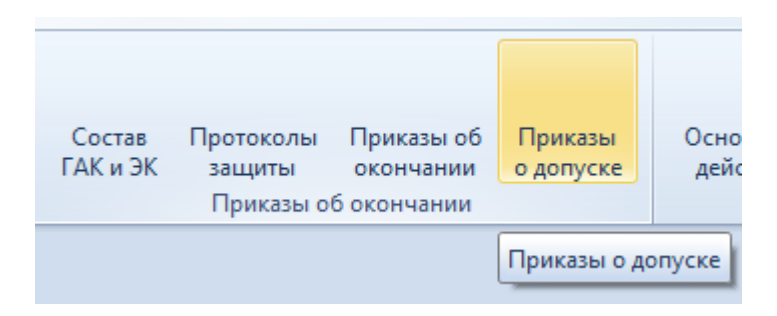

7.1. Задание фильтров.

Перед созданием приказов о допуске к защите ВКР, необходимо убедиться, что их ещё нет в Системе. Для этого в параметрах поиска задайте дату поиска, уровень образования, подразделение или любой из этих параметров. При отмеченном флажке «Свои» будут выведены только те документы, владельцем которых являетесь Вы. При пустых значениях фильтров вам откроются все доступные вам по правам документы.

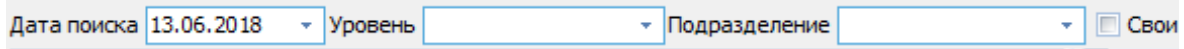

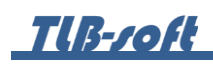

7.2. Просмотр приказа о допуске к защите ВКР.

При выборе найденного приказа о допуске к защите ВКР в нижнем списке отразится его содержимое (список студентов), а в контекстном меню списка приказов можно выйти в навигацию по документу и открыть его на просмотр.

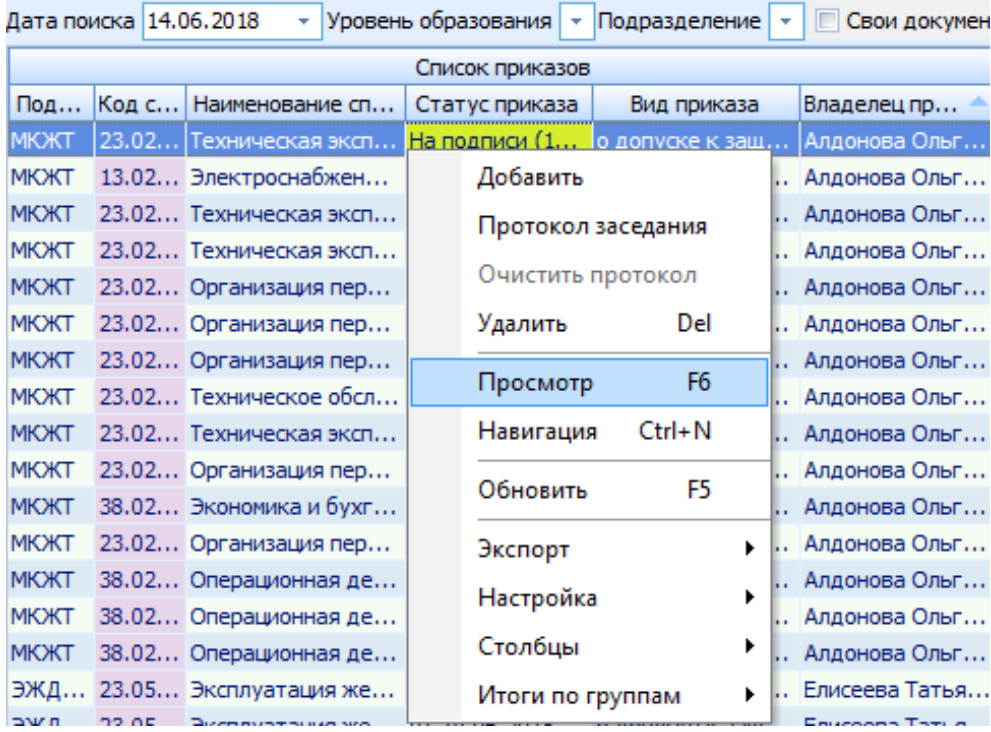

7.3. Формирование приказов о допуске к защите ВКР.

Для создания приказа о допуске к защите ВКР на Списке приказов нажмите пункт контекстного меню «Добавить».

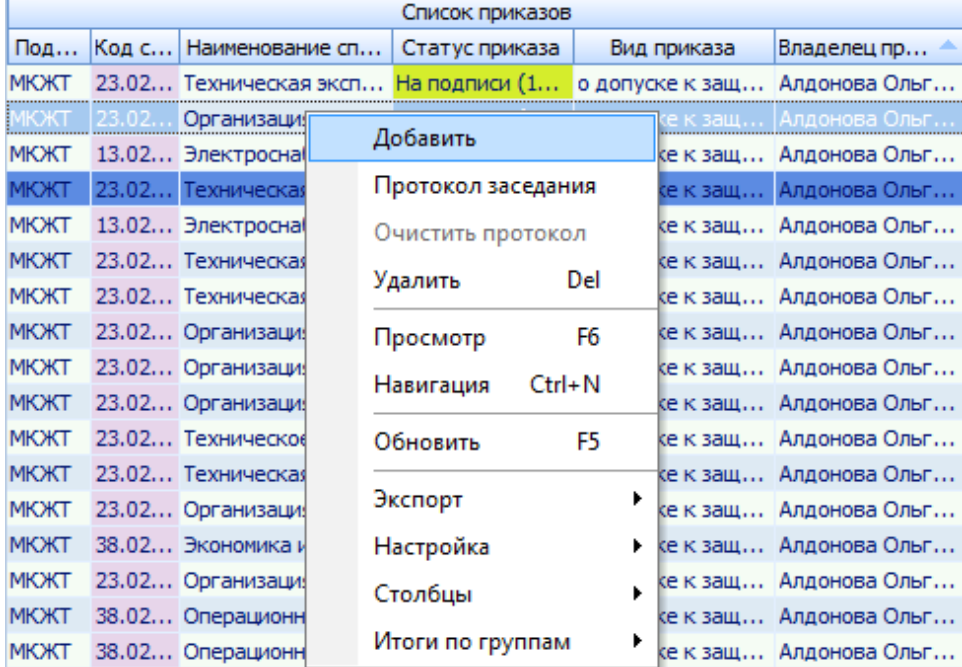

В открывшемся окне для поиска студентов введите Дату поиска студентов, Дату операции, Дату окончания учебного заведения, выберите Подразделение, Специальность, Учебную группу.

Для формирования приказа о допуске к защите ВКР в поле Проект приказа создайте новый документ, используя кнопку с белым листом, или откройте его в навигации (кнопка с изображением папки), выберите основание приказа, выделите одного или нескольких студентов, и нажмите кнопку «Ввести».

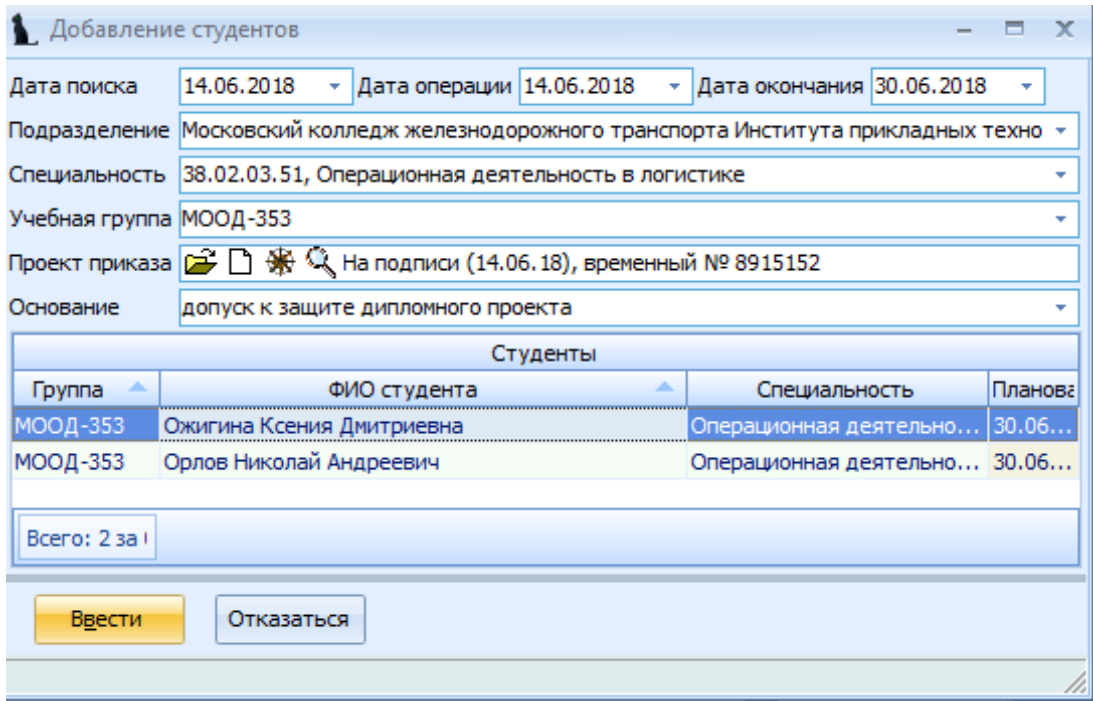

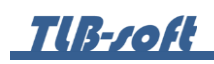

7.4. Редактирование приказов о допуске к защите ВКР.

Для изменения/дополнения приказа о допуске к защите ВКР выберите в списке приказов строку с необходимым приказом. В нижней части экрана в контекстном меню Списка содержимого текущего приказа выберите пункт меню «Добавить».

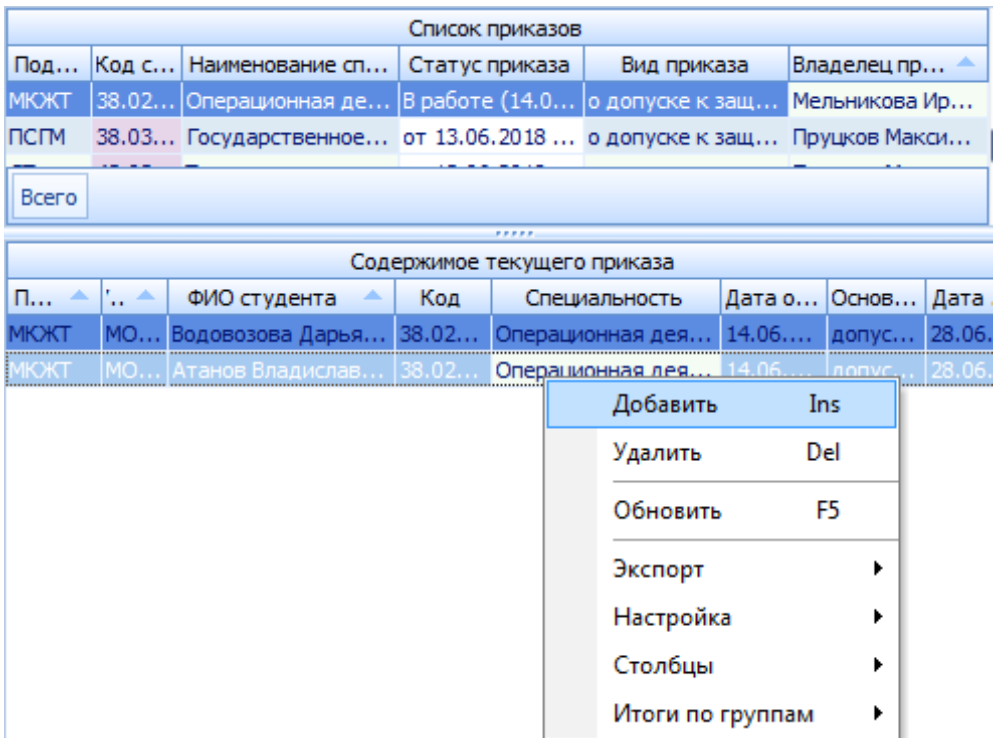

В открывшемся окне для поиска студентов введите Дату поиска студентов, Дату операции, Дату окончания учебного заведения, выберите Подразделение, Специальность, Учебную группу.

В поле Проект приказа уже будет указан приказ, который выделен в списке приказов (его мы и дополняем). Выберите основание приказа, выделите одного или нескольких студентов, и нажмите кнопку «Добавить».

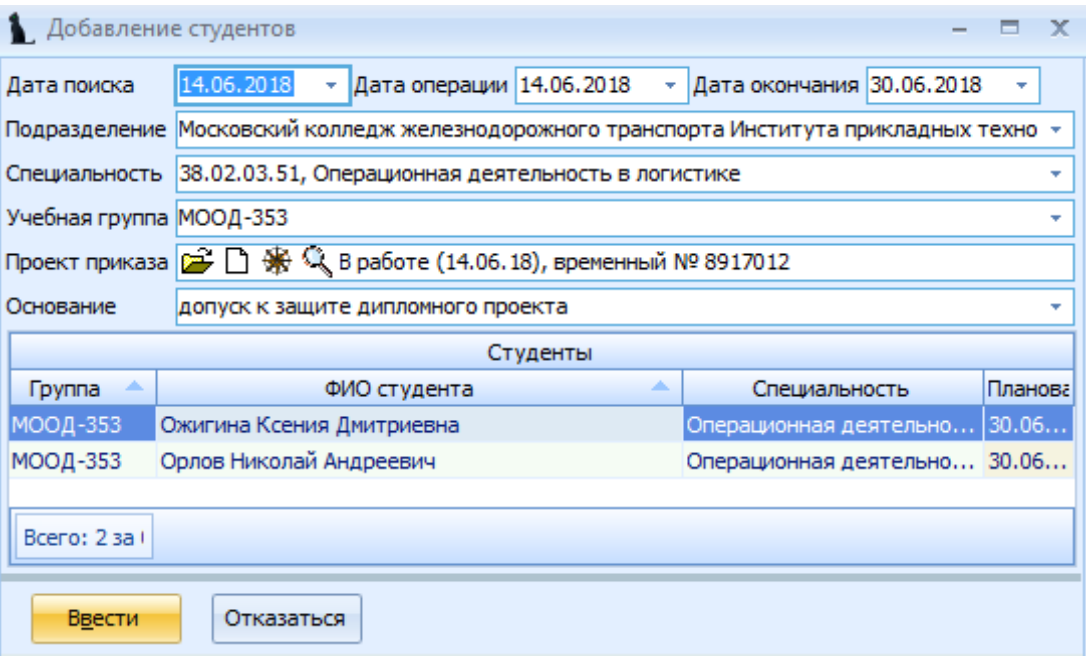

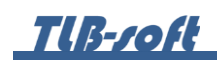

Для удаления студентов из приказа о допуске к защите ВКР в Списке содержимого текущего приказа, выделите удаляемые строки и выберите пункт контекстного меню «Удалить».

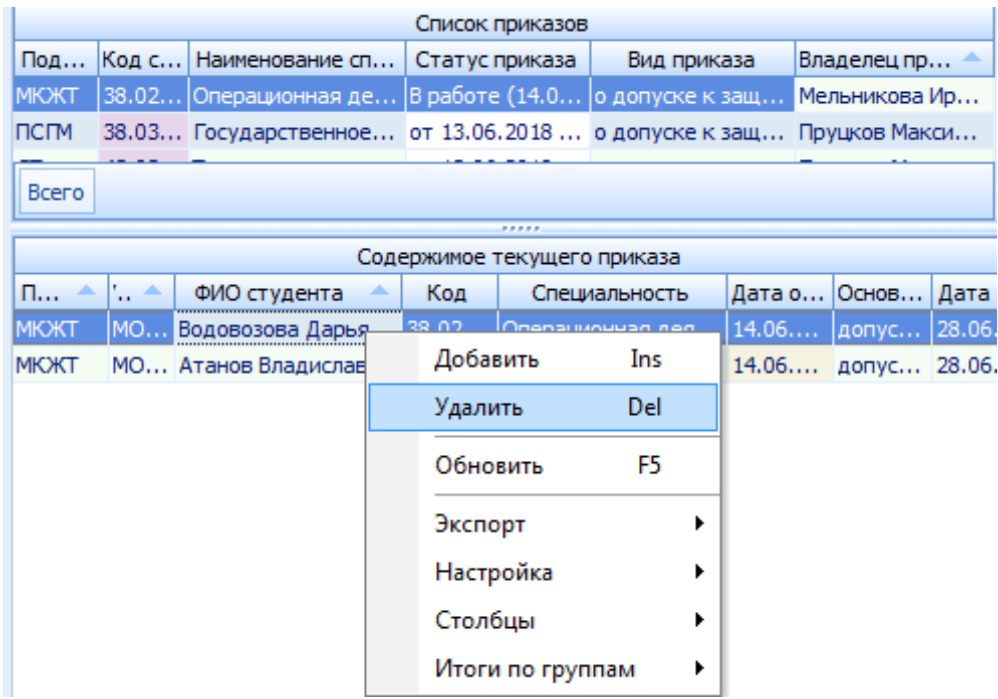

В открывшемся окне подтвердите своё действие, нажав кнопку «Подтверждаю».

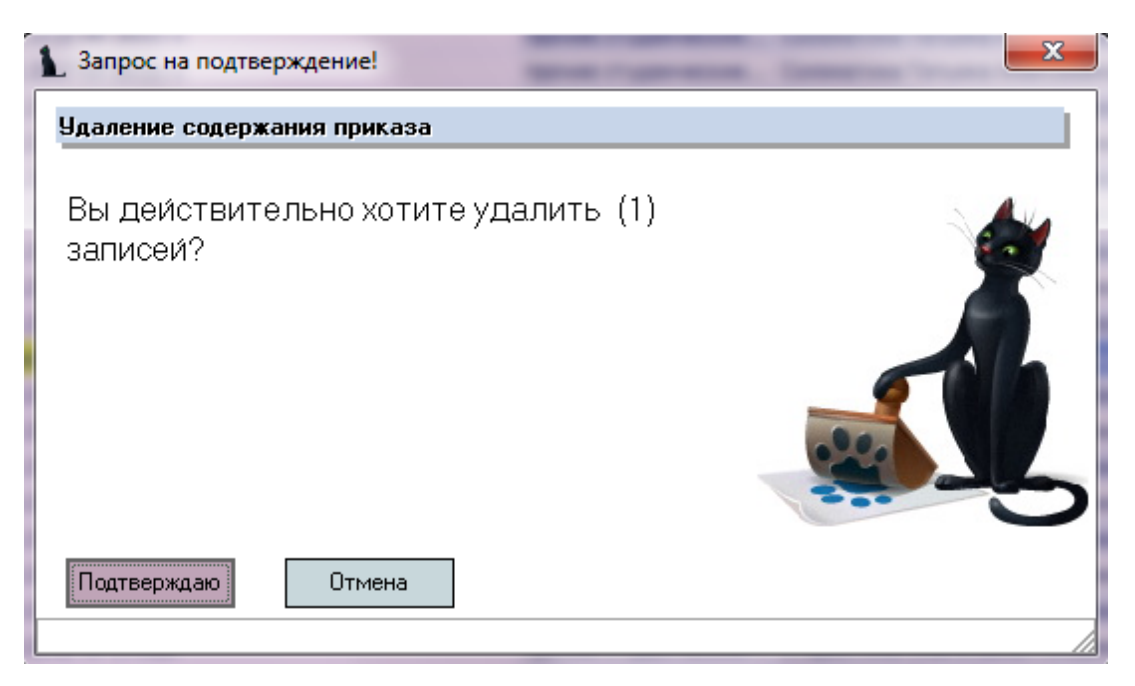

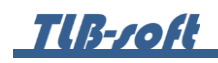

### **8. Выдача дипломов**

Работа с дипломами осуществляется в разделе Учебная работа на вкладке Выдача дипломов.

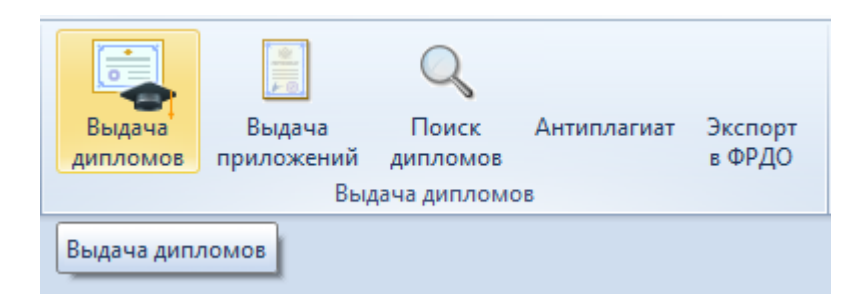

8.1. Задание фильтров.

Прежде чем начать создание журналов дипломов, необходимо убедиться, что их ещё нет в Системе. Для этого в параметрах поиска задайте дату поиска, уровень образования, подразделение или любой из этих параметров. При отмеченном флажке «Свои» будут выведены только те документы, владельцем которых являетесь Вы. При пустых значениях фильтров вам откроются все доступные вам по правам документы.

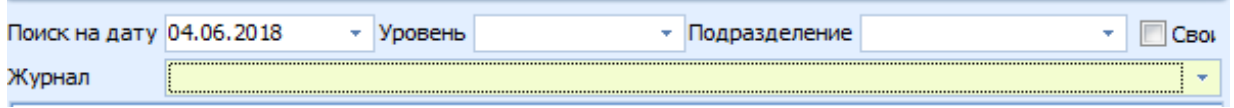

#### 8.2. Формирование журнала дипломов и печать дипломов.

Для создания журнала дипломов выберите в контекстном меню списка журналов «Добавить».

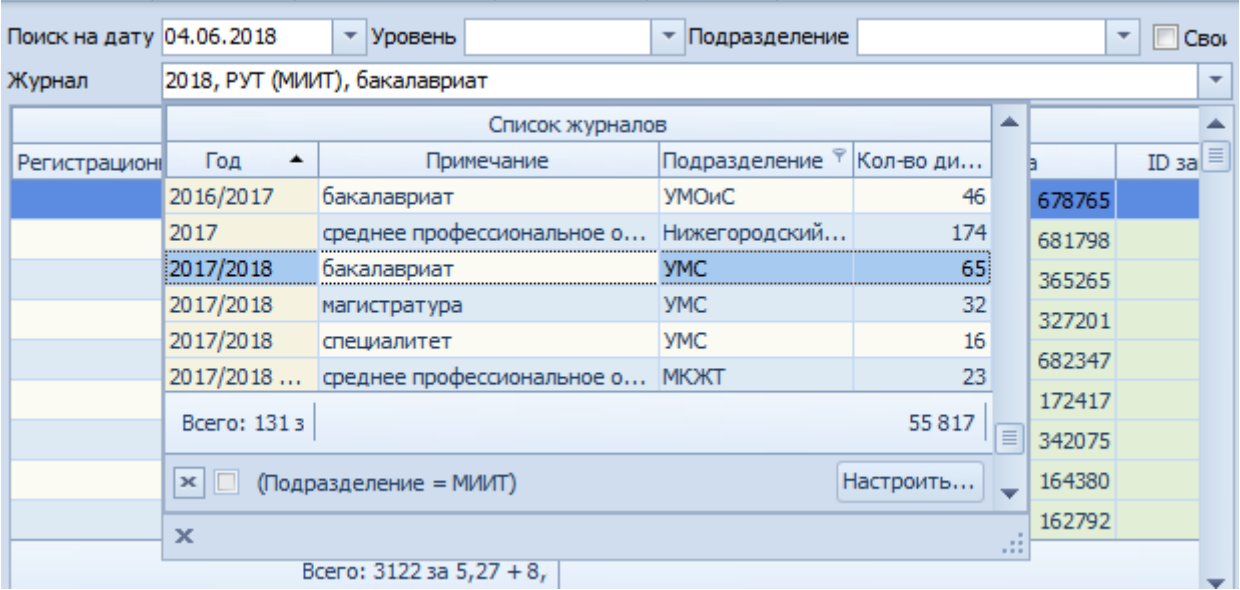

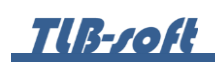

В открывшемся окне заполните Год, Уровень образования, Подразделение, создайте новый документ, используя кнопку с белым листом, или откройте его в навигации (кнопка с изображением папки) и нажмите кнопку «Добавить».

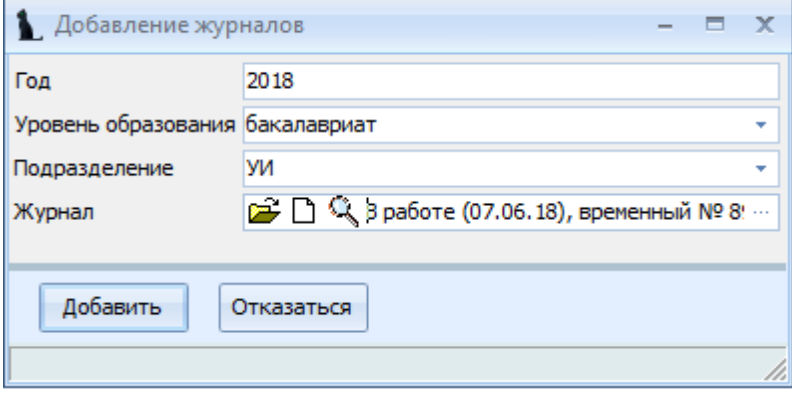

Для добавления студентов в журнал в параметрах поиска выберите созданный журнал из списка журналов и выберите пункт контекстного меню «Добавить из списка студентов».

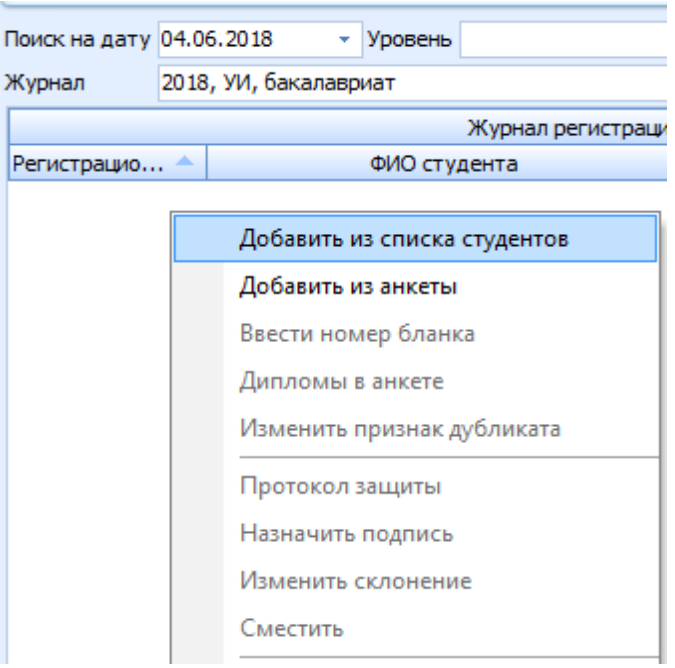

В открывшемся окне заполните фильтры поиска студентов (все или несколько), выделите студентов, которых необходимо добавить в журнал дипломов, и нажмите кнопку «Добавить». В поле «Первый номер» будет указан первый свободный регистрационный номер в журнале. При отмеченном флажке «Включая выданные» в списке студентов отобразятся и те студенты, которые уже добавлены в какой-нибудь журнал дипломов. При

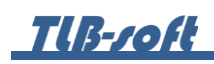

отмеченном флажке «Признак дубликата» в журнал добавятся студенты с признаком дубликата диплома.

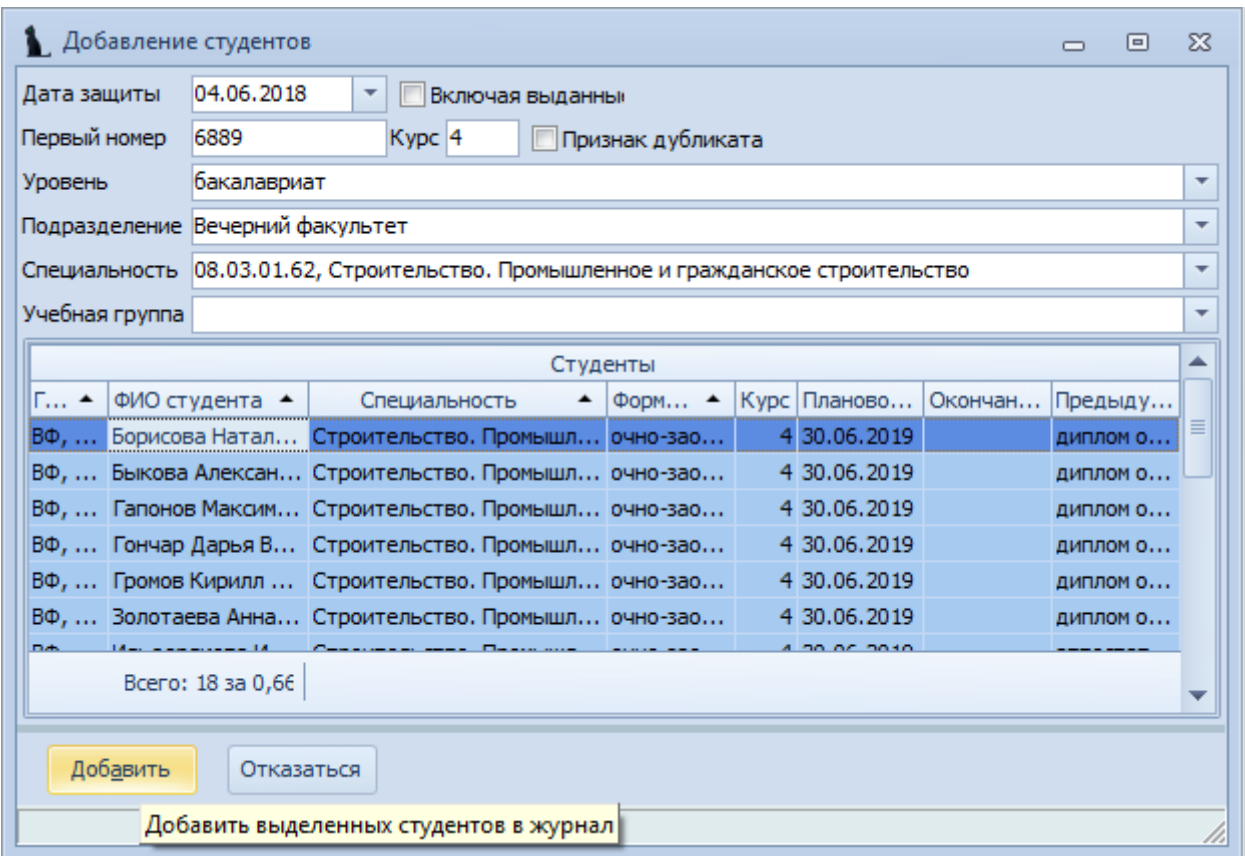

Для ввода номера диплома в списке студентов выберите пункт контекстного меню «Ввести номер бланка»:

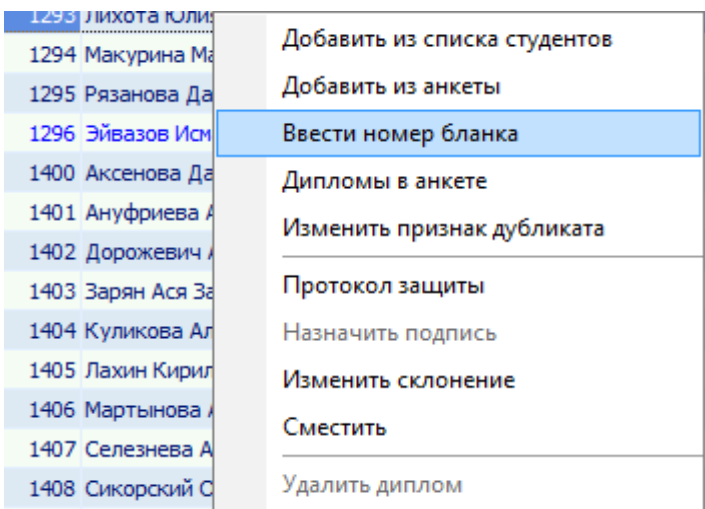

## **TIB-roft**

В открывшемся окне выберите вид документа, введите серию, номер документа, признак отличия, дату выдачи, дату присвоения и кем выдан документ, проверьте даты начала и окончания обучения и, при необходимости, исправьте их.

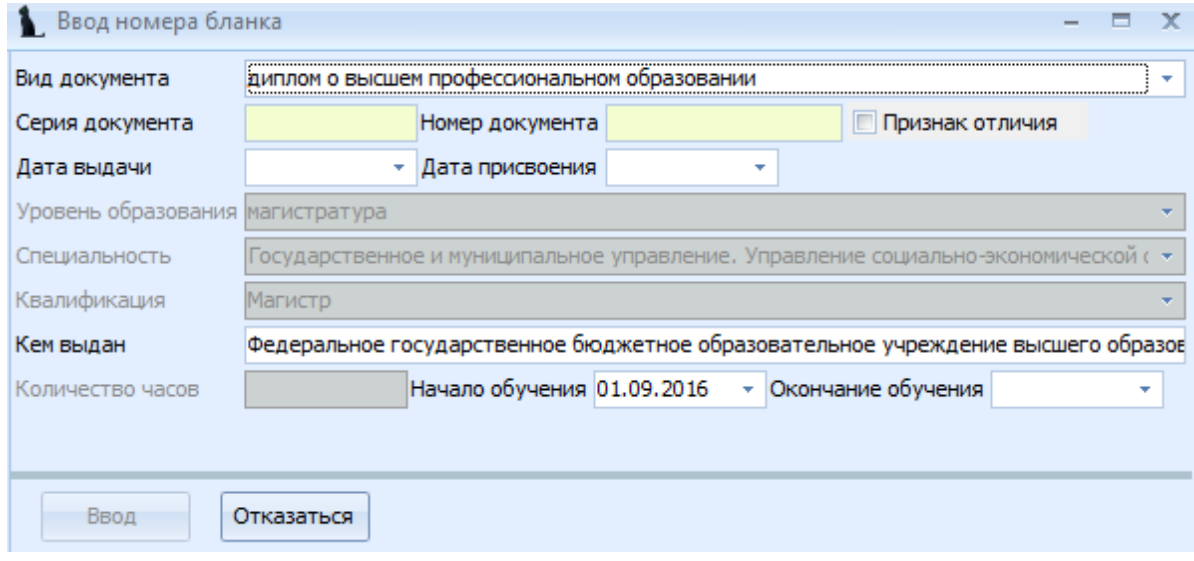

Введенная информация отразится в Списке студентов в соответствующих столбцах и в Информации о документе в нижней части экрана (Здесь можно проверить правильность написания ФИО в дательном падеже).

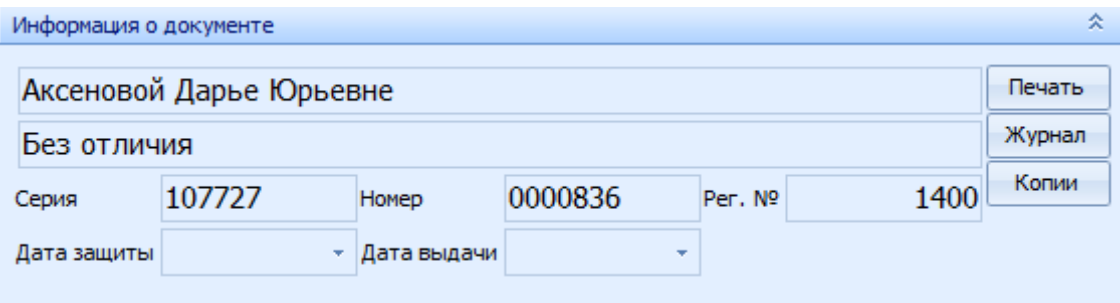

# THB-roft

После того, как студентам будет введён протокол защиты, его необходимо привязать к студенту в журнале дипломов. Для этого выберите студента в списке и в контекстном меню списка пункт «Протокол защиты»:

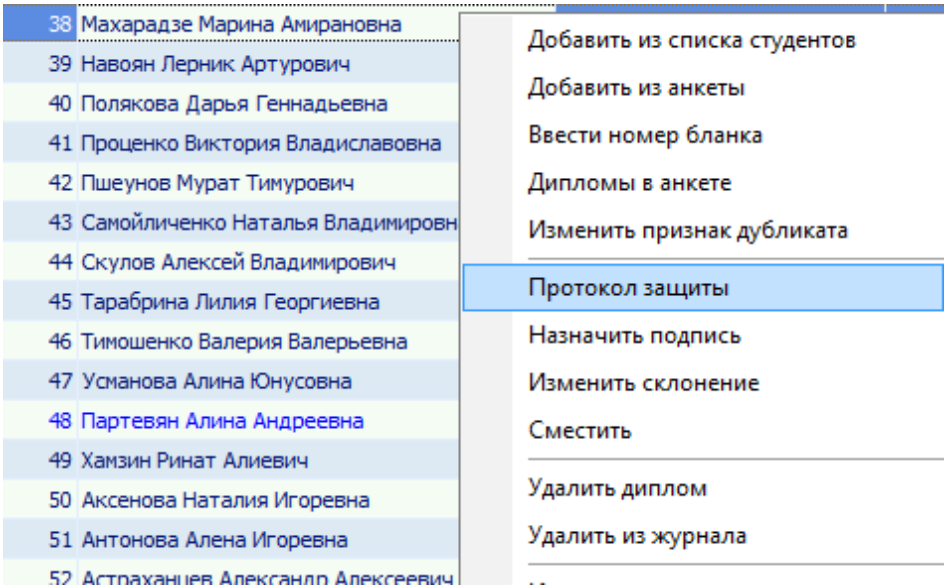

В открывшемся окне выберите доступные протоколы по текущему студенту и нажмите кнопку «Принять»:

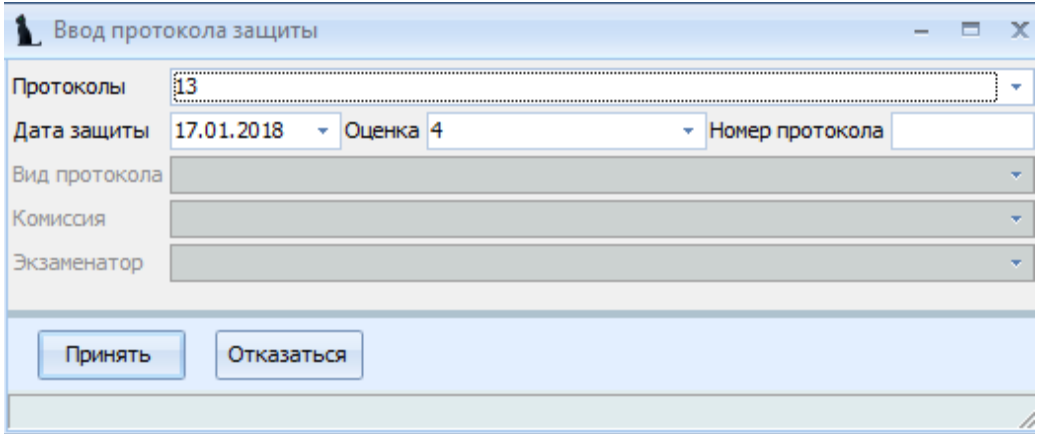

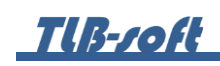

Для изменения склонения ФИО студента в списке студентов выберите пункт контекстного меню «Изменить склонение».

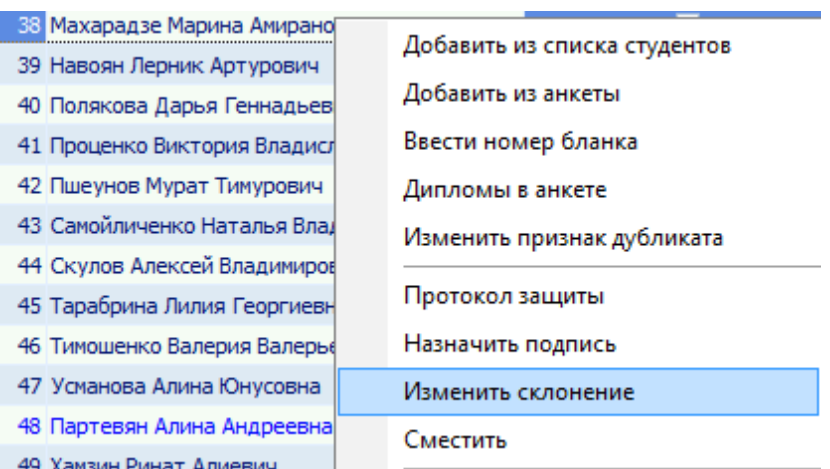

В открывшемся окне выберите правильный пример склонения и нажмите кнопку «Принять».

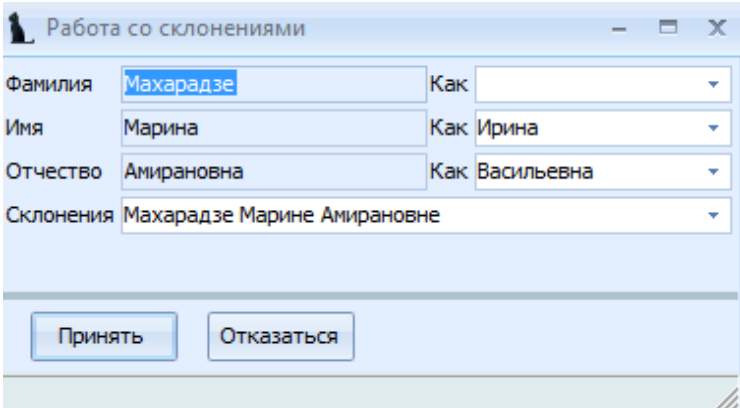

Для выбора подписанта в выделенных дипломах, выберите в списке студентов пункт контекстного меню «Назначить подпись».

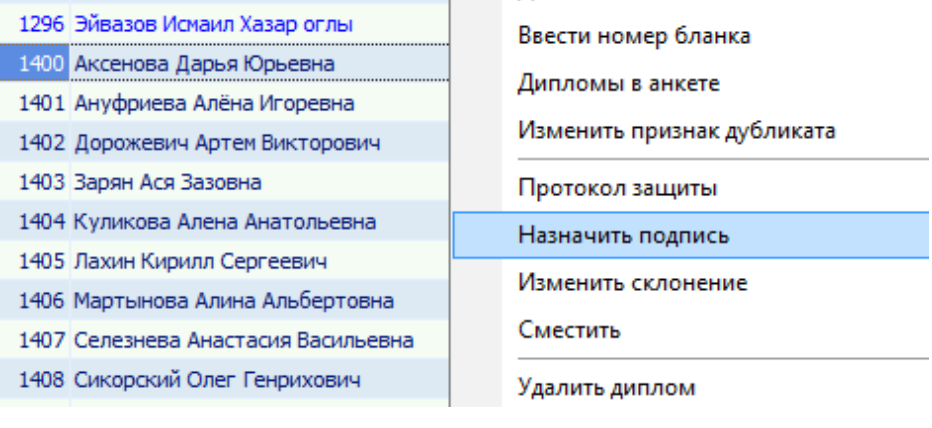

В открывшемся окне выберите подписанта и нажмите кнопку «Назначить».

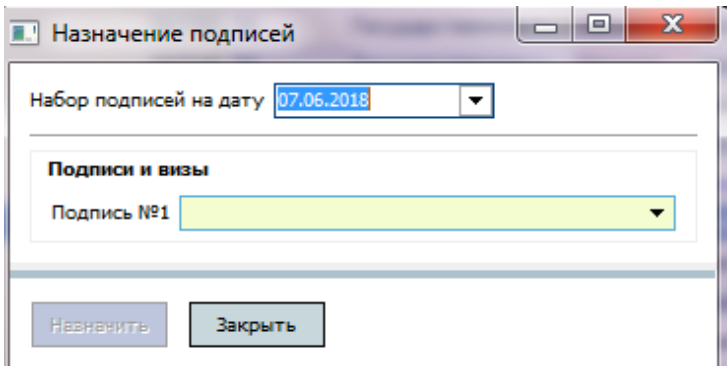

Для изменения даты выдачи и даты присвоения диплома нажмите в списке студентов пункт контекстного меню «Изменить даты».

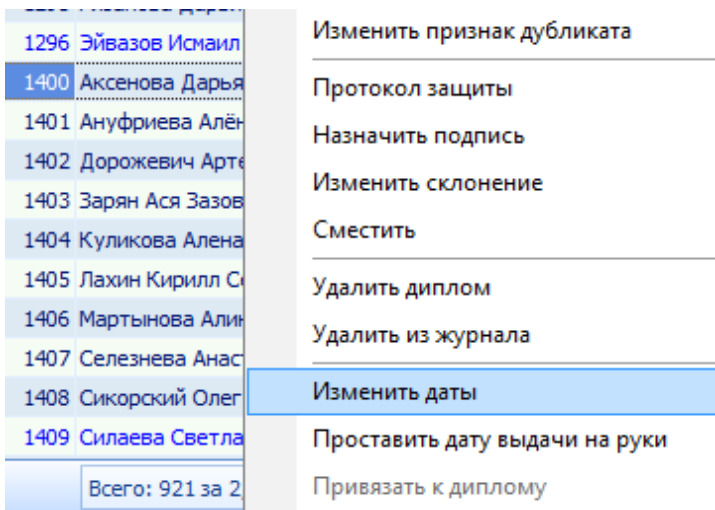

В открывшемся окне выберите дату выдачи и/или дату присвоения диплома и нажмите кнопку «Изменить».

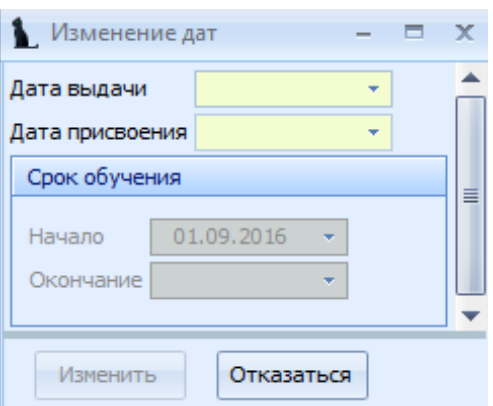

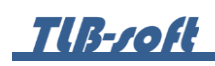

Для просмотра всех имеющихся в анкете у студента дипломов и приложений к ним, выберите его в списке студентов и выберите пункт контекстного меню «Дипломы в анкете».

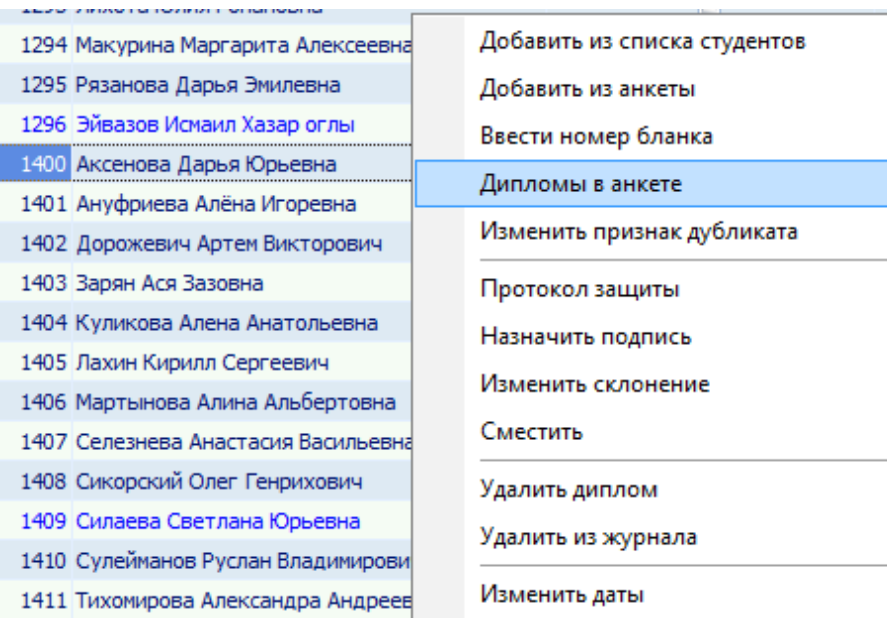

В открывшемся окне отобразятся все дипломы и приложения к ним выбранного студента.

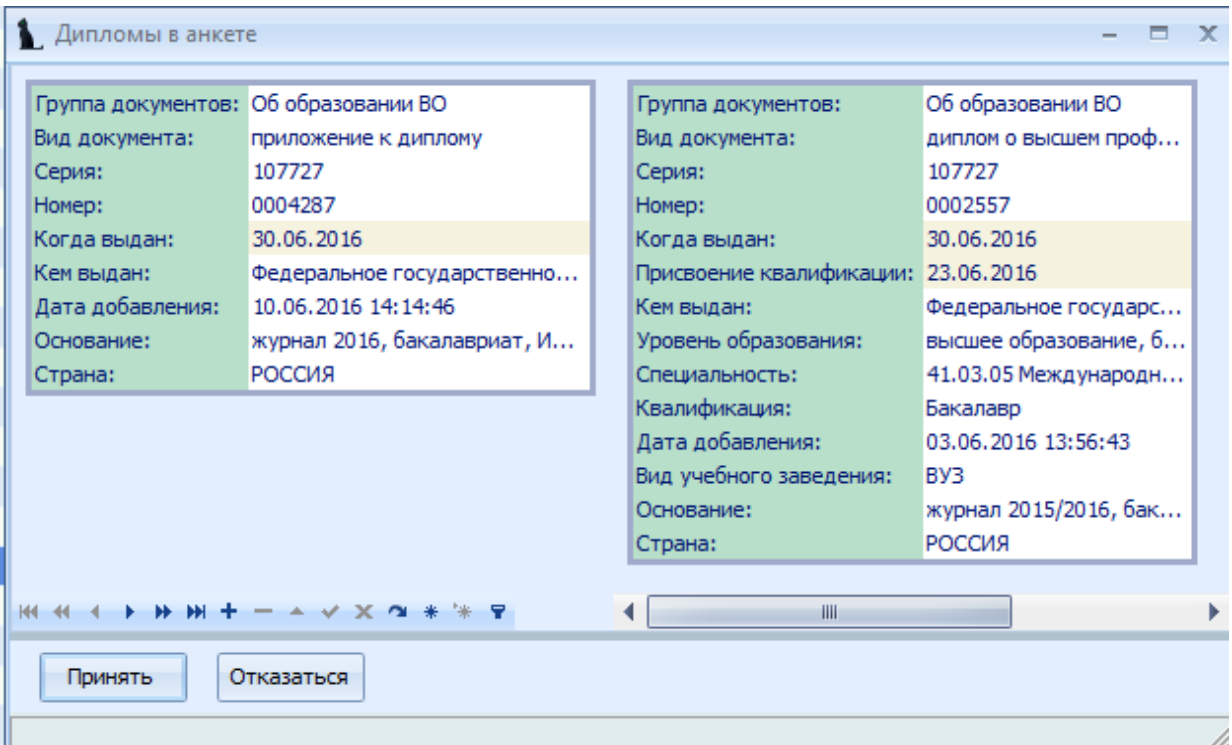

8.3. Выдача копий дипломов выпускникам прошлых лет «вручную».

Для добавления в журнал дипломов студента, которого нет в Системе (например, при выдаче дубликата выпускнику прошлых лет), выберите в списке студентов пункт контекстного меню «Добавить из анкеты».

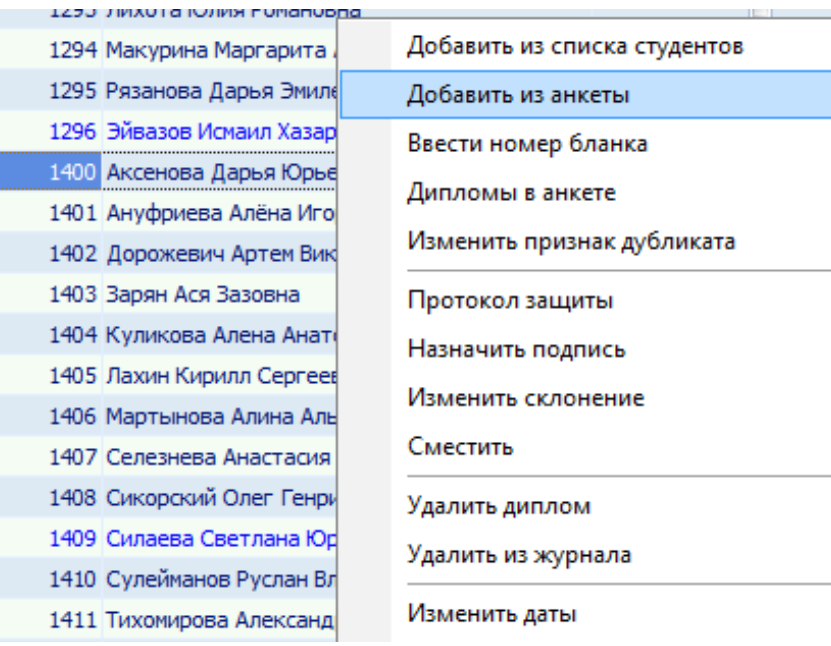

В открывшемся окне заполните все поля и нажмите кнопку «Ввести». При необходимости в поле ФИО можно добавить анкету в Системе.

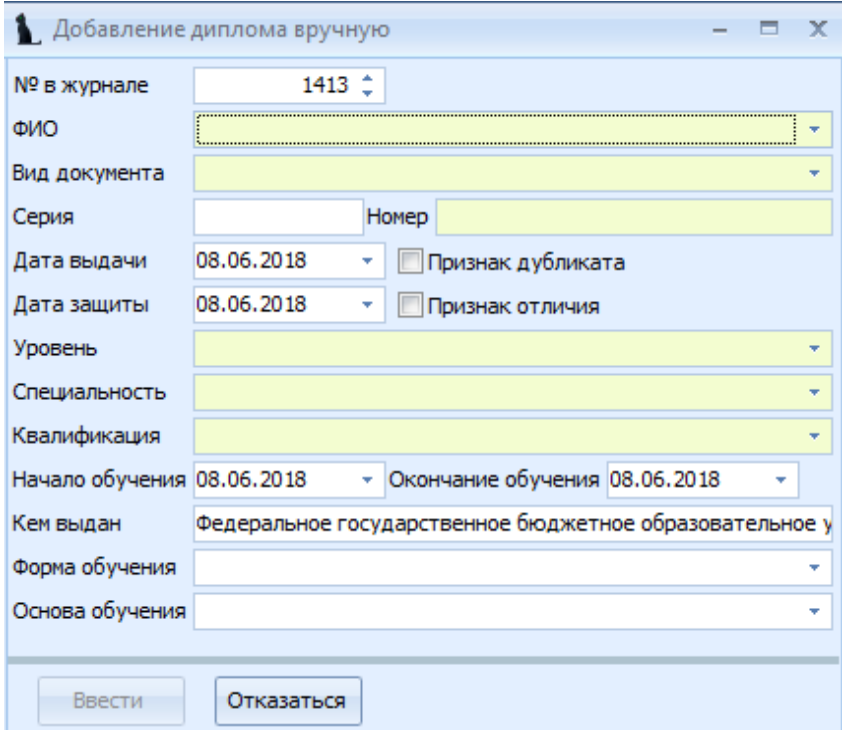

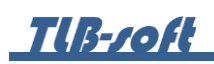

8.4. Изменение регистрационного номера приложений.

Для смещения студентов в журнале дипломов с целью изменения регистрационного номера документов, выделите записи для изменения, выберите в списке студентов пункт контекстного меню «Сместить».

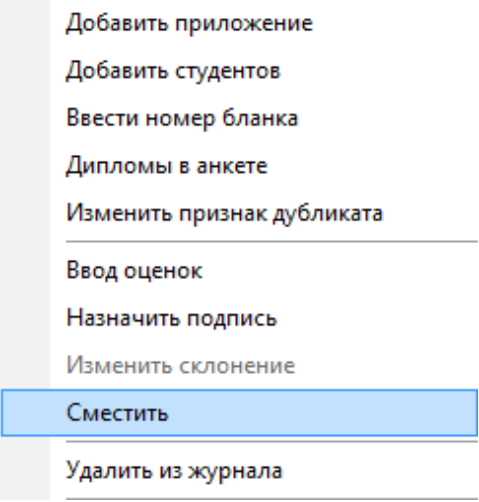

В открывшемся окне укажите первый номер, на который сдвинется первый из выделенных студентов, следующим за ним студентам присвоится очередной номер по порядку, нажмите кнопку «Сместить». Номера, на которые сдвигаются студенты, должны быть свободны.

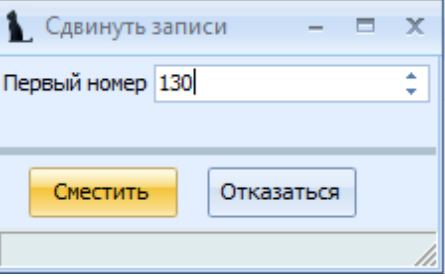

8.5. Печать диплома.

После ввода и проверки всей информации по диплому его можно печатать. Для печати диплома выберите студента из списка студентов и нажмите на кнопку «Печать».

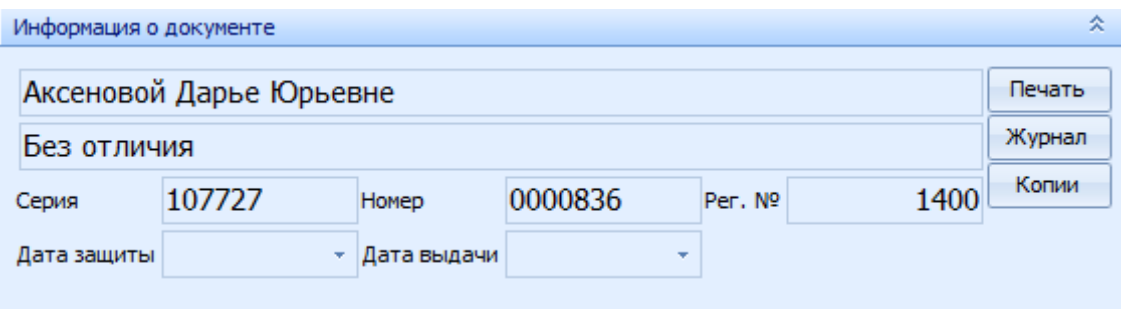

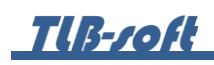

В открывшемся окне выберите тип печати («Титульный» - печать всех полей титульного листа, «Без дат» - печать всех полей, кроме дат, «Только даты» - печать только дат), еще раз проверьте серию и номер диплома, при необходимости укажите отступ, выберите бланк и нажмите кнопку «Печать».

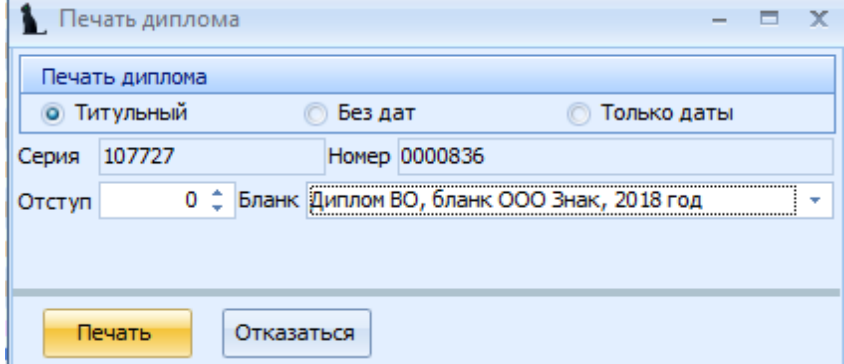

Для контроля выдачи дипломов после выдачи диплома студенту на руки в Системе необходимо проставить дату выдачи. Для этого в списке студентов выберите пункт контекстного меню «Проставить дату выдачи на руки».

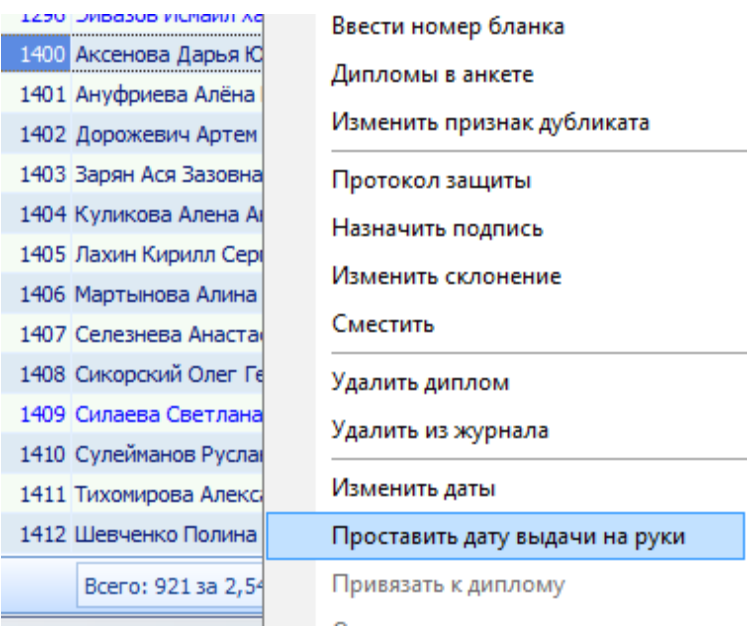

В открывшемся окне укажите дату выдачи диплома на руки студенту.

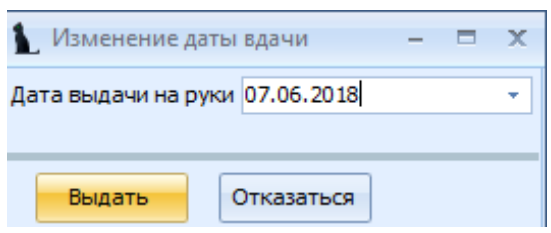

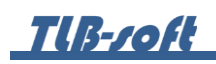

8.6. Печать журнала дипломов.

Для печати журнала дипломов выделите любого студента в списке студентов и в информации о студенте нажмите кнопку «Журнал».

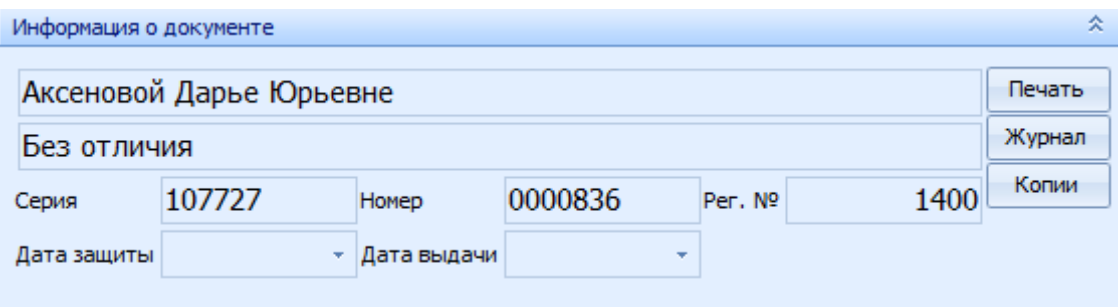

В открывшемся окне укажите параметры формирования журнала и нажмите кнопку «Создать». При установленном флажке «Текущий институт» сформируется журнал дипломов студентов, которые обучаются в том же институте, что и выделенный студент. При установленном флажке «Все институты» сформируется журнал дипломов по всем студентам, которые в него добавлены.

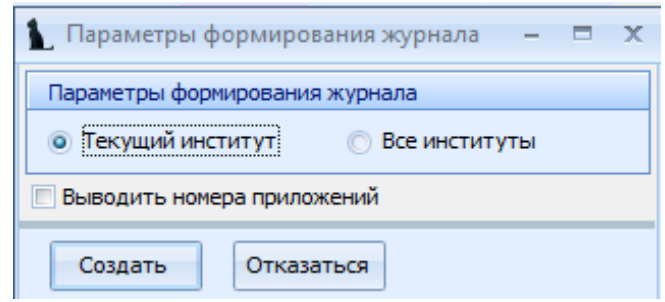

В открывшемся окне можно распечатать журнал дипломов.

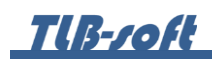

8.7. Списание бланков дипломов.

В Системе есть возможность учёта бланков испорченных бланков. Если бланк испортился в момент его печати, выберите пункт «Списать как испорченный».

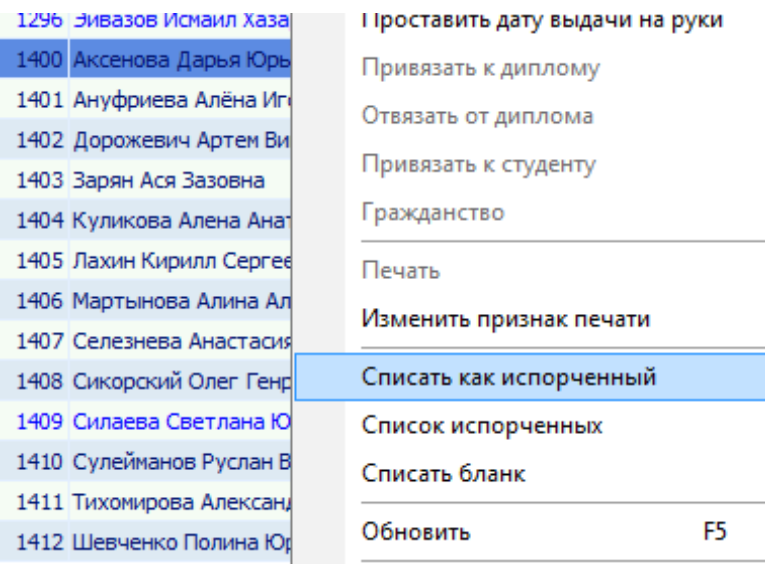

При этом текущий бланк попадёт в список испорченных бланков, а Система предложит ввести номер нового бланка.

В случае, если бланк диплома испортился до того, как был введён в Системы кому-либо из студентов, выберите пункт «Списать бланк» и введите серию и номер испорченного бланка:

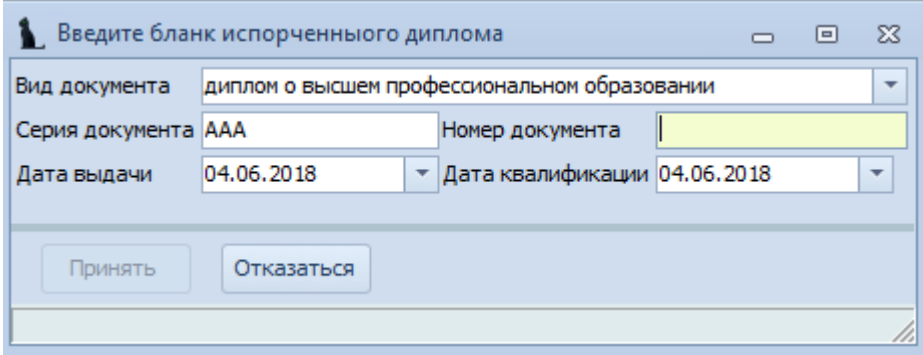

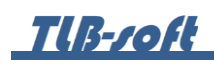

Посмотреть список испорченных бланков можно с помощью пункта контекстного меню «Список испорченных»:

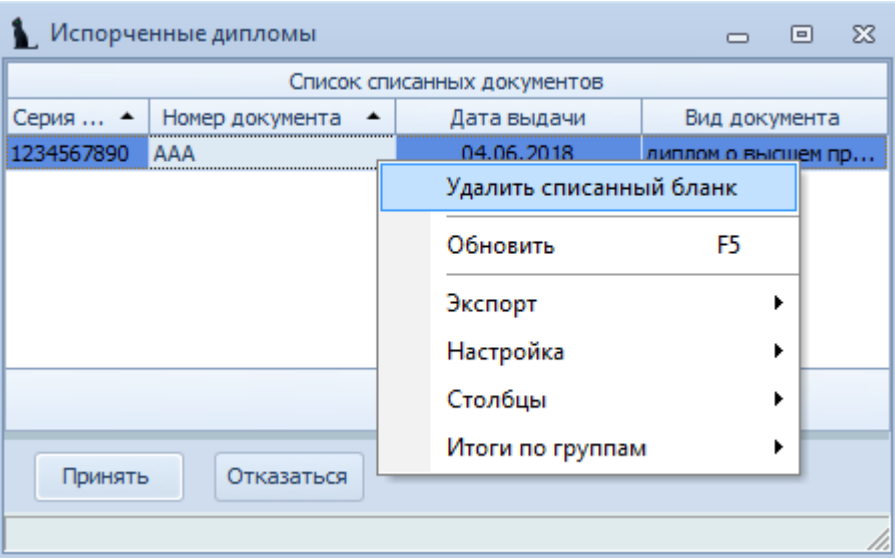

Для удаления из списка испорченных ошибочно введённый бланк, выделите его в списке и выберите пункт контекстного меню списка «Удалить списанный бланк».

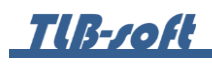

8.8. Печать копий дипломов.

Для печати копии диплома (для согласования с ним его ФИО), нажмите на кнопку «Копии» в окне информации о текущем студенте. Функция работает после ввода номера бланка диплома.

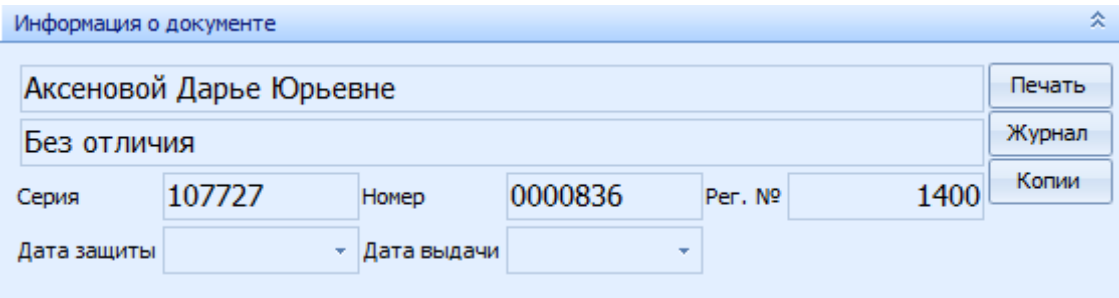

### **9. Выдача приложений**

Работа с приложениями к дипломам осуществляется в разделе Учебная работа на вкладке Выдача приложений.

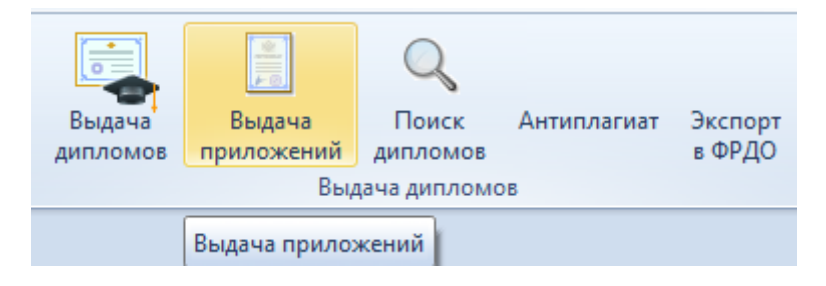

#### 9.1. Задание фильтров.

Прежде чем начать создание журналов приложений, необходимо убедиться, что их ещё нет в Системе. Для этого в параметрах поиска задайте дату поиска, уровень образования, подразделение или любой из этих параметров. При отмеченном флажке «Свои» будут выведены только те документы, владельцем которых являетесь Вы. При пустых значениях фильтров вам откроются все доступные вам по правам документы.

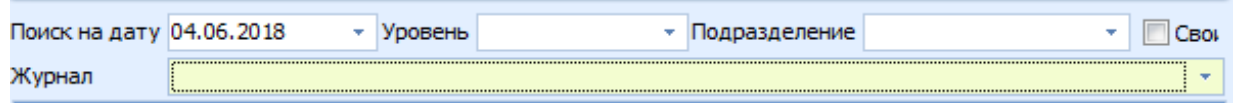

#### 9.2. Формирование журнала приложений.

Для создания журнала приложений выберите в контекстном меню списка журналов «Добавить».

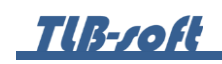

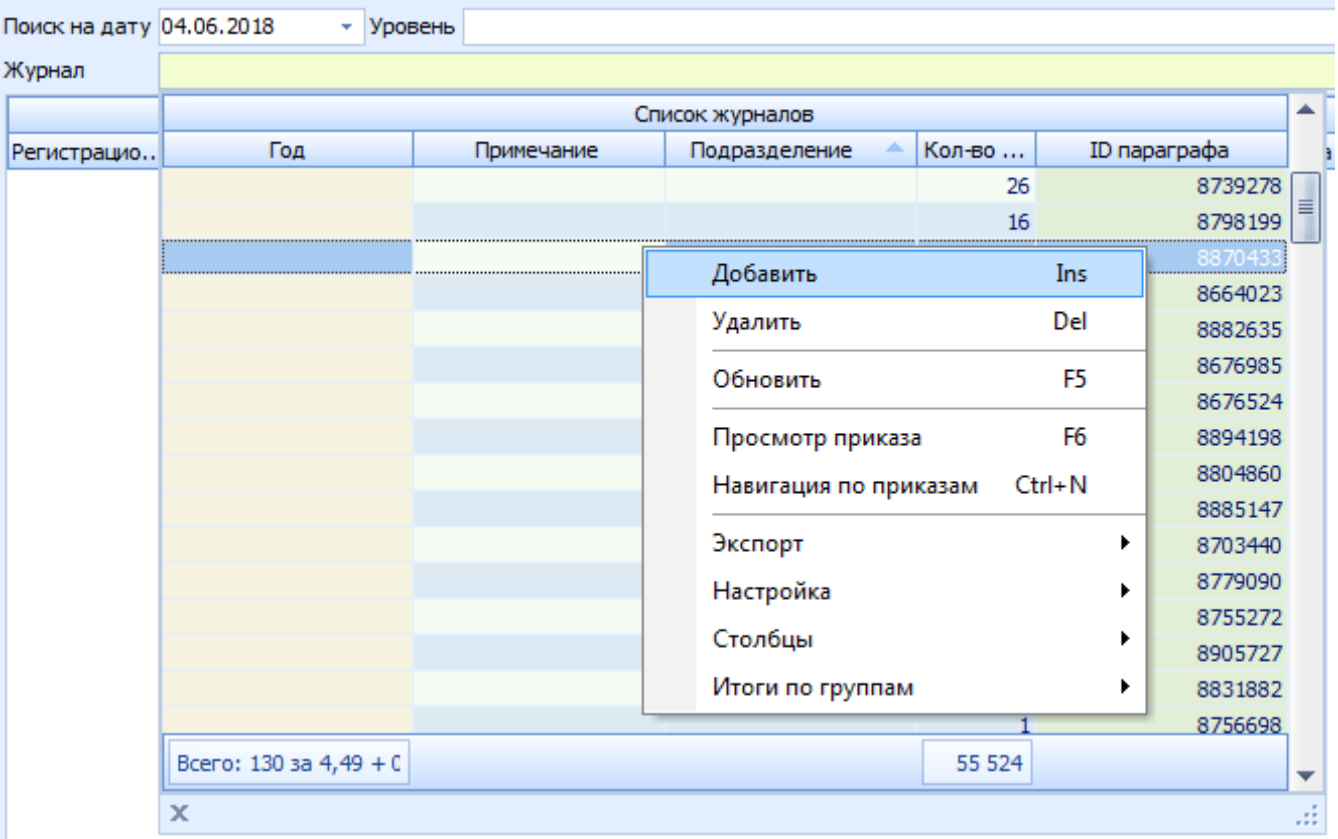

В открывшемся окне заполните Год, Уровень образования, Подразделение, создайте новый документ, используя кнопку с белым листом, или откройте его в навигации (кнопка с изображением папки) и нажмите кнопку «Добавить».

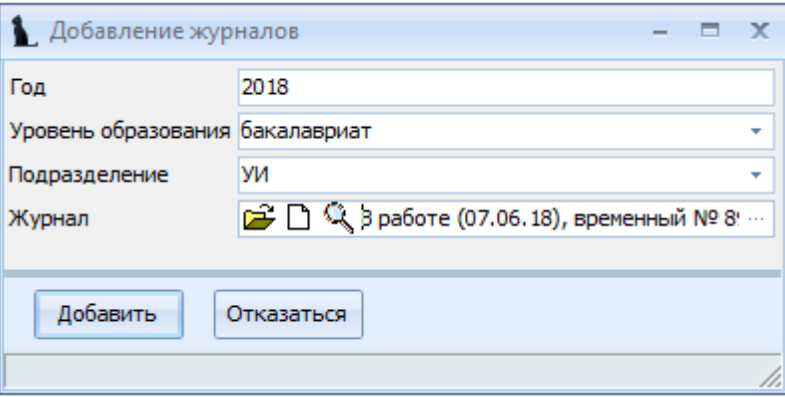

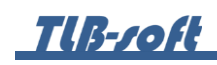

Для добавления студентов с приложениями в журнал в параметрах поиска выберите созданный журнал из списка журналов и в списке студентов выберите пункт контекстного меню «Добавить приложение».

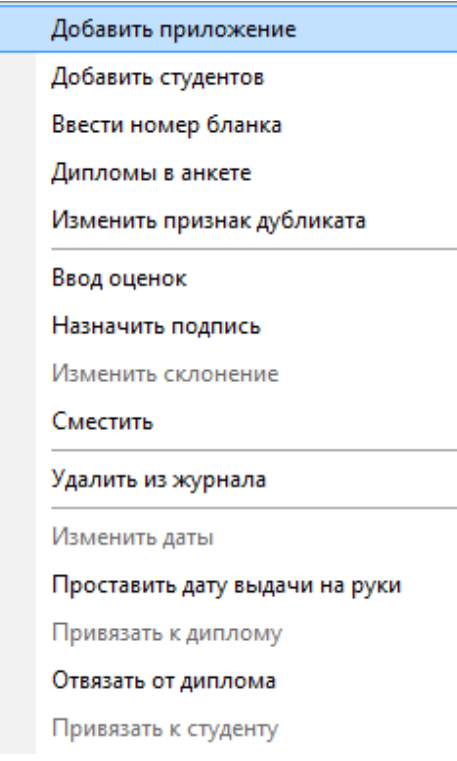

В открывшемся окне введите серию и номер приложения, при необходимости укажите, что это дубликат, выделите студента и нажмите кнопку «Добавить». В этом случае студент добавится в журнал с приложением к диплому.

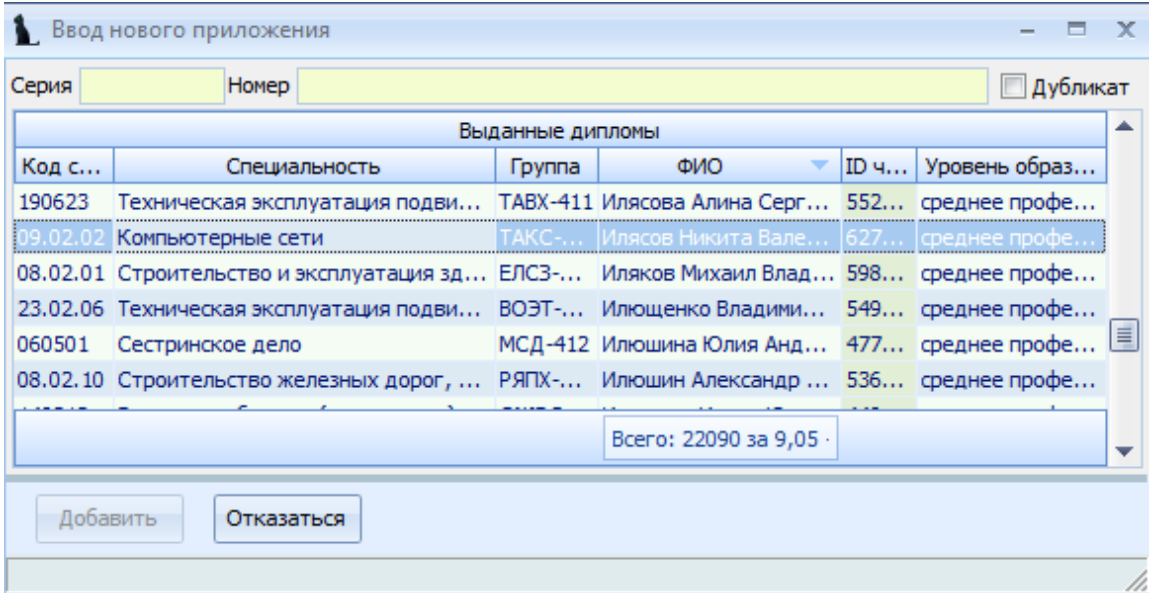

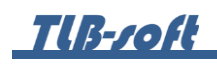

Другой способ формирования журнала – это добавление в него сначала студентов, а потом ввод им номеров приложений.

Для добавления студентов без приложений в журнал в параметрах поиска выберите созданный журнал из списка журналов и в списке студентов выберите пункт контекстного меню «Добавить студентов».

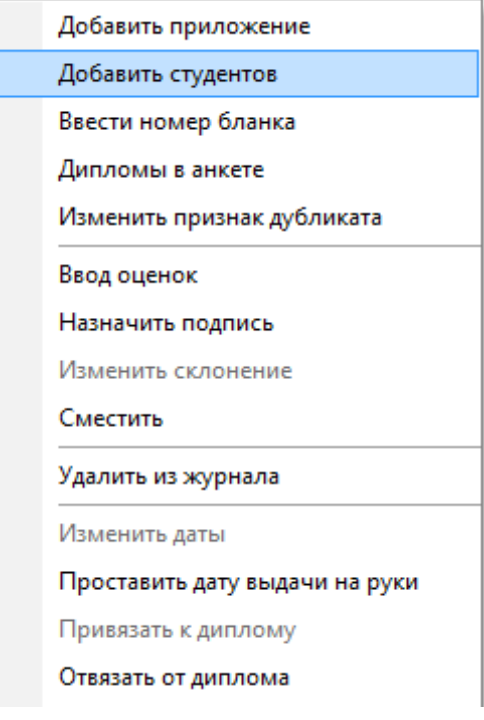

# **TIB-roft**

В открывшемся окне заполните фильтры поиска студентов (все или несколько), выделите студентов, которых необходимо добавить в журнал приложений, и нажмите кнопку «Добавить». В поле «Первый номер» будет указан первый свободный регистрационный номер в журнале. При отмеченном флажке «Включая выданные» в списке студентов отобразятся и те студенты, которые уже добавлены в какой-нибудь журнал приложений. При отмеченном флажке «Признак дубликата» в журнал добавятся студенты с признаком дубликата приложения.

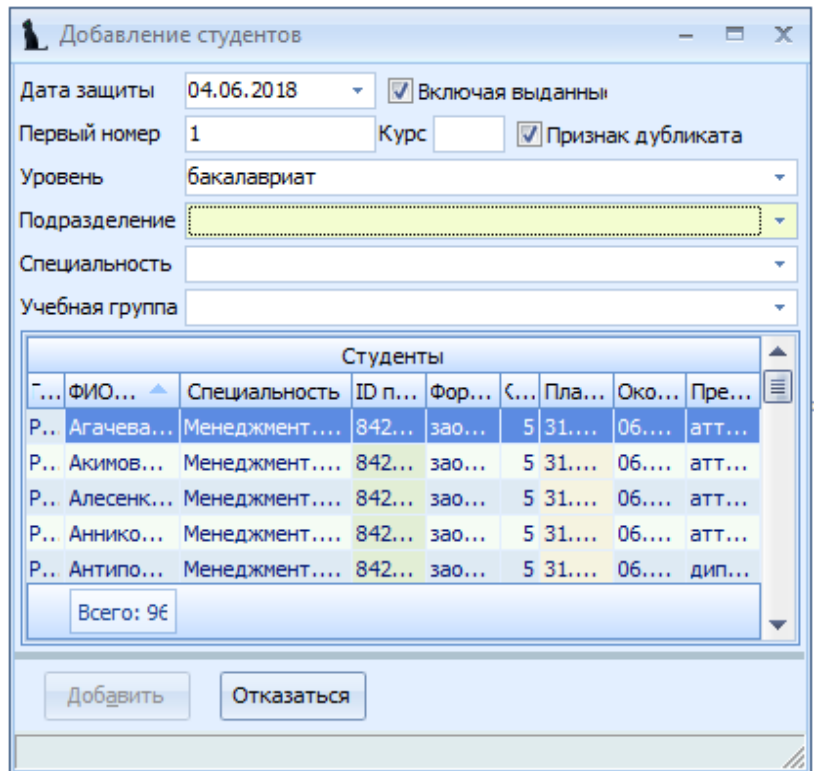

**TUB-roft** 

Для ввода номера приложения добавленным студентам в списке студентов выберите пункт контекстного меню «Ввести номер бланка».

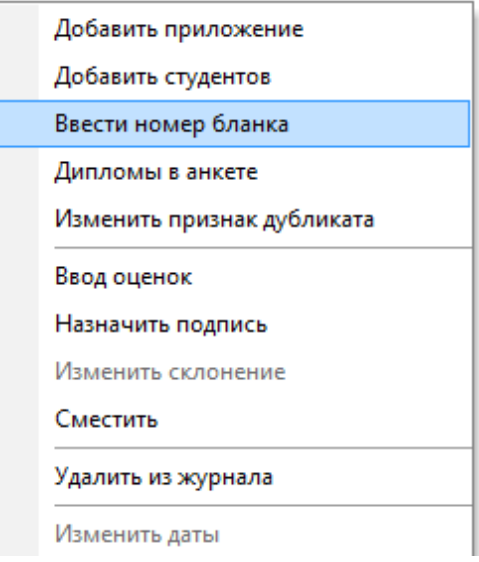

В открывшемся окне выберите вид документа, введите серию, номер документа, признак отличия, дату выдачи и кем выдан документ, проверьте даты начала и окончания обучения (исправить их можно в журнале дипломов).

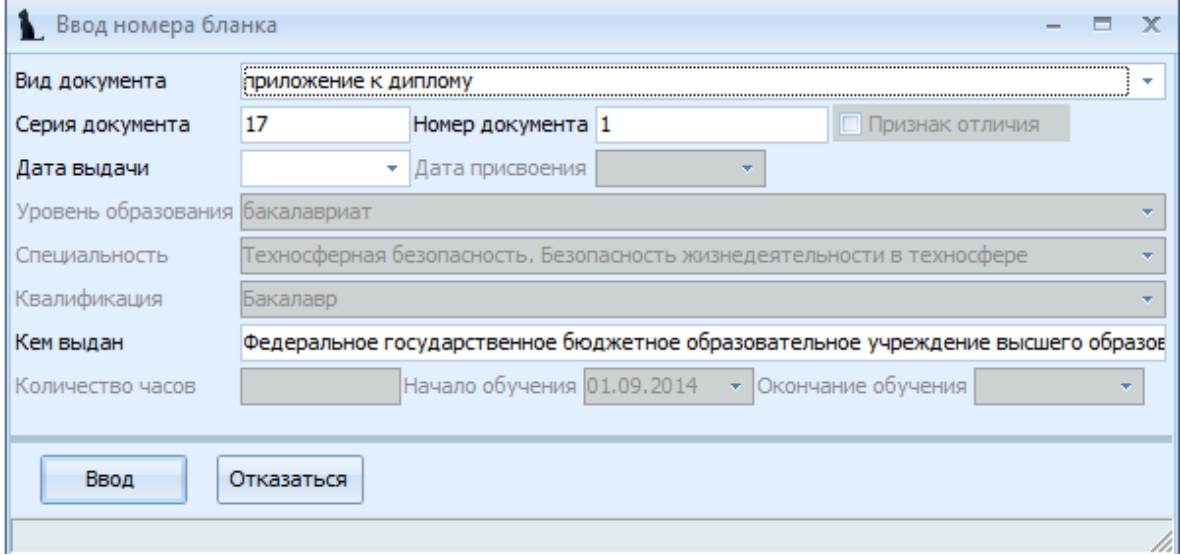

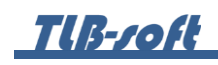

Введенная информация отразится в Списке студентов в соответствующих столбцах.

При выборе позиции в списке документов, в в нижней части экрана отобразится информация о документе:

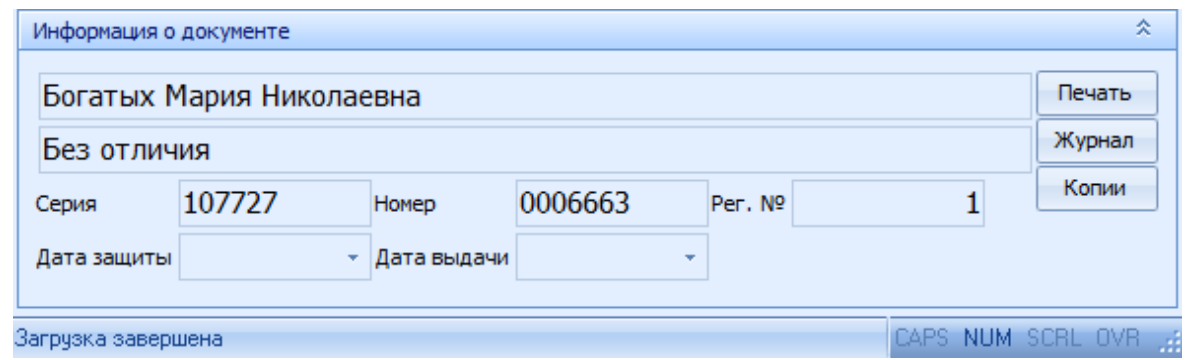

Для просмотра всех имеющихся в анкете у студента дипломов и приложений в списке студентов выберите пункт контекстного меню «Дипломы в анкете».

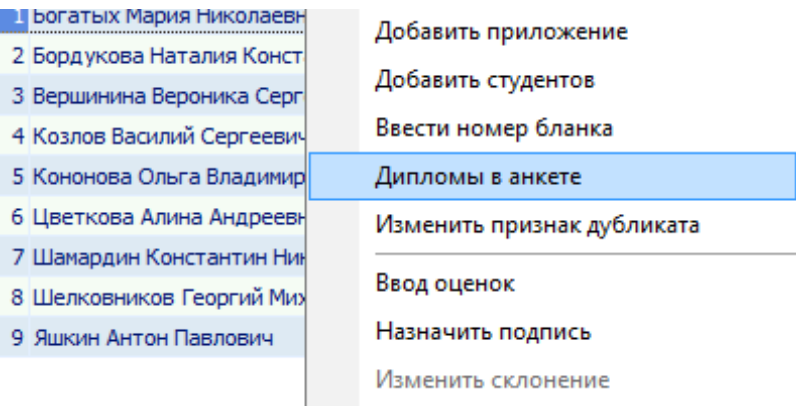

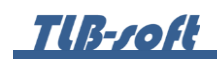

В открывшемся окне отобразятся все дипломы и приложения выбранного студента.

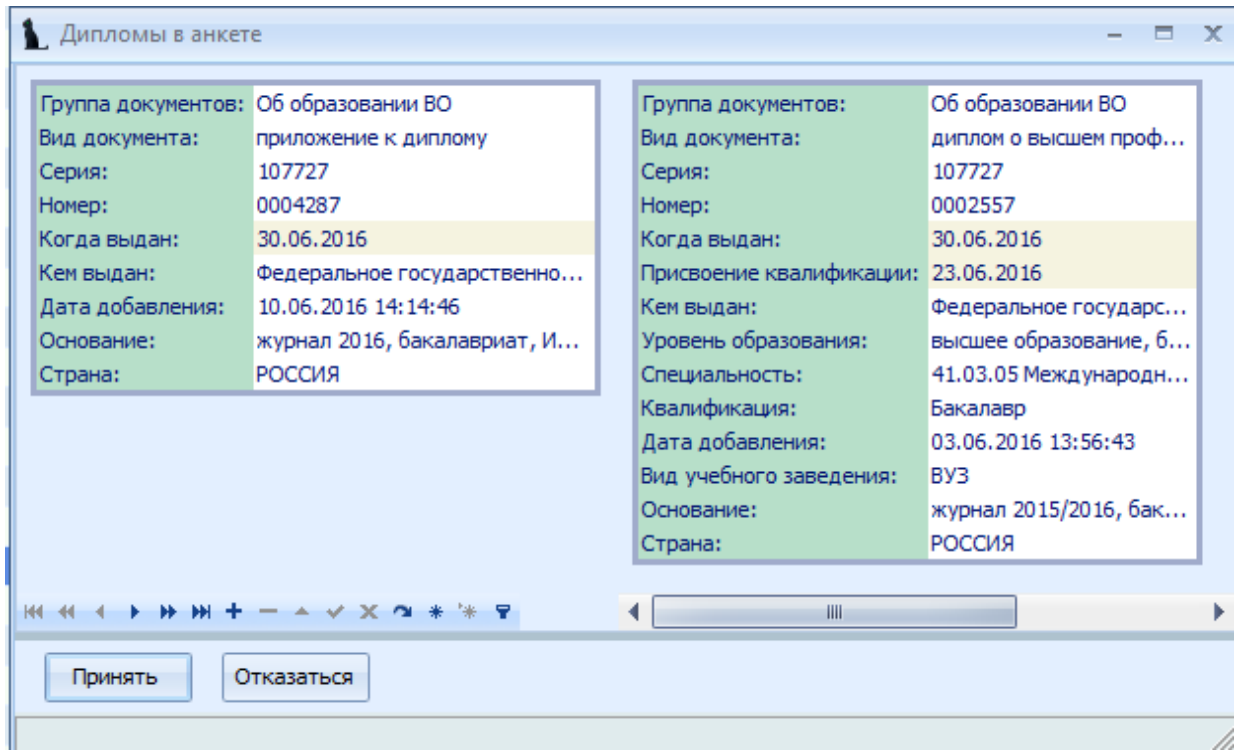

При необходимости изменения признака дубликата в списке студентов выберите пункт контекстного меню «Изменить признак дубликата».

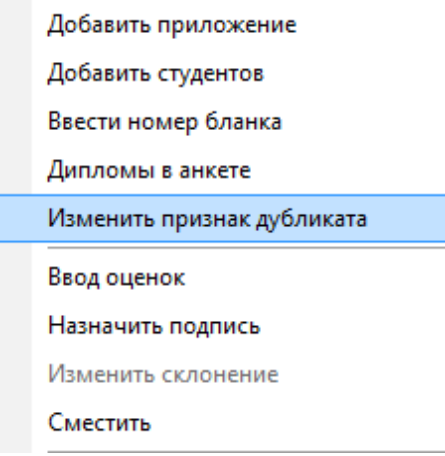
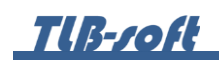

В открывшемся окне подтвердите своё действие, нажав кнопку «Подтвердить».

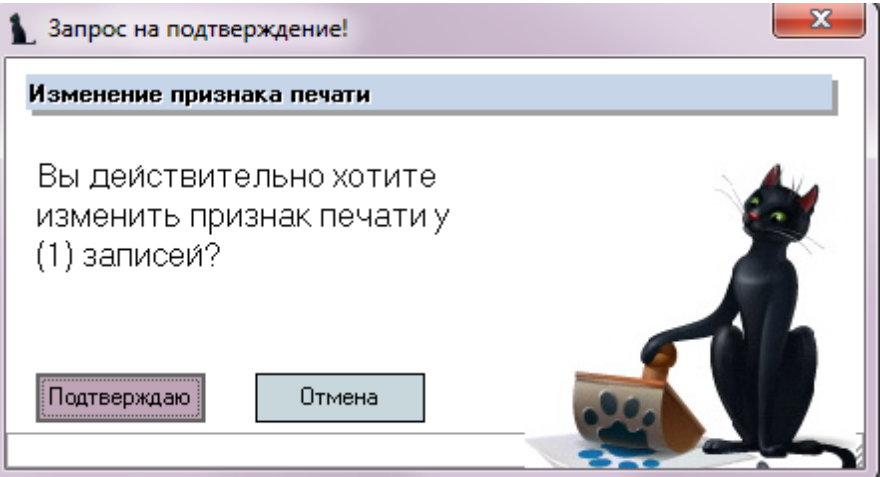

9.3. Ввод оценок.

Для ввода оценок в приложение в списке студентов выделите конкретного студента и выберите пункт контекстного меню «Ввод оценок».

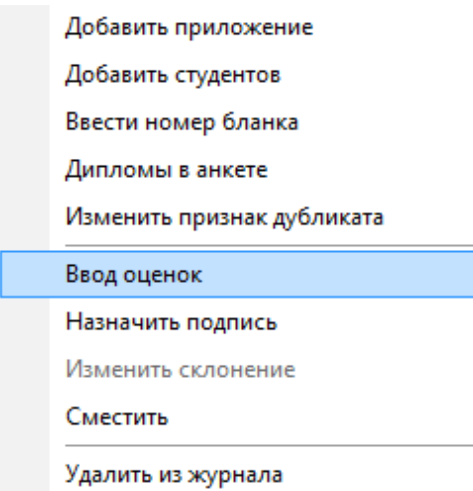

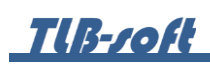

В открывшемся окне выберите План обучения. Ниже отобразятся все дисциплины плана, у которых в плане установлен признак «Идет в диплом». Если оценки были ранее введены в ведомости в Систему в модуле Сессия, то они будут здесь отображены. Если оценок не было, то по каждой дисциплине в столбце «Оценка» выберите оценку из выпадающего списка. Чёрным цветом подсвечиваются дисциплины, по которым есть оценка, красным цветом – дисциплины без оценки. Для закрытия окна нажмите кнопку «Принять».

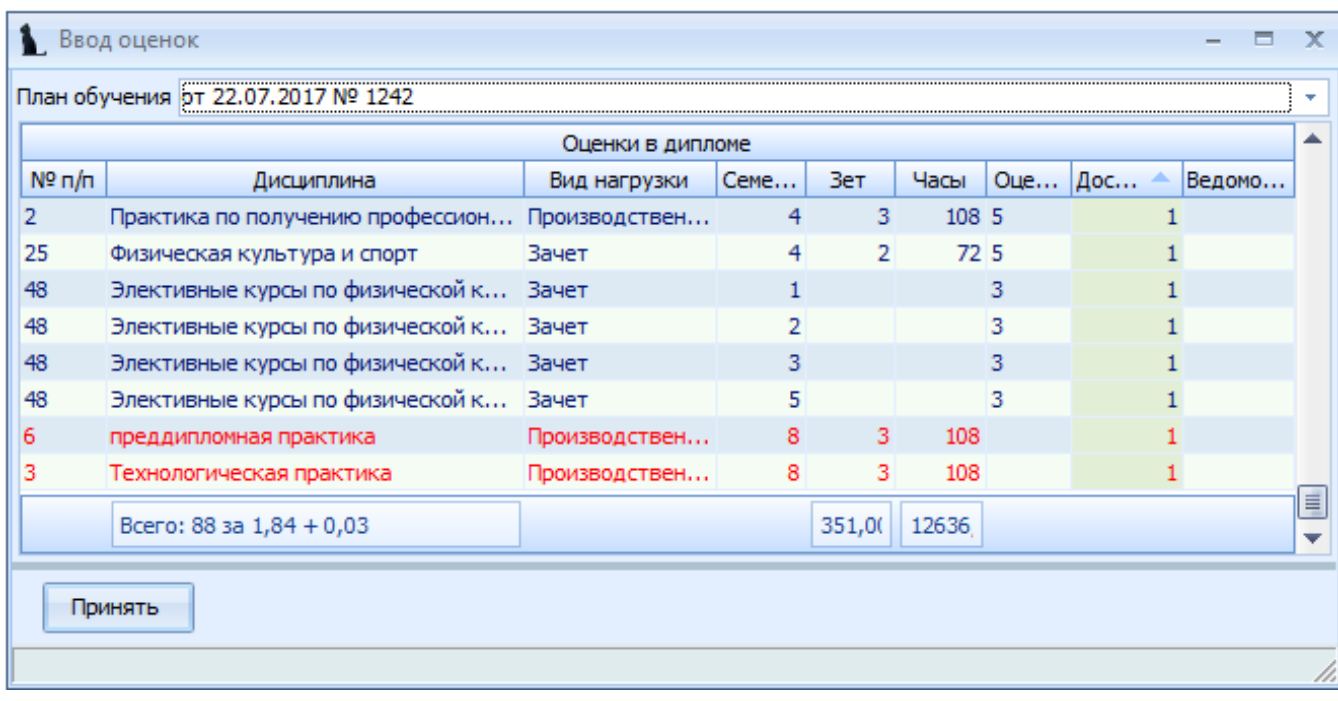

Для выбора подписантов в выделенных приложениях, нажмите в списке студентов пункт контекстного меню «Назначить подпись».

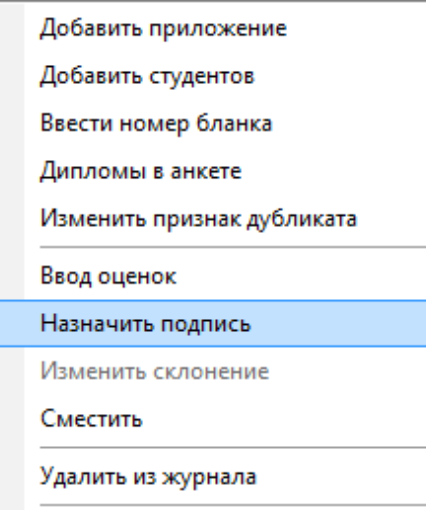

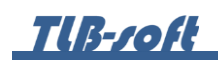

В открывшемся окне выберите подписантов и нажмите кнопку «Назначить».

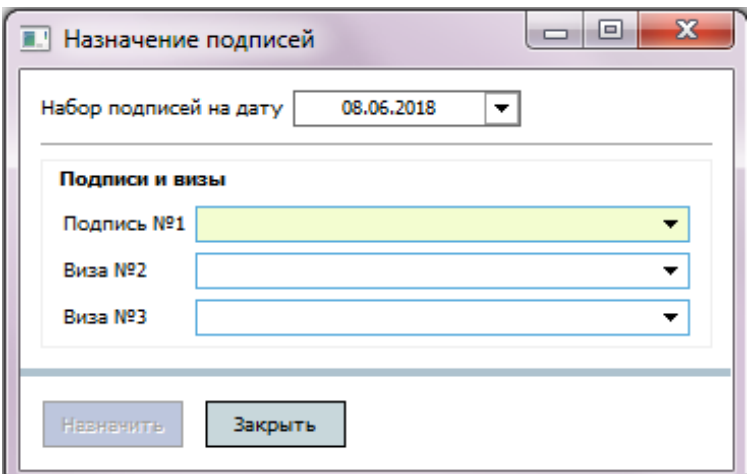

9.4. Привязка к диплому.

Для привязки приложения к диплому в списке студентов выберите студента и выберите пункт контекстного меню «Привязать к диплому».

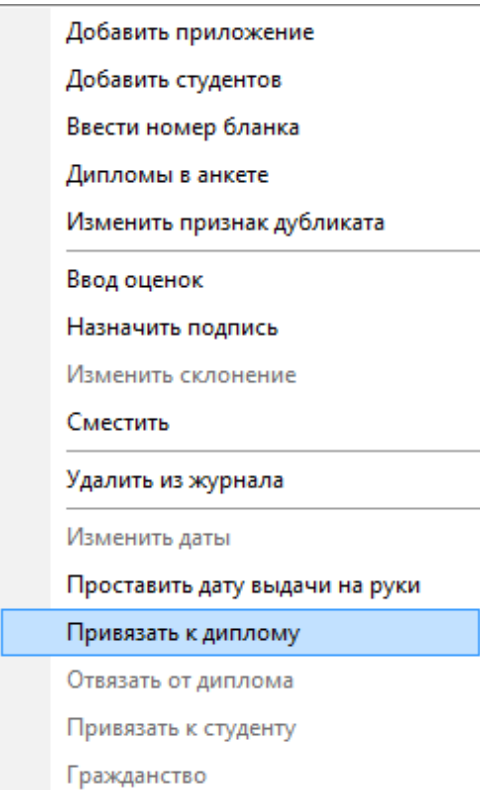

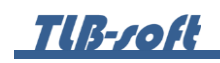

В открывшемся окне выберите диплом, к которому выдается приложение и нажмите кнопку «Привязать».

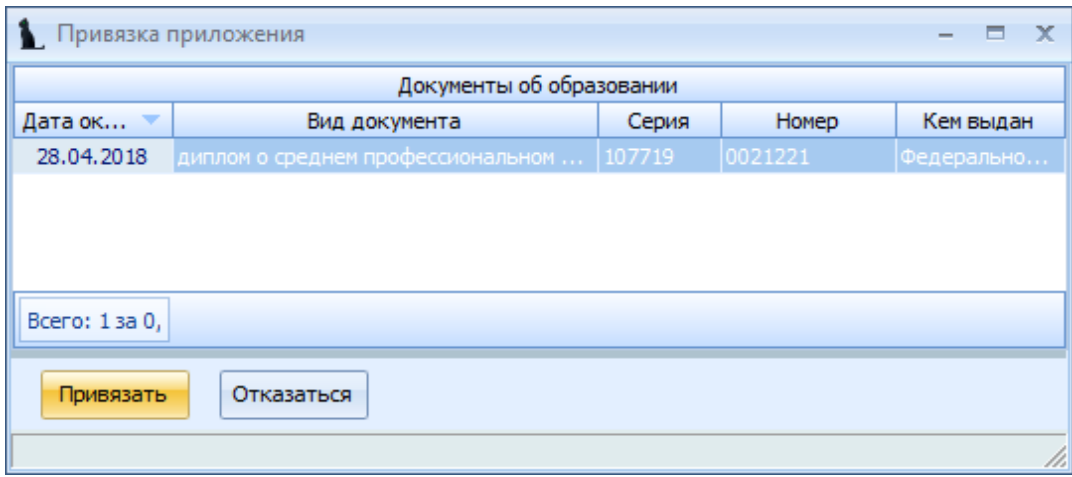

Для отвязки приложения от диплома в списке студентов выберите студента и выберите пункт контекстного меню списка «Отвязать от диплома».

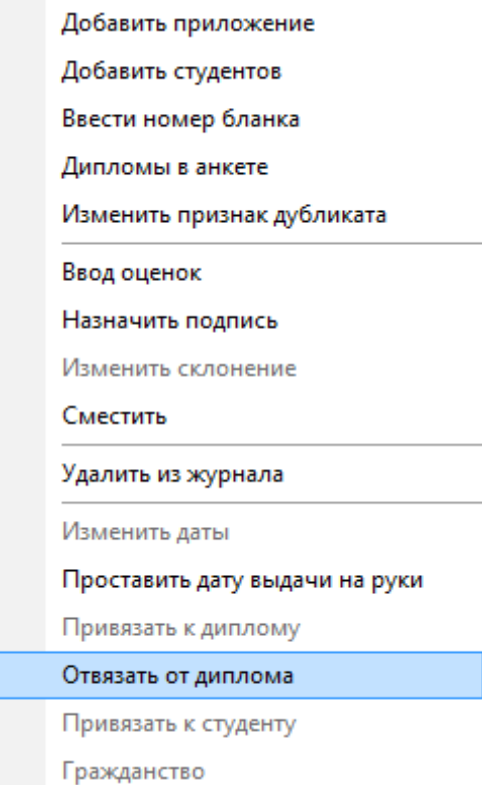

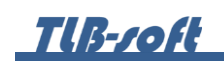

Для подтверждения своих действий в открывшемся окне нажмите кнопку «Подтвердить».

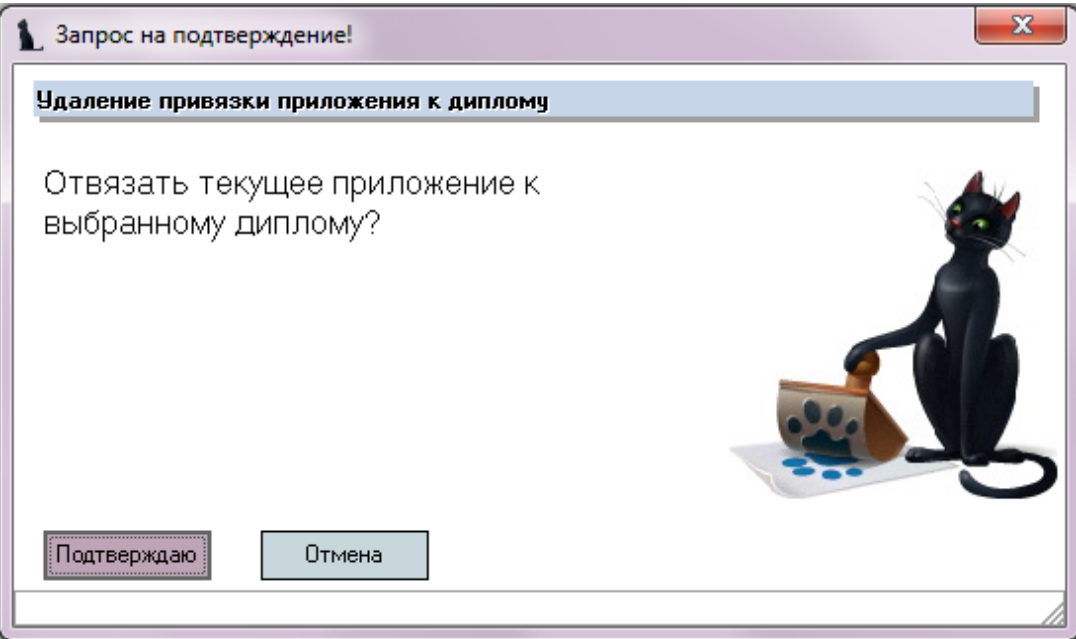

### 9.5. Изменение регистрационного номера приложений.

Для смещения студентов в журнале приложений с целью изменения регистрационного номера приложения, выделите записи для изменения, выберите в списке студентов пункт контекстного меню «Сместить».

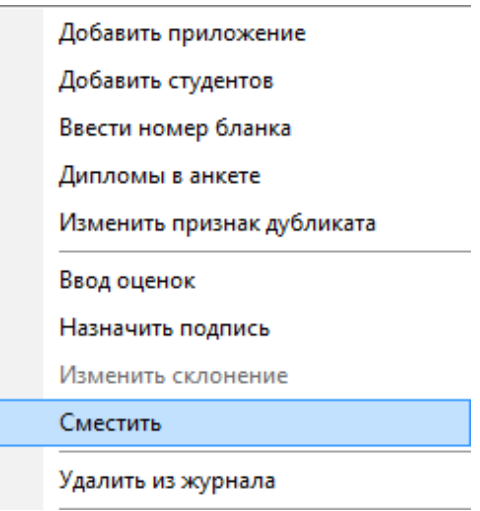

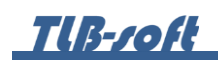

В открывшемся окне укажите первый номер, на который сдвинется первый из выделенных студентов, следующим за ним студентам присвоится очередной номер по порядку, нажмите кнопку «Сместить». Номера, на которые сдвигаются студенты, должны быть свободны.

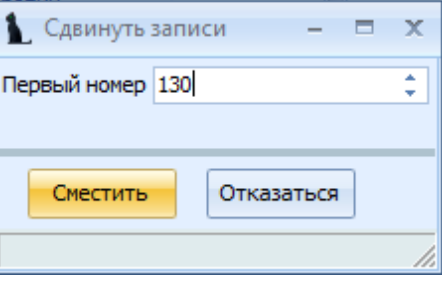

#### **ВНИМАНИЕ!**

Обратите внимание, что регистрационный номер ПРИЛОЖЕНИЯ к диплому не печатается на титульном листе самого приложения. Там печатается регистрационный номер привязанного ДИПЛОМА в журнале выдачи дипломов (так требует инструкция по заполнению приложений к дипломам).

9.6. Удаление студентов из журнала приложений.

Прежде чем удалять студента из журнала приложений, необходимо удалить у него все оценки, введенные «вручную».

Для удаления оценок, введенных «вручную», в списке студентов выделите конкретного студента и выберите пункт контекстного меню «Ввод оценок».

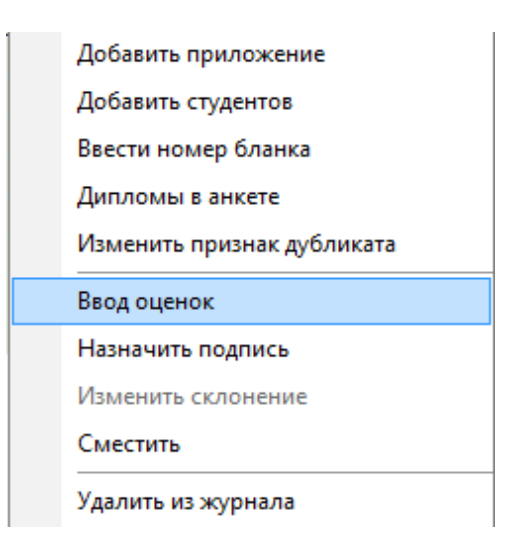

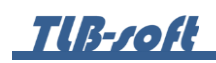

В открывшемся окне выделите дисциплины, введенные вручную (у них в столбце «Доступность изменений» стоит значение = 1), выберите пункт контекстного меню «Удалить».

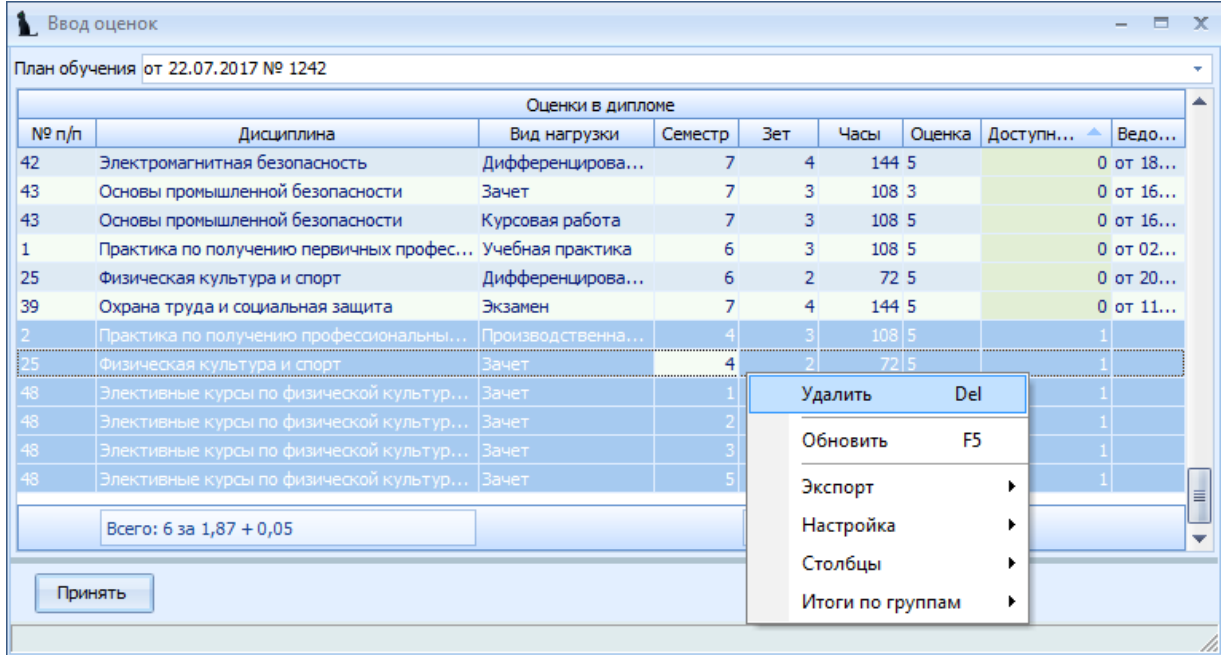

В открывшемся окне подтвердите своё действие, нажав кнопку «Подтвердить».

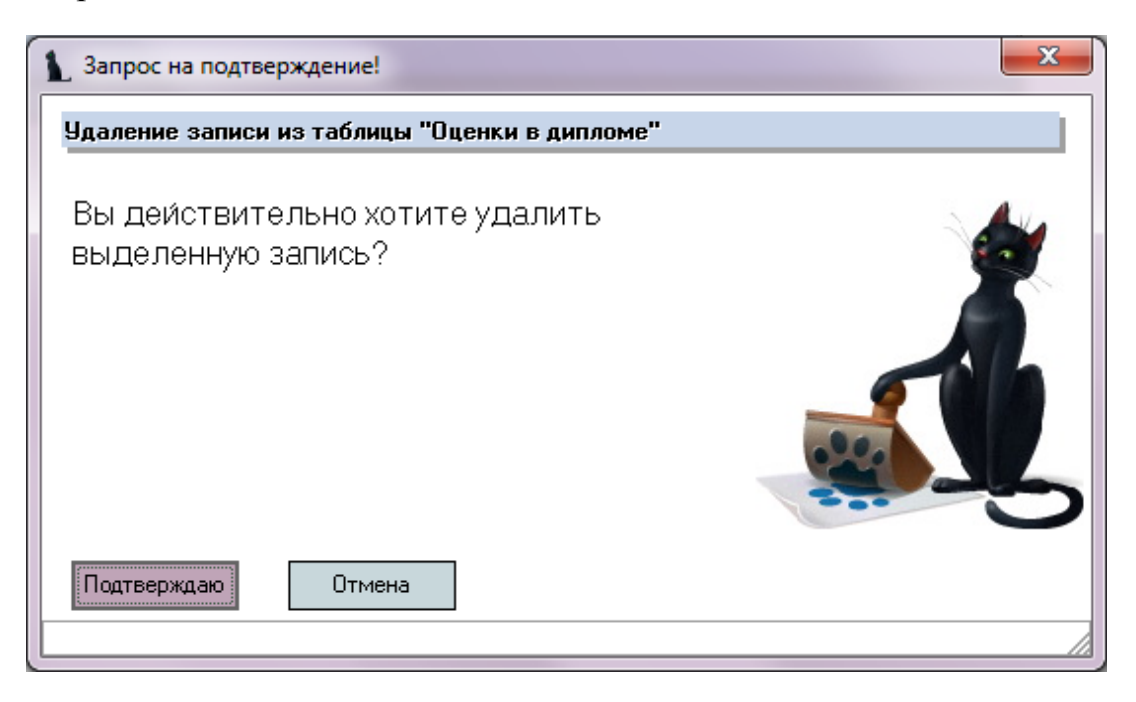

TIB-roft

Для удаления студента из журнала приложений выберите его в списке студентов и выберите пункт контекстного меню «Удалить из журнала».

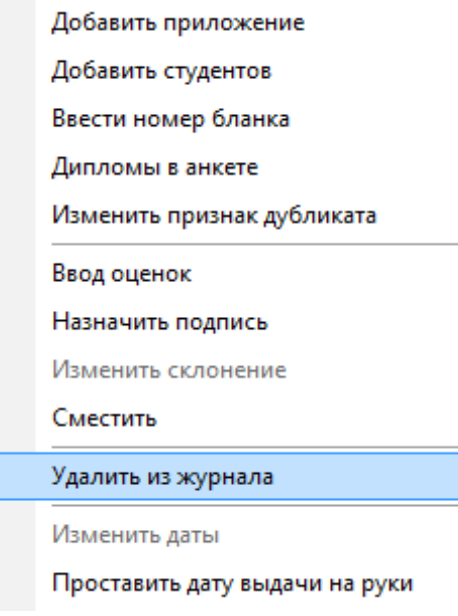

В открывшемся окне подтвердите своё действие, нажав кнопку «Подтверждаю».

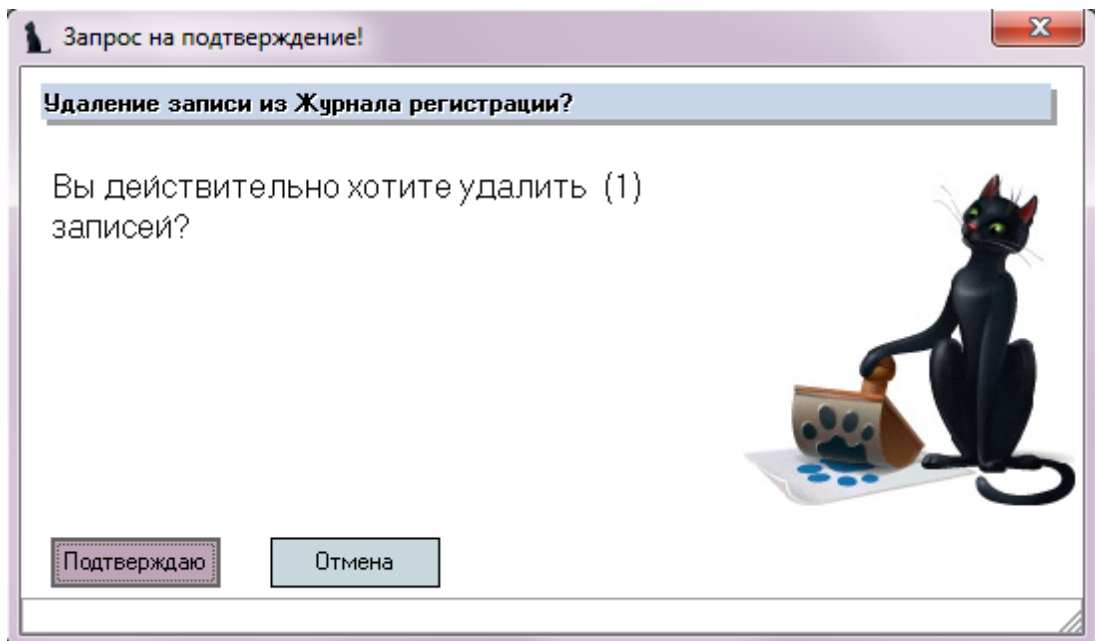

9.7. Списание бланков приложений.

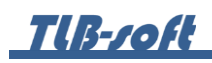

9.8. Печать приложений.

После ввода и проверки всей информации по приложению его можно печатать. Для печати приложения выберите студента из списка студентов и нажмите на кнопку «Печать».

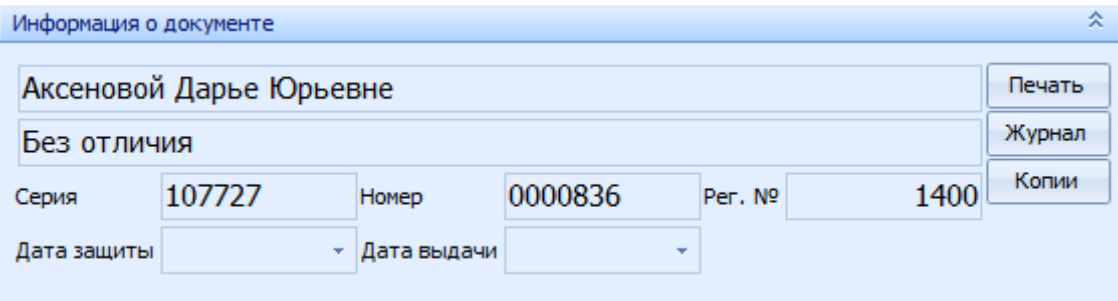

В открывшемся окне выберите печатаемую часть приложения, размер шрифта, еще раз проверьте серию и номер приложения, выберите бланк и нажмите кнопку «Печать». При установленном флажке «Подробно» на внутренней части приложения по каждой дисциплине будет выводиться объем нагрузки.

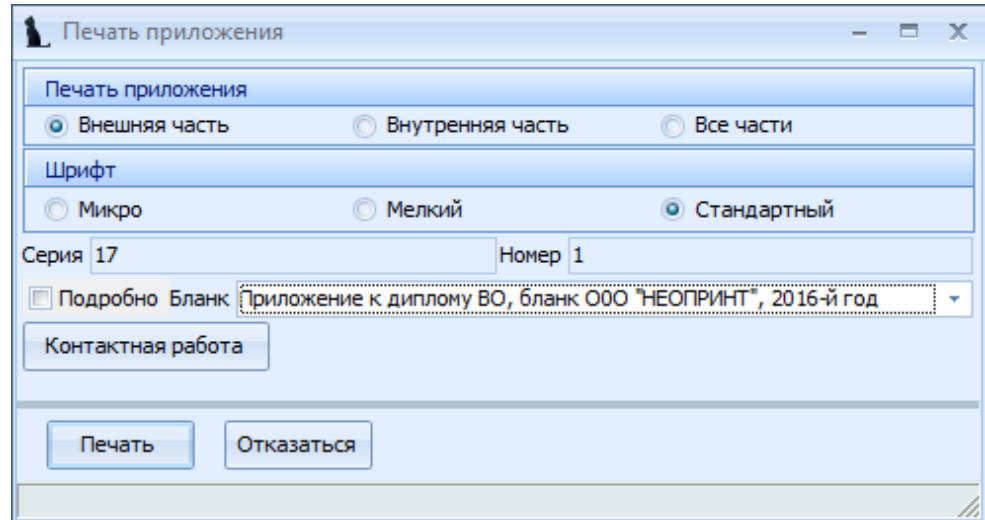

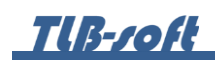

При необходимости проверки объема нагрузки контактной работы нажмите кнопку «Контактная работа». В открывшемся окне отобразится расчет контактной работы с преподавателем.

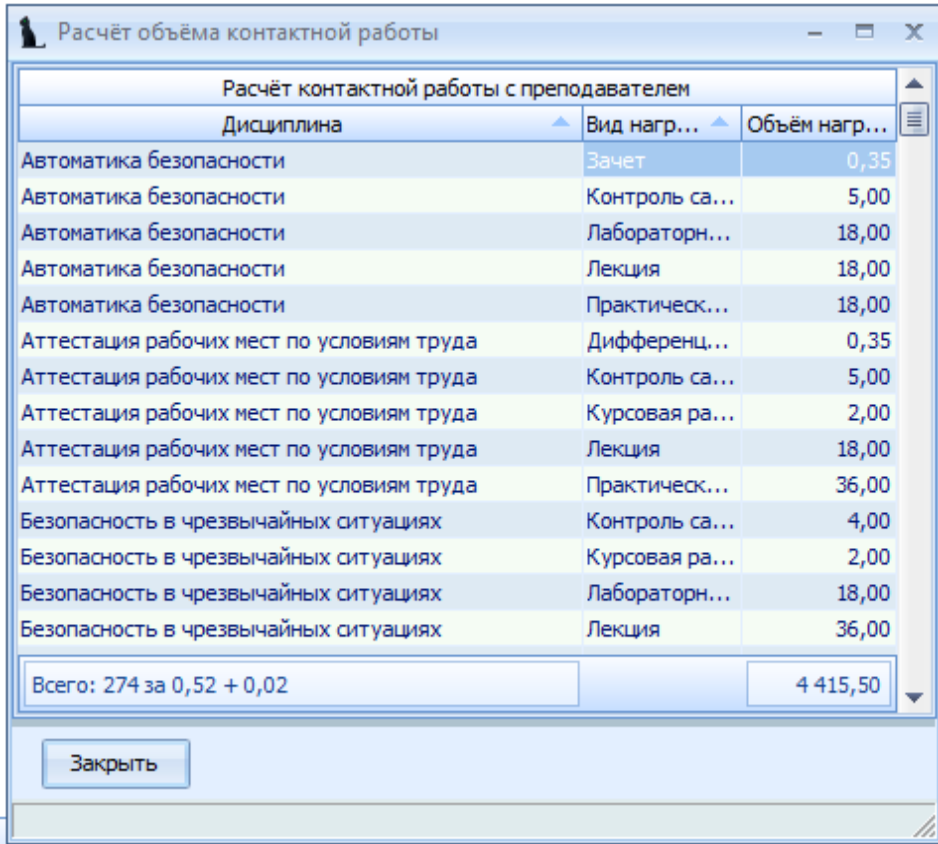

Распечатанные приложения в Системе необходимо отметить, что они уже распечатаны (для исключения повторной печати). Для этого в списке студентов выберите студента и нажмите кнопку контекстного меню «Изменить признак печати».

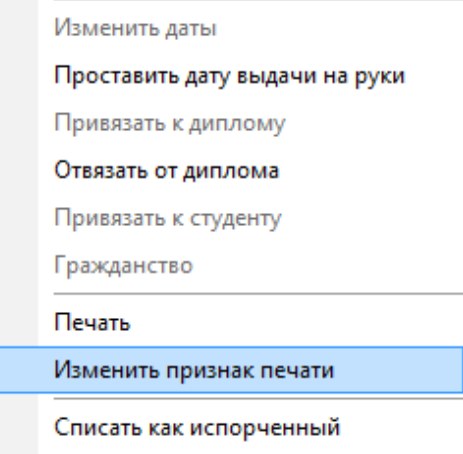

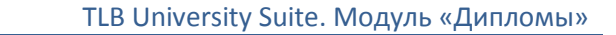

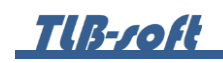

В открывшемся окне подтвердите своё действие, нажав кнопку «Подтверждаю».

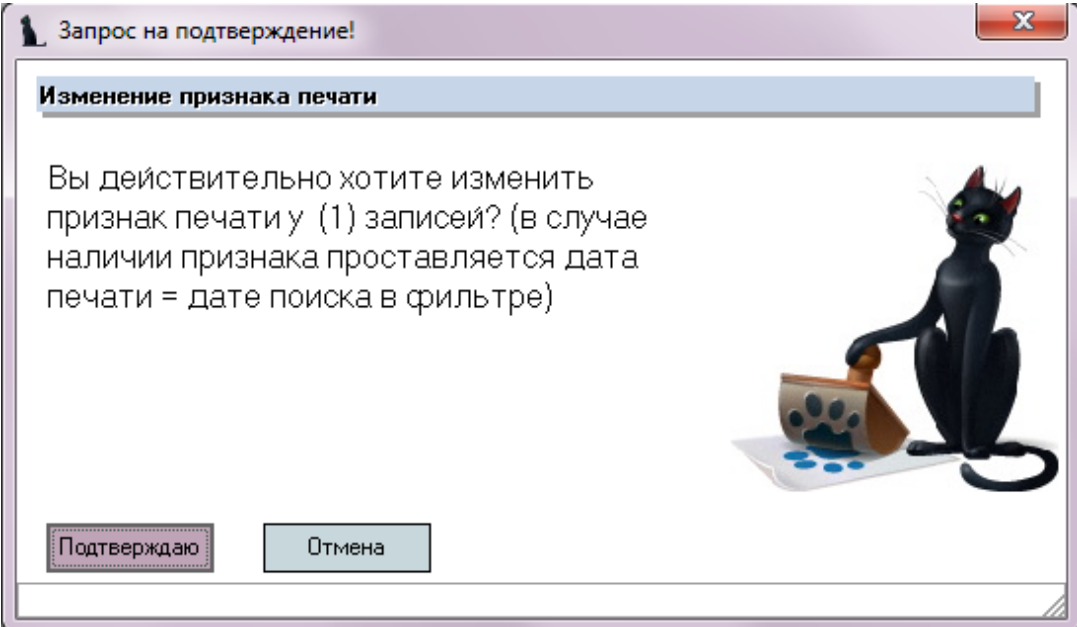

Для контроля выдачи приложений после выдачи приложения студенту на руки в Системе необходимо проставить дату выдачи. Для этого в списке студентов выберите пункт контекстного меню «Проставить дату выдачи на руки».

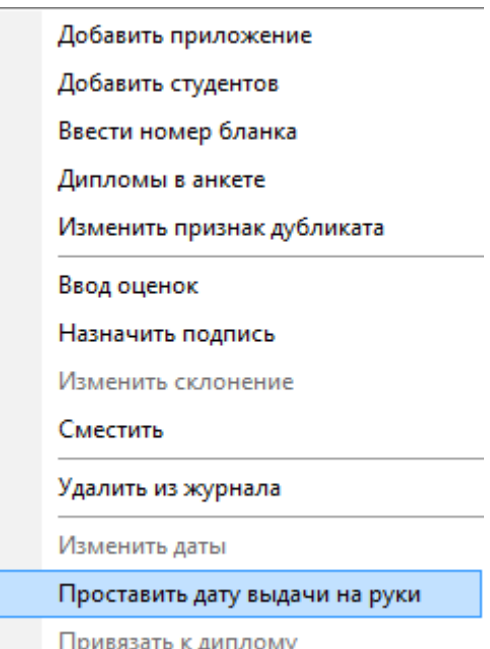

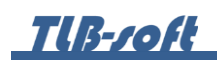

В открывшемся окне укажите дату выдачи диплома на руки студенту.

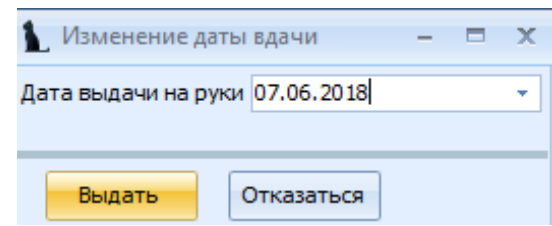

### 9.9. Печать журнала приложений.

Для печати журнала приложений выделите любого студента в списке студентов и в информации о студенте нажмите кнопку «Журнал».

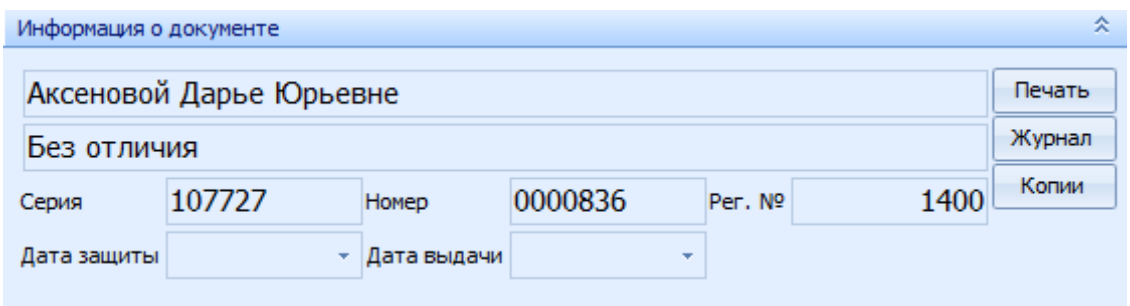

В открывшемся окне укажите параметры формирования журнала и нажмите кнопку «Создать». При установленном флажке «Текущий институт» сформируется журнал приложений студентов, которые обучаются в том же институте, что и выделенный студент. При установленном флажке «Все институты» сформируется журнал приложений по всем студентам, которые в него добавлены.

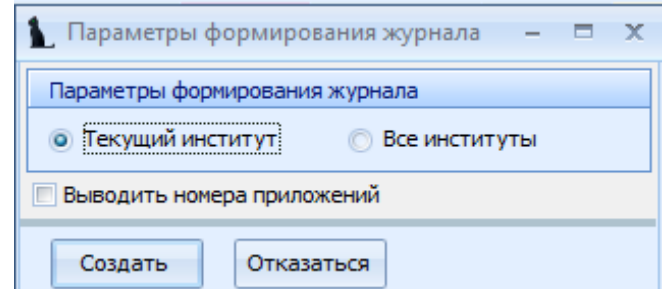

В открывшемся окне можно распечатать журнал приложений.

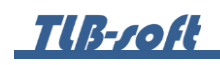

## **10.Поиск дипломов**

Поиск дипломов осуществляется в разделе Учебная работа на вкладке Поиск дипломов:

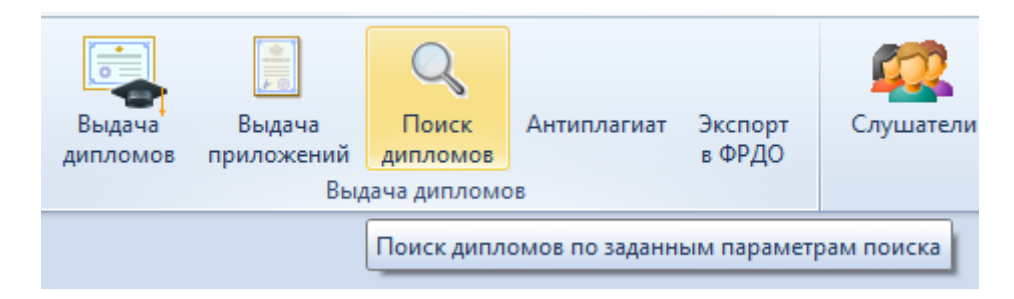

Для поиска выданных дипломов можно указать следующие атрибуты поиска:

- год выпуска (0 для поиска во всех годах)
- серию диплома
- номер диплома
- маску поиска ФИО выпускника
- регистрационный номер выданного диплома (0 для любого номера)
- признак «Поиск только в журналах» позволяет искать дипломы только в журналах выдачи, иначе поиск осуществляется во всех анкетах Системы, что позволяет осуществлять поиск любых дипломов, введённых в анкетах людей (не только наших выпускников и не только высшего образования).

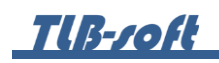

После ввода всех необходимых параметров поиска, нажмите на кнопку «Найти».

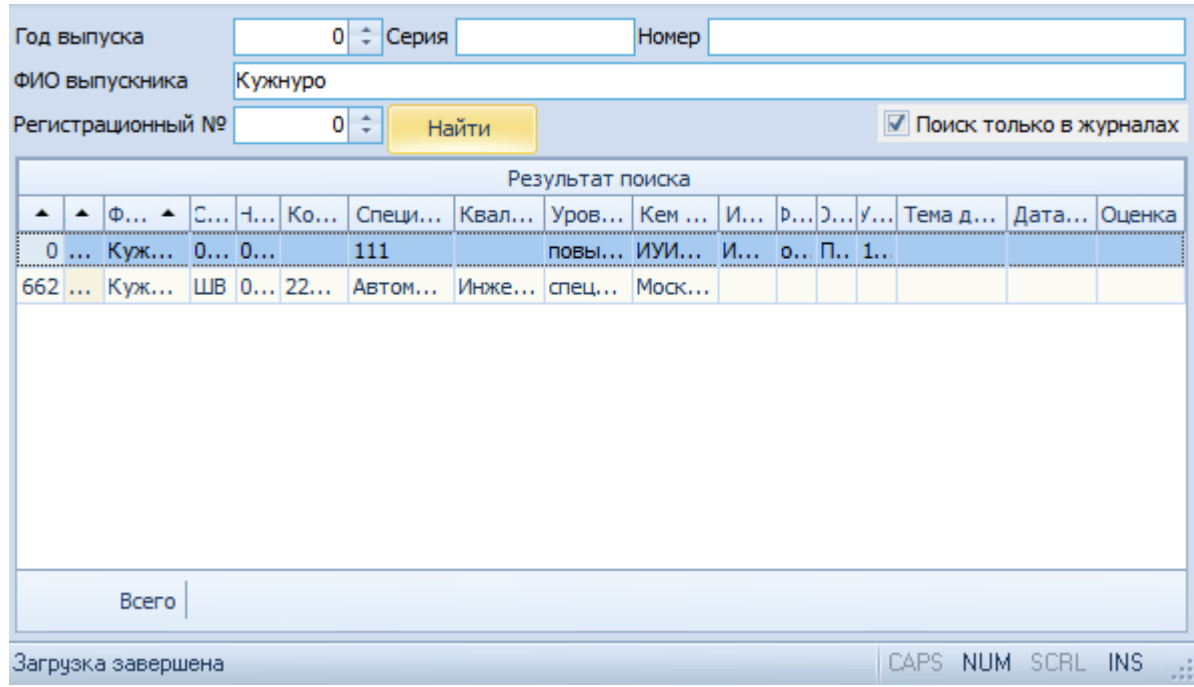

# **11.Экспорт в ФРДО**

В этом разделе осуществляется работа по формированию пакетов на экспорт сведений о выданных дипломах в федеральный реестр документов об образовании (ФРДО).

Доступ к разделу осуществляется в разделе Учебная работа на вкладке Поиск дипломов:

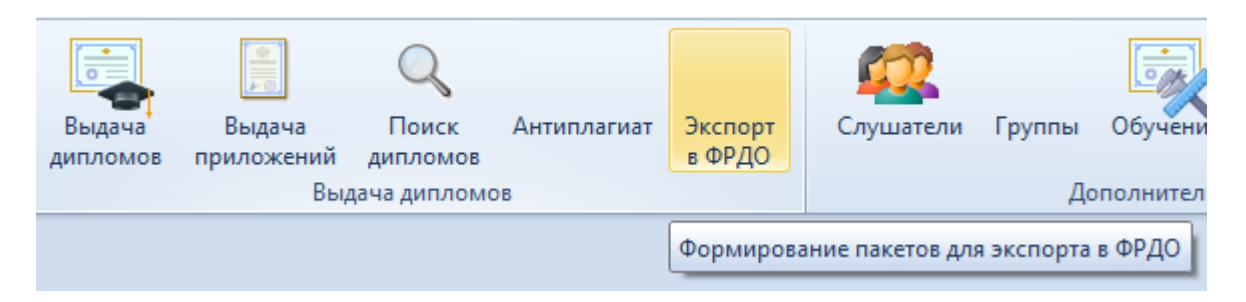

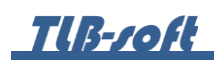

В левом списке формы отображаются сформированные пакеты, а в правом – содержимое выбранного пакета. Над списком пакетов расположены параметры поиска пакетов: дата формирования пакета и подразделение:

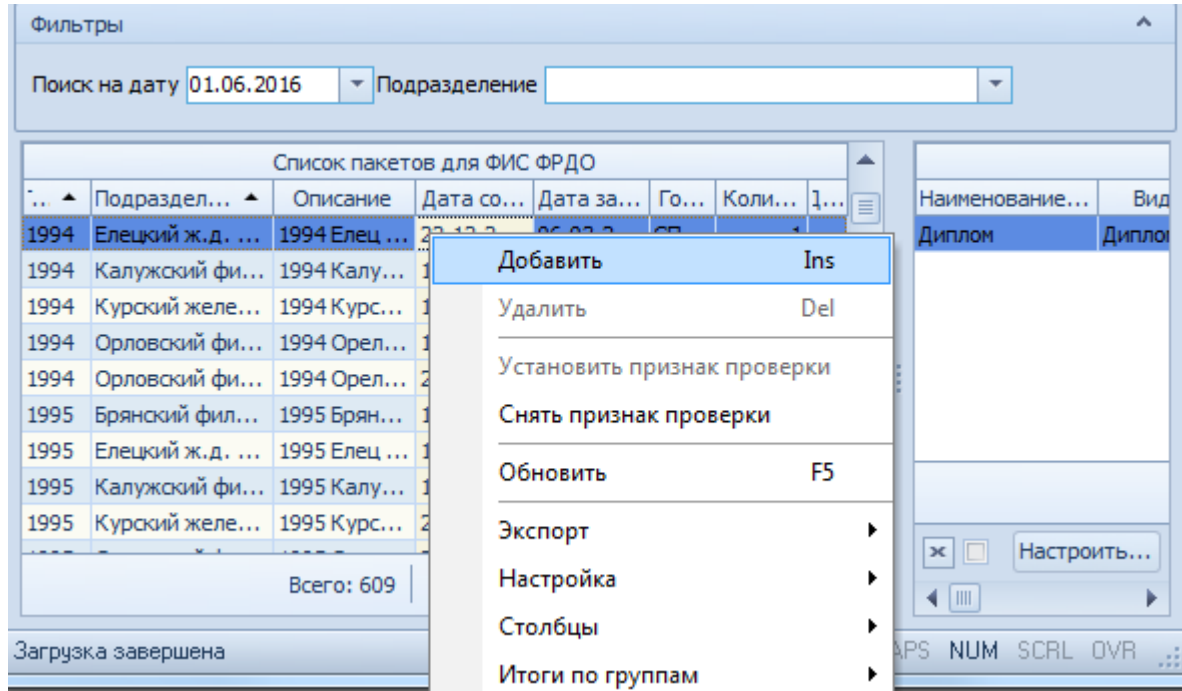

Если у пакета не заполнено поле «Дата проверки», то его можно редактировать (добавлять/удалять в нём выданные дипломы, изменять описание и даты создания и загрузки).

## 11.1. Работа со списком пакетов

Для добавления нового пакета выберите пункт контекстного меню списка пакетов «Добавить». В открывшемся окне задайте подразделение (при необходимости), описание пакета и дату его создания.

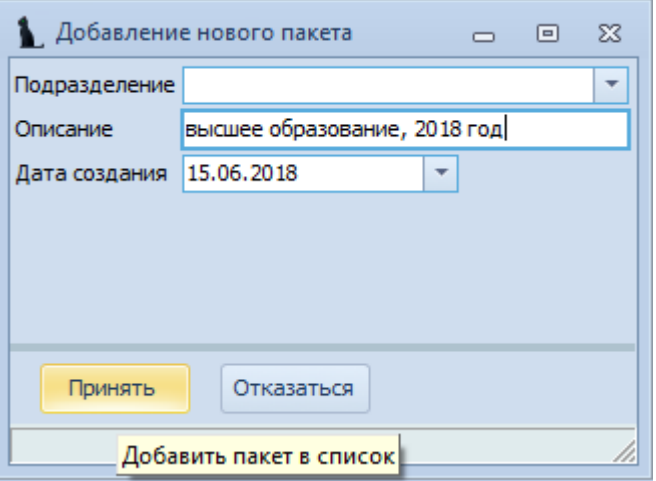

# **TIB-roft**

После заполнения всех обязательных полей, нажмите кнопку «Принять». При необходимости, в списке пакетов можно изменить его описание, подразделение, дату создания и дату его загрузки в ФРДО (до проставления в нём признака проверки, см. далее).

Для удаления выделенных пакетов, выделите необходимые пакеты и выберите пункт контекстного меню списка пакетов «Удалить»:

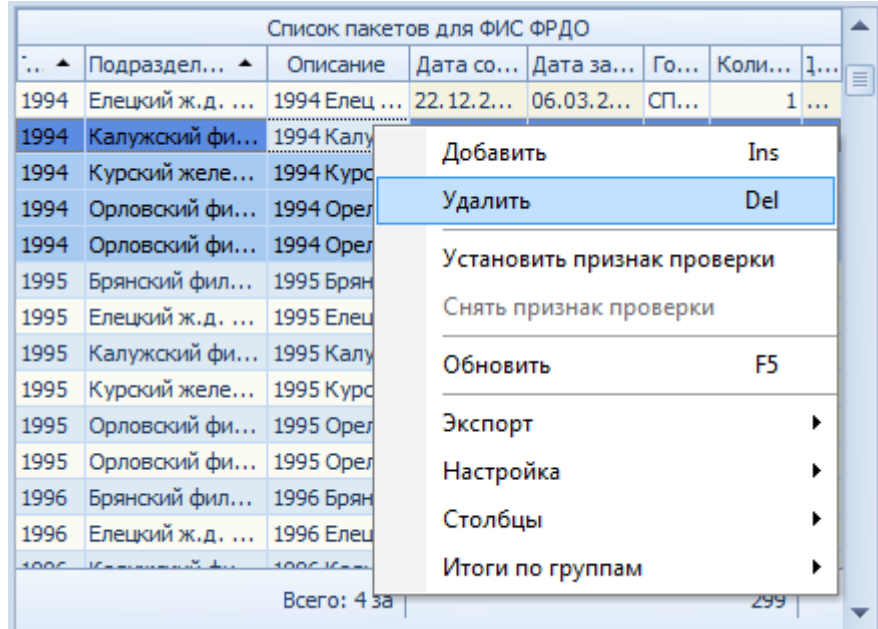

В открывшемся окне подтвердите свои действия нажатием на кнопку «Подтвердить» или откажитесь от удаления с помощью кнопки «Отмена»:

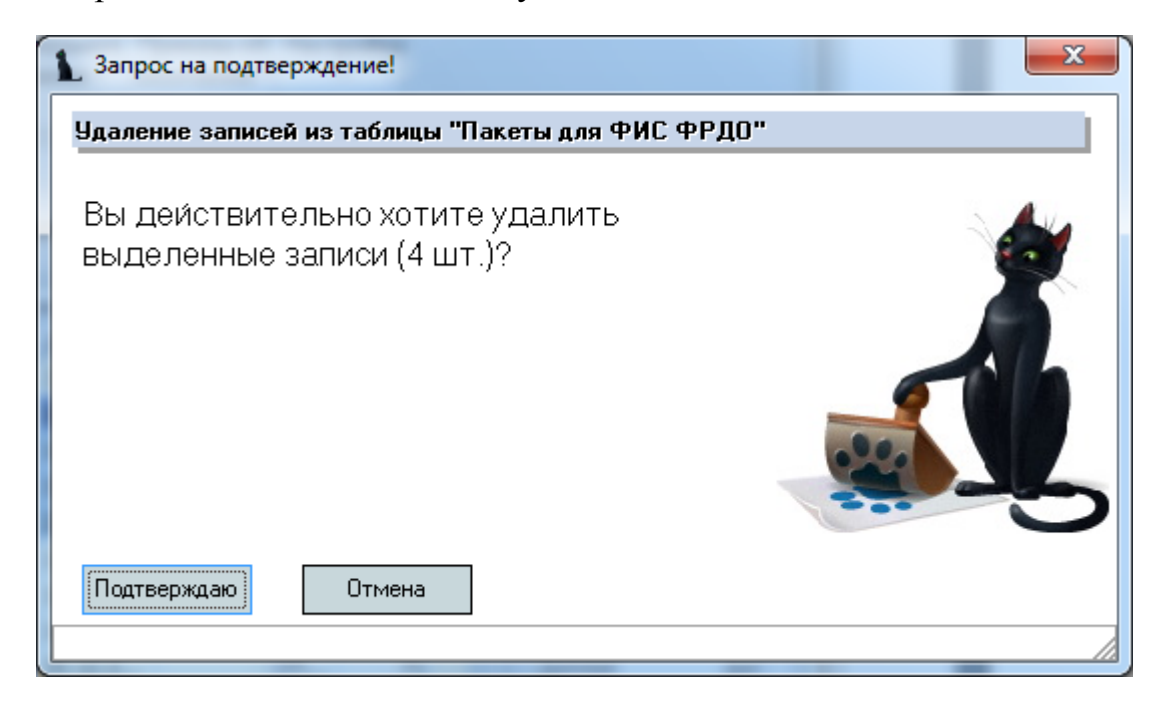

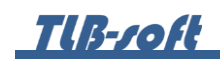

11.2. Добавление дипломов в выбранный пакет

Для добавления в выбранный пакет дипломов, выберите в правом списке содержимого текущего пакета пункт контекстного меню «Добавить».

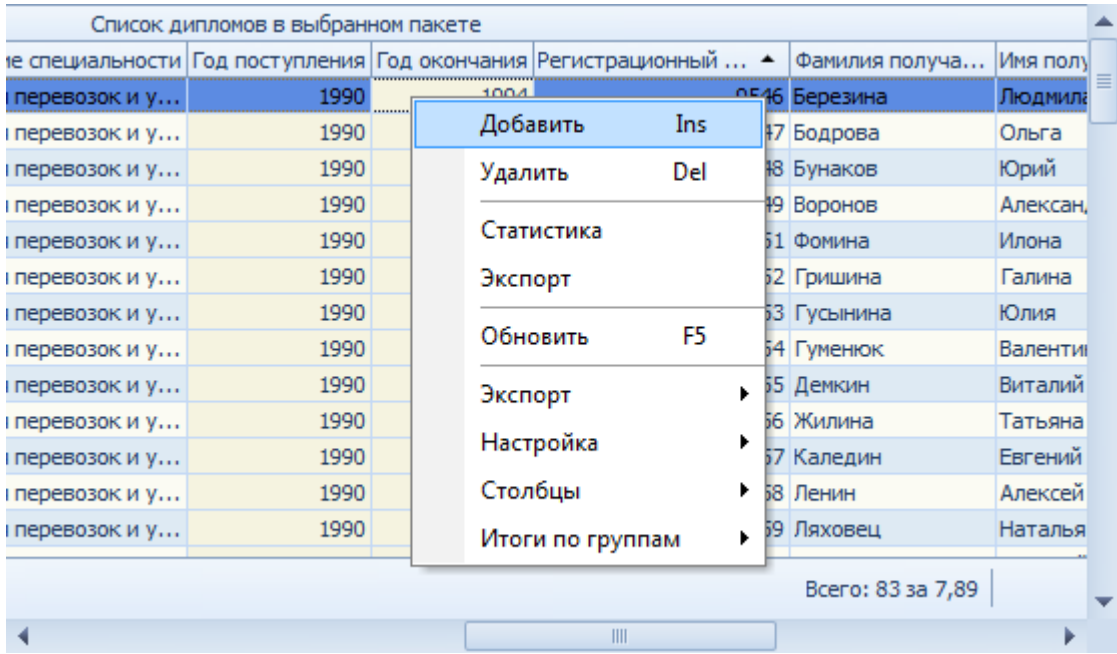

В открывшемся окне задайте атрибуты поиска дипломов, введённых в журнале выдачи дипломов (см. раздел [8](#page-50-0) Инструкции) и не добавленных ещё ни в один пакет: период выдачи диплома, подразделение, маску для поиска журнала (при необходимости) и вид диплома.

Признак «с ошибками» позволяет увидеть дипломы, в которых недостаточно сведений для добавления их в ФРДО.

Если в выбранном пакете уже есть дипломы, то изменить вид диплома нельзя: в одном пакете могут находиться только дипломы одного вида (высшее образование, среднее ГОС и среднее ФГОС).

Поле маски для журнала выдачи позволяет отбирать дипломы, введённые в журналы выдачи дипломов с указанной в маске поиска описанием. Это удобно для дипломов прошлых лет, которые не привязаны к студенту и их нельзя отобрать по заданному подразделению (актуально для филиалов).

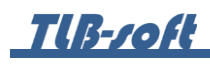

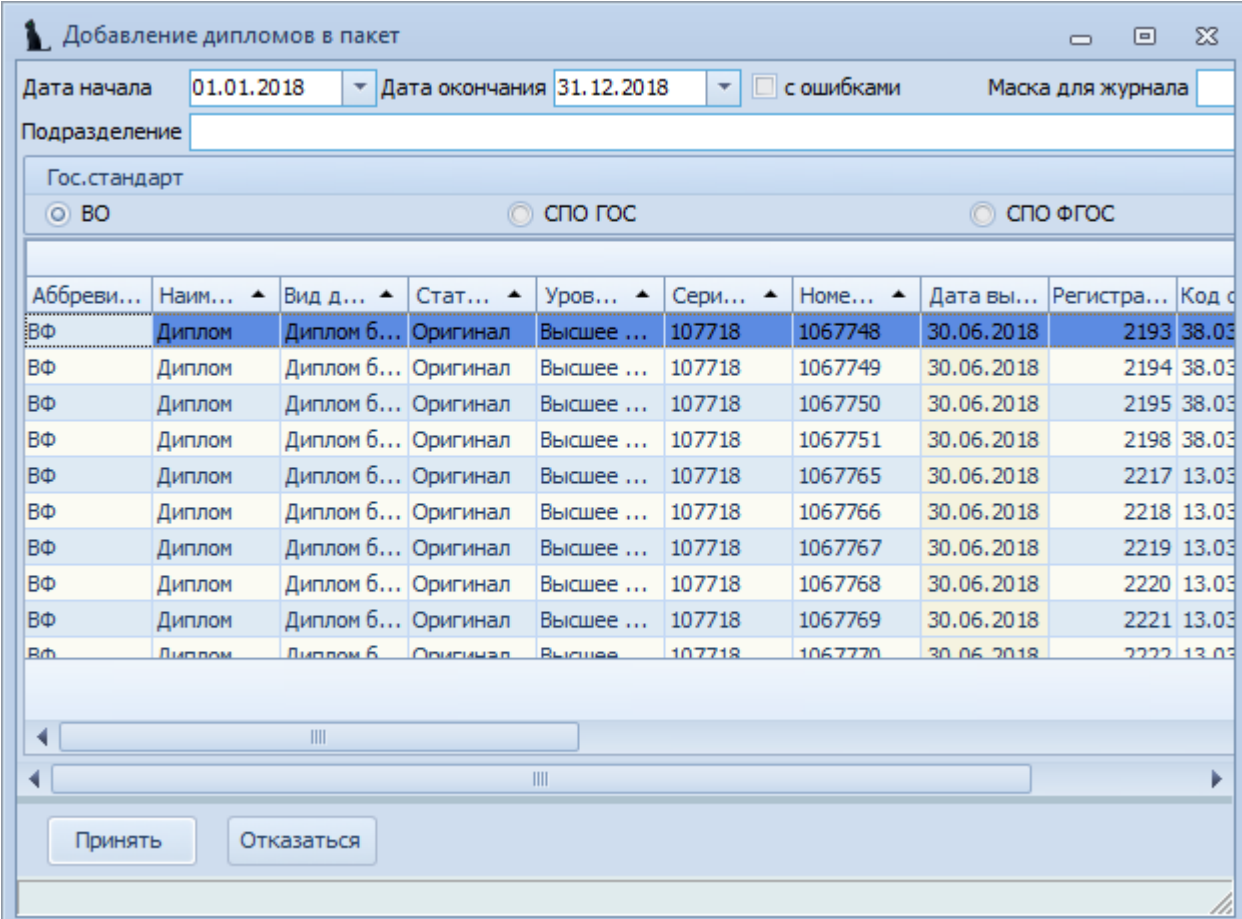

Для добавления найденных дипломов вы текущий пакет, выделите их и нажмите на кнопку «Принять». Добавленные дипломы отобразятся в правом списке.

# 11.3. Выгрузка пакета в ФРДО

После того, как пакет сформирован, его необходимо выгрузить во внешний файл в формате excel и загрузить в личный кабинет ФРДО.

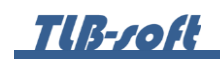

Для формирования файла, выберите пункт контекстного меню списка содержимого текущего пакета «Экспорт»:

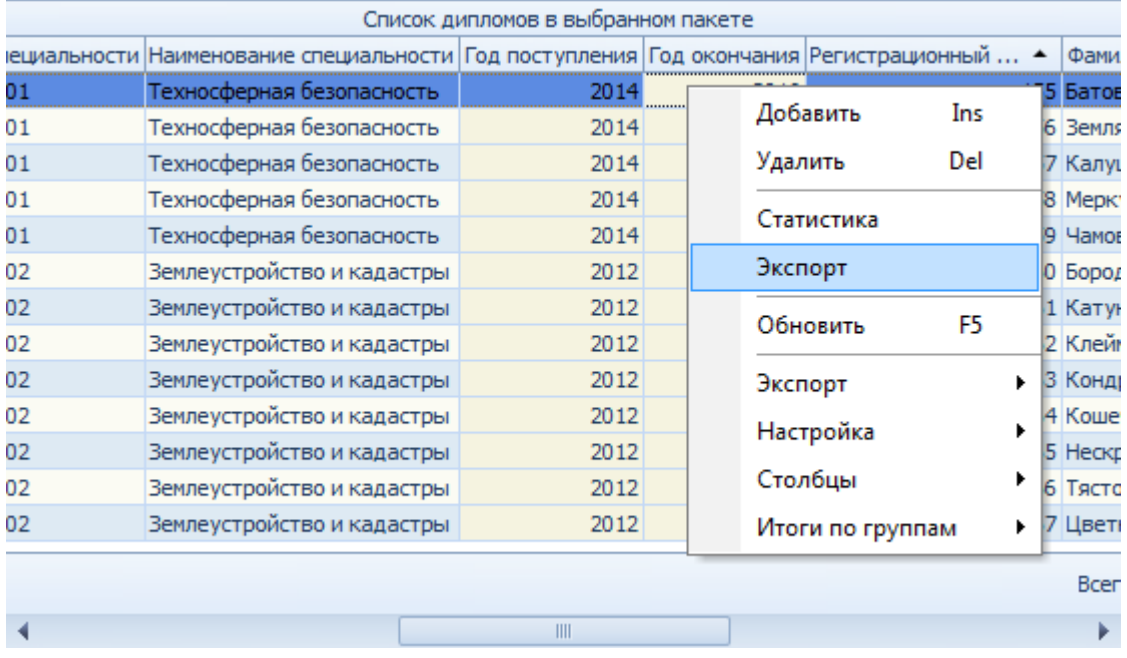

Затем выберите шаблон файла:

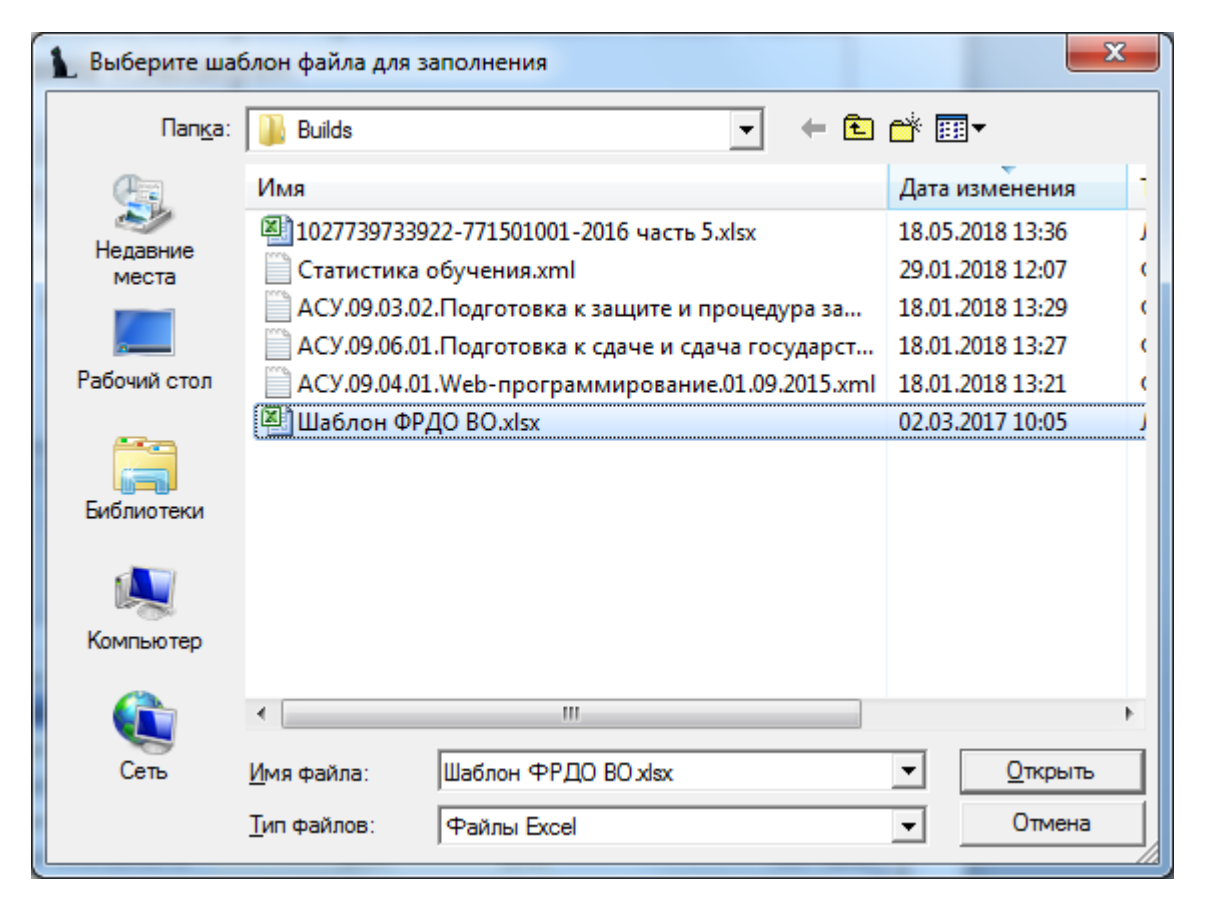

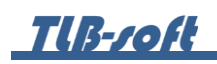

И, наконец, задайте имя результирующего файла с данными, которое сформировано по правилам ФРДО:

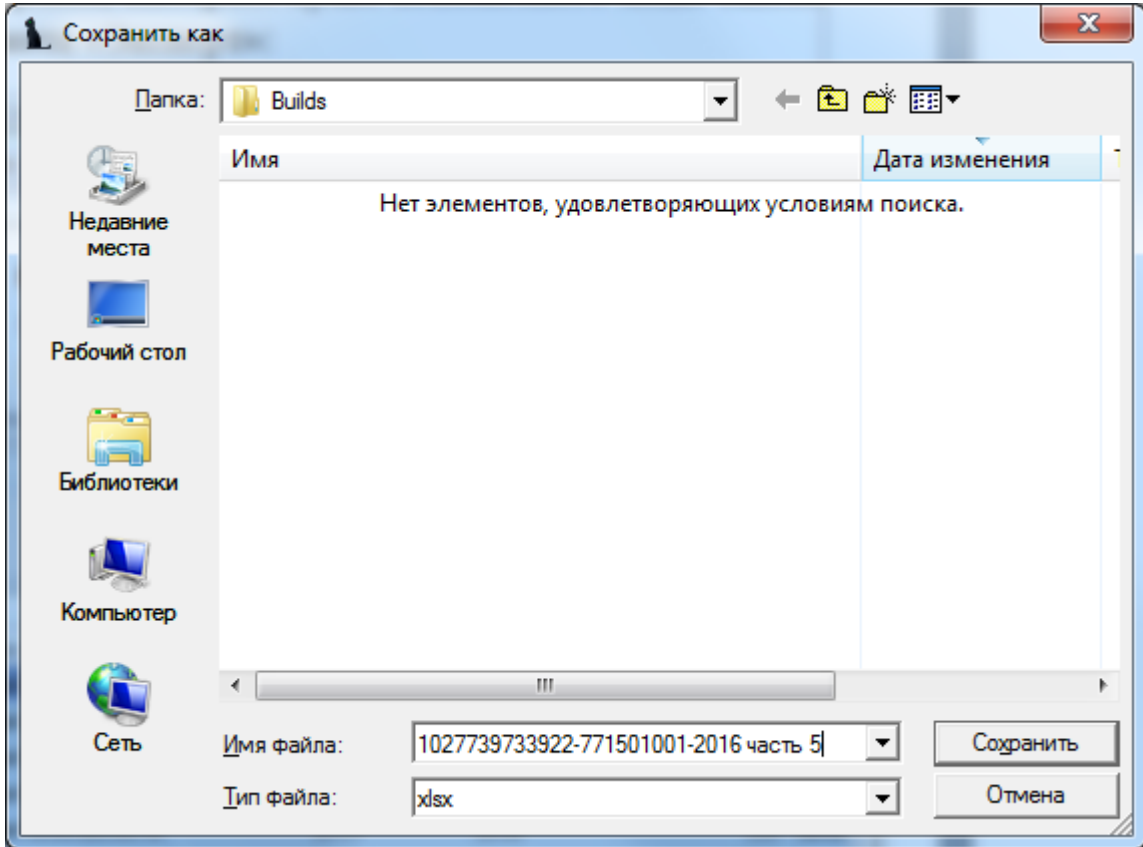

После того, как файл загрузится в ФРДО, в соответствующем пакете необходимо установить признак «Проверки» для защиты пакета от внесения изменений. Для этого выберите необходимый пакет и в контекстном меню списка пакетов выберите пункт «Установить признак проверки»:

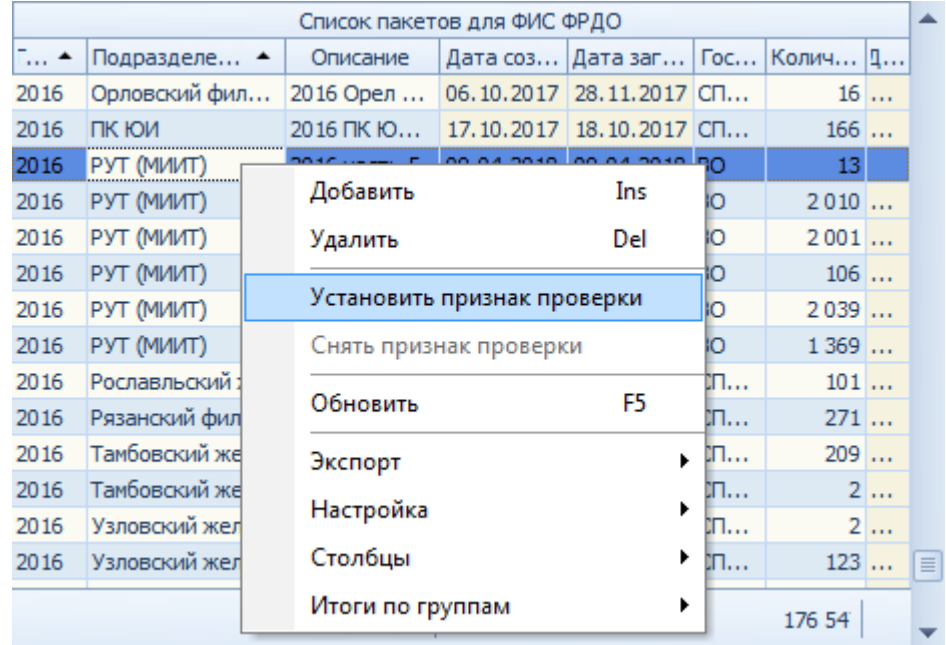

В случае, если по каким-либо причинам файл загрузился не полностью, удалите не загрузившиеся дипломы из пакета, и в таком виде установите этот признак.

При необходимости внести изменения в пакет после установки признака проверки (например, в случае удаления всего пакета из ФРДО), снимите этот признак и внесите изменения в него.

### 11.4. Отслеживание изменения данных в пакете

После того, как диплом добавлен в пакет, все данные о нём «фиксируются», и вы можете следить за изменениями в данных об этом дипломе в Системе.

При обнаружении изменений данных в Системе о дипломе, строка с этим дипломом подсветится красным цветом и в поле «Проверка» отразятся изменения:

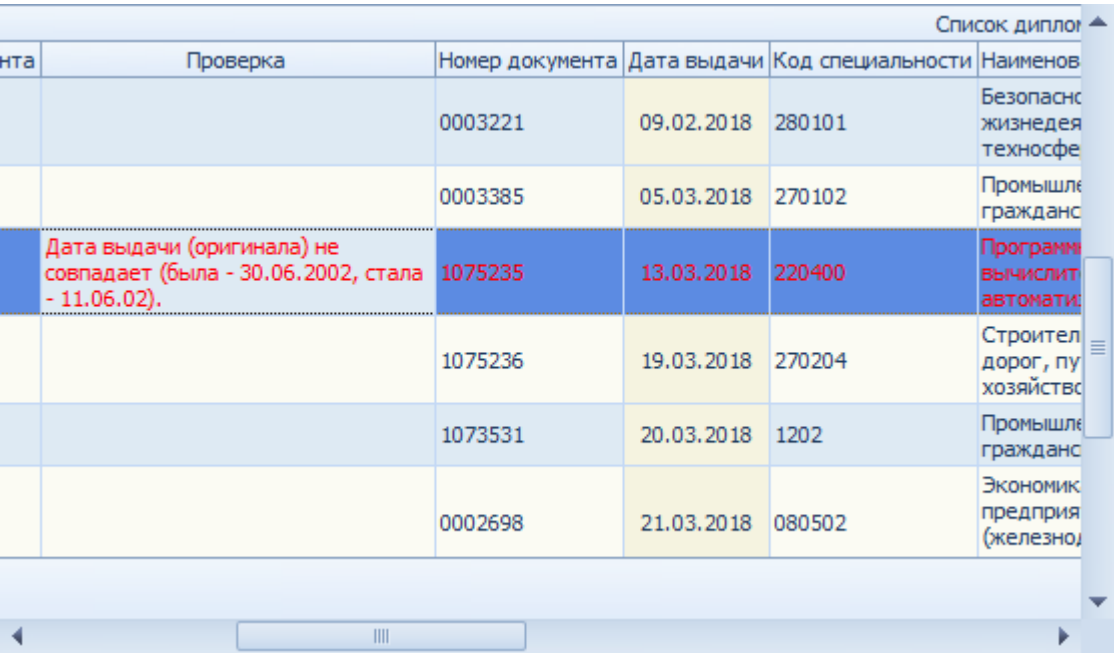

При обнаружении таких изменений, необходимо выяснить их характер и принять меры для устранения выявленного несоответствия: либо исправить данные в Системе в случае ошибочных изменений, либо перегрузить пакет в ФРДО.

Разработчики желают вам приятной работы с Системой.